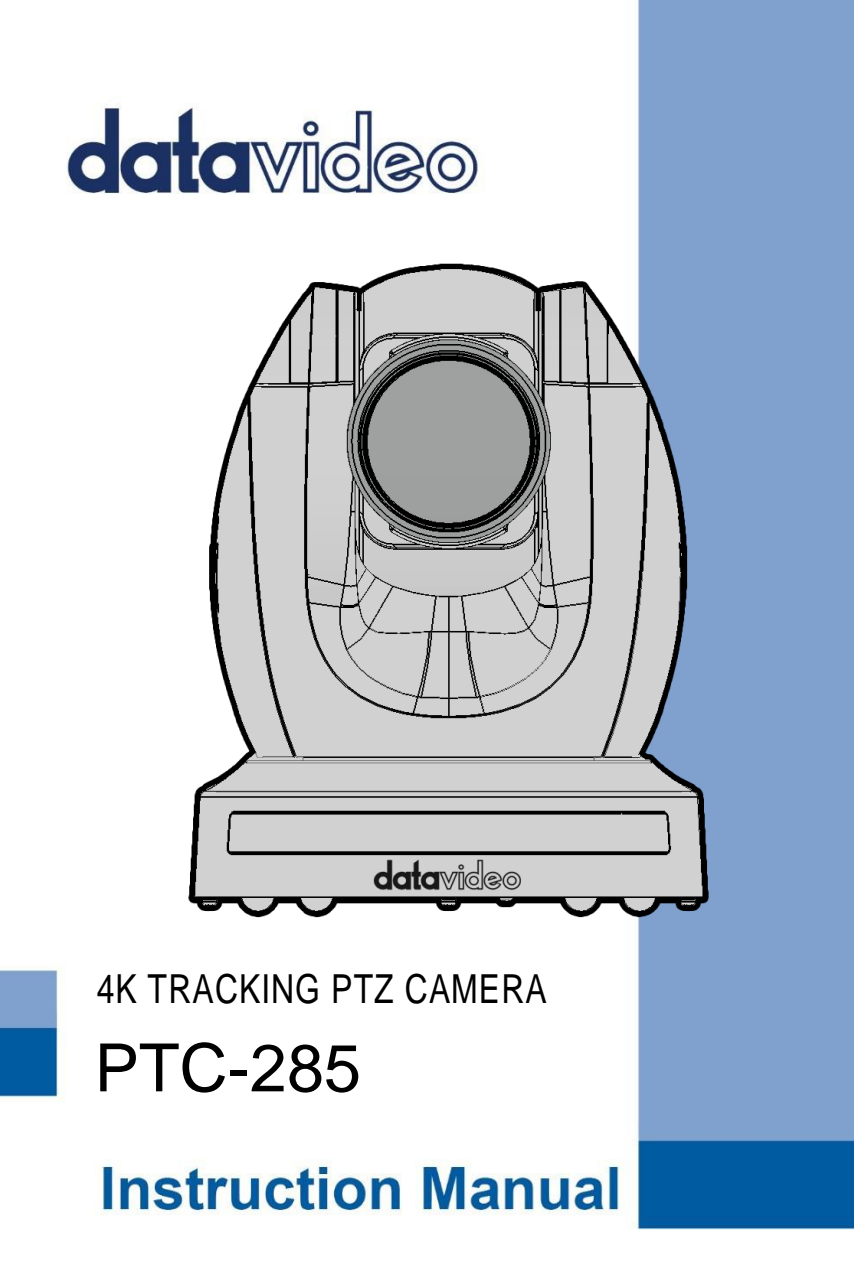

www.datavideo.com

# **Table of Contents**

<span id="page-1-0"></span>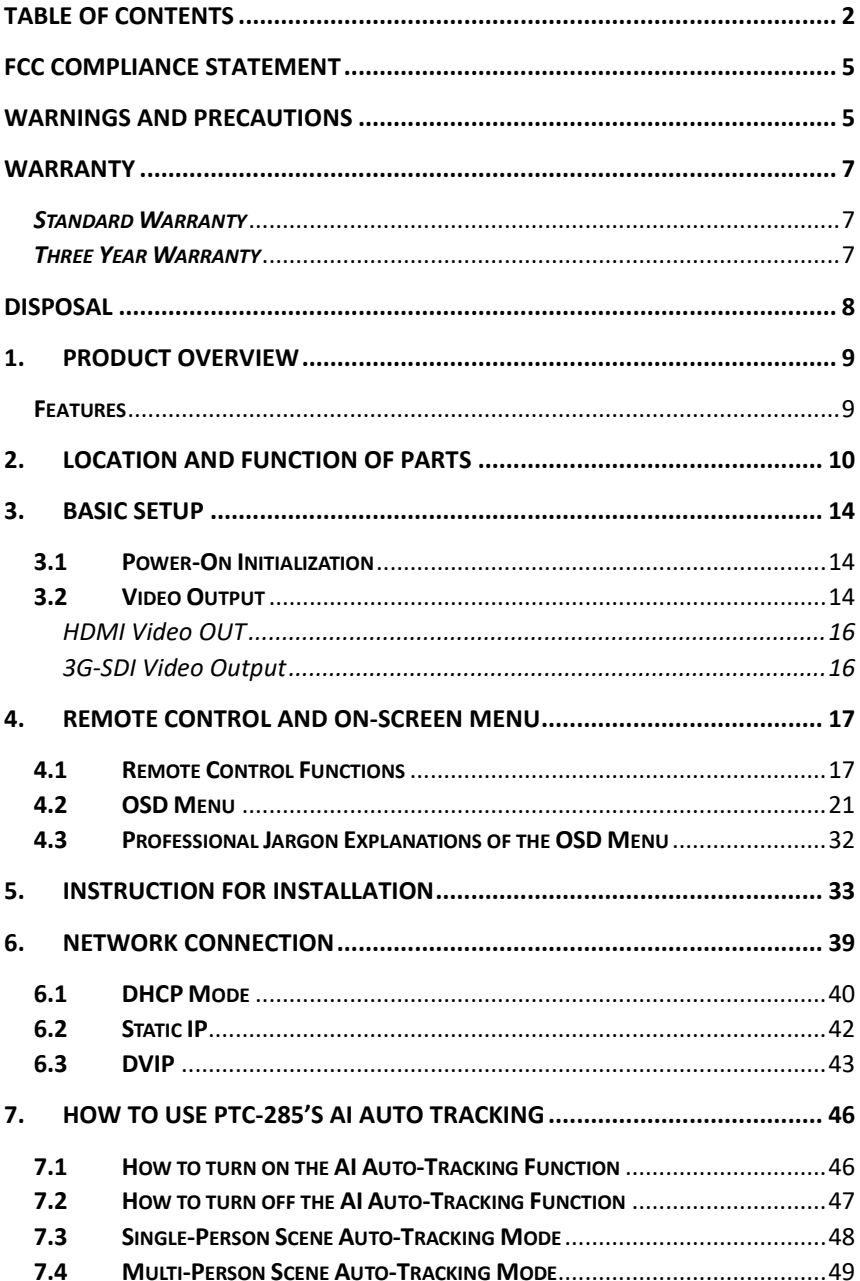

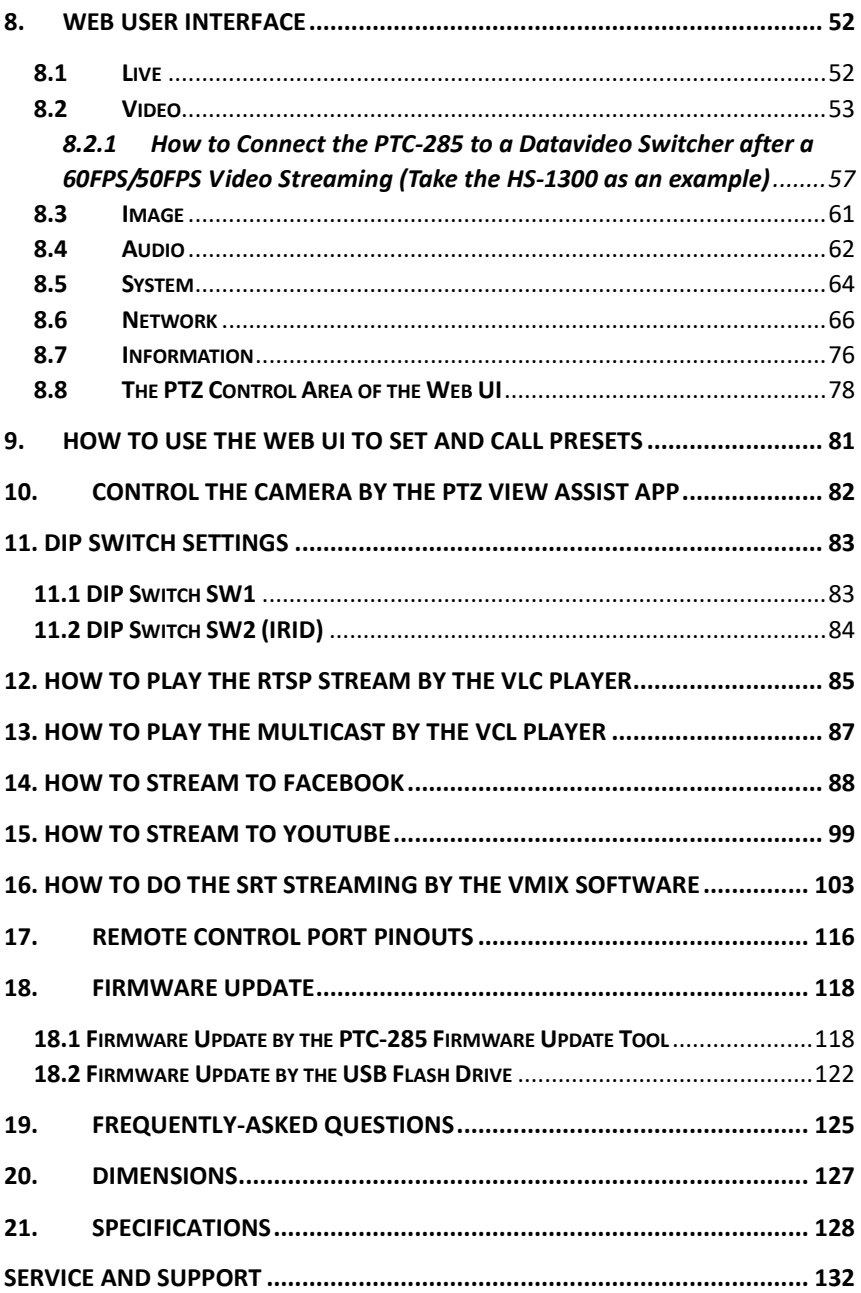

#### **Disclaimer of Product and Services**

The information offered in this instruction manual is intended as a guide only. At all times, Datavideo Technologies will try to give correct, complete and suitable information. However, Datavideo Technologies cannot exclude that some information in this manual, from time to time, may not be correct or may be incomplete. This manual may contain typing errors, omissions or incorrect information. Datavideo Technologies always recommend that you double check the information in this document for accuracy before making any purchase decision or using the product. Datavideo Technologies is not responsible for any omissions or errors, or for any subsequent loss or damage caused by using the information contained within this manual. Further advice on the content of this manual or on the product can be obtained by contacting your local Datavideo Office or dealer.

# <span id="page-4-0"></span>**FCC Compliance Statement**

This device complies with part 15 of the FCC rules. Operation is subject to the following two conditions:

- (1) This device may not cause harmful interference, and
- (2) This device must accept any interference received, including interference that may cause undesired operation.

## <span id="page-4-1"></span>**Warnings and Precautions**

- 1. Read all of these warnings and save them for later reference.
- 2. Follow all warnings and instructions marked on this unit.
- 3. Unplug this unit from the wall outlet before cleaning. Do not use liquid or aerosol cleaners. Use a damp cloth for cleaning.
- 4. Do not use this unit in or near water.
- 5. Do not place this unit on an unstable cart, stand, or table. The unit may fall, causing serious damage.
- 6. Slots and openings on the cabinet top, back, and bottom are provided for ventilation. To ensure safe and reliable operation of this unit, and to protect it from overheating, do not block or cover these openings. Do not place this unit on a bed, sofa, rug, or similar surface, as the ventilation openings on the bottom of the cabinet will be blocked. This unit should never be placed near or over a heat register or radiator. This unit should not be placed in a built-in installation unless proper ventilation is provided.
- 7. This product should only be operated from the type of power source indicated on the marking label of the AC adapter. If you are not sure of the type of power available, consult your Datavideo dealer or your local power company.
- 8. Do not allow anything to rest on the power cord. Do not locate this unit where the power cord will be walked on, rolled over, or otherwise stressed.
- 9. If an extension cord must be used with this unit, make sure that the total of the ampere ratings on the products plugged into the extension cord do not exceed the extension cord's rating.
- 10. Make sure that the total amperes of all the units that are plugged into a single wall outlet do not exceed 15 amperes.
- 11. Never push objects of any kind into this unit through the cabinet ventilation slots, as they may touch dangerous voltage points or short out parts that could result in risk of fire or electric shock. Never spill liquid of any kind onto or into this unit.
- 12. Except as specifically explained elsewhere in this manual, do not attempt to service this product yourself. Opening or removing covers that are marked "Do Not Remove" may expose you to dangerous voltage points or other risks, and will void your warranty. Refer all service issues to qualified service personnel.
- 13. Unplug this product from the wall outlet and refer to qualified service personnel under the following conditions:
	- a. When the power cord is damaged or frayed;
	- b. When liquid has spilled into the unit;
	- c. When the product has been exposed to rain or water;
	- d. When the product does not operate normally under normal operating conditions. Adjust only those controls that are covered by the operating instructions in this manual; improper adjustment of other controls may result in damage to the unit and may often require extensive work by a qualified technician to restore the unit to normal operation;
	- e. When the product has been dropped or the cabinet has been damaged;
	- f. When the product exhibits a distinct change in performance, indicating a need for service.

# <span id="page-6-0"></span>**Warranty**

### <span id="page-6-1"></span>*Standard Warranty*

- Datavideo equipment are guaranteed against any manufacturing defects for one year from the date of purchase.
- The original purchase invoice or other documentary evidence should be supplied at the time of any request for repair under warranty.
- The product warranty period begins on the purchase date. If the purchase date is unknown, the product warranty period begins on the thirtieth day after shipment from a Datavideo office.
- All non-Datavideo manufactured products (product without Datavideo logo) have only one year warranty from the date of purchase.
- Damage caused by accident, misuse, unauthorized repairs, sand, grit or water is not covered under warranty.
- Viruses and malware infections on the computer systems are not covered under warranty.
- Any errors that are caused by unauthorized third-party software installations, which are not required by our computer systems, are not covered under warranty.
- All mail or transportation costs including insurance are at the expense of the owner.
- All other claims of any nature are not covered.
- All accessories including headphones, cables, and batteries are not covered under warranty.
- Warranty only valid in the country or region of purchase.
- Your statutory rights are not affected.

### <span id="page-6-2"></span>*Three Year Warranty*

 All Datavideo products purchased after July 1st, 2017 are qualified for a free two years extension to the standard warranty, providing the product is registered with Datavideo within 30 days of purchase.

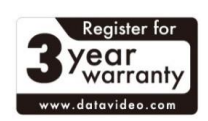

- Certain parts with limited lifetime expectancy such as LCD panels, DVD drives, Hard Drive, Solid State Drive, SD Card, USB Thumb Drive, Lighting, Camera module, PCIe Card are covered for 1 year.
- The three-year warranty must be registered on Datavideo's official website or with your local Datavideo office or one of its authorized distributors within 30 days of purchase.

# <span id="page-7-0"></span>**Disposal**

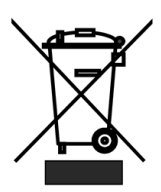

### **For EU Customers only - WEEE Marking**

This symbol on the product or on its packaging indicates that this product must not be disposed of with your other household waste. Instead, it is your responsibility to dispose of your waste equipment by handing it over to a designated

collection point for the recycling of waste electrical and electronic equipment. The separate collection and recycling of your waste equipment at the time of disposal will help to conserve natural resources and ensure that it is recycled in a manner that protects human health and the environment. For more information about where you can drop off your waste equipment for recycling, please contact your local city office, your household waste disposal service or the shop where you purchased the product.

# <span id="page-8-0"></span>**1. Product Overview**

The PTC-285 series features a large 1/2.8" CMOS sensor, supports high-quality 2160p50/60 UHD video output, features 12x optical zoom, 16x digital zooms and supports versatile outputs, including 3G-SDI, HDMI, IP stream, NDI (PTC-285 NDI, optional). The PTC-285 series will be the ideal choice for taking your remote camera production to the next level.

## <span id="page-8-1"></span>**Features**

- 2160p50/59.94/60 PTZ camera
- 12x Optical Zoom, 16x Digital Zoom
- 4K Video interfaces: HDMI, IP (H.264 & H.265)
- 2160p and 1080p (3G-SDI) Simultaneous video output
- RS-422 Serial Port Control
- External audio input: 3.5mm audio in/line in (switchable on the web UI)
- **•** Friendly web UI
- White color model available.

# <span id="page-9-0"></span>**2. Location and Function of Parts**

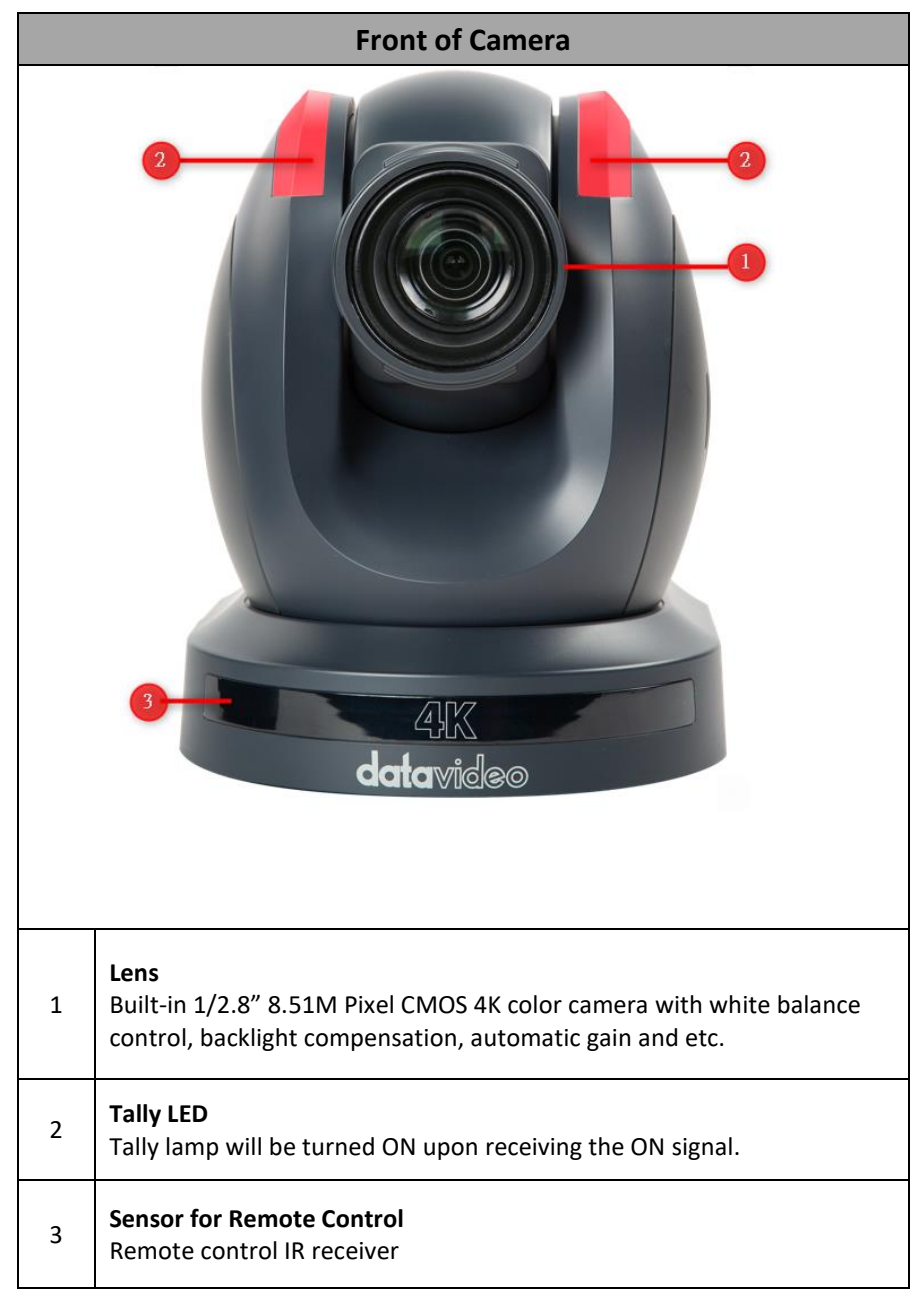

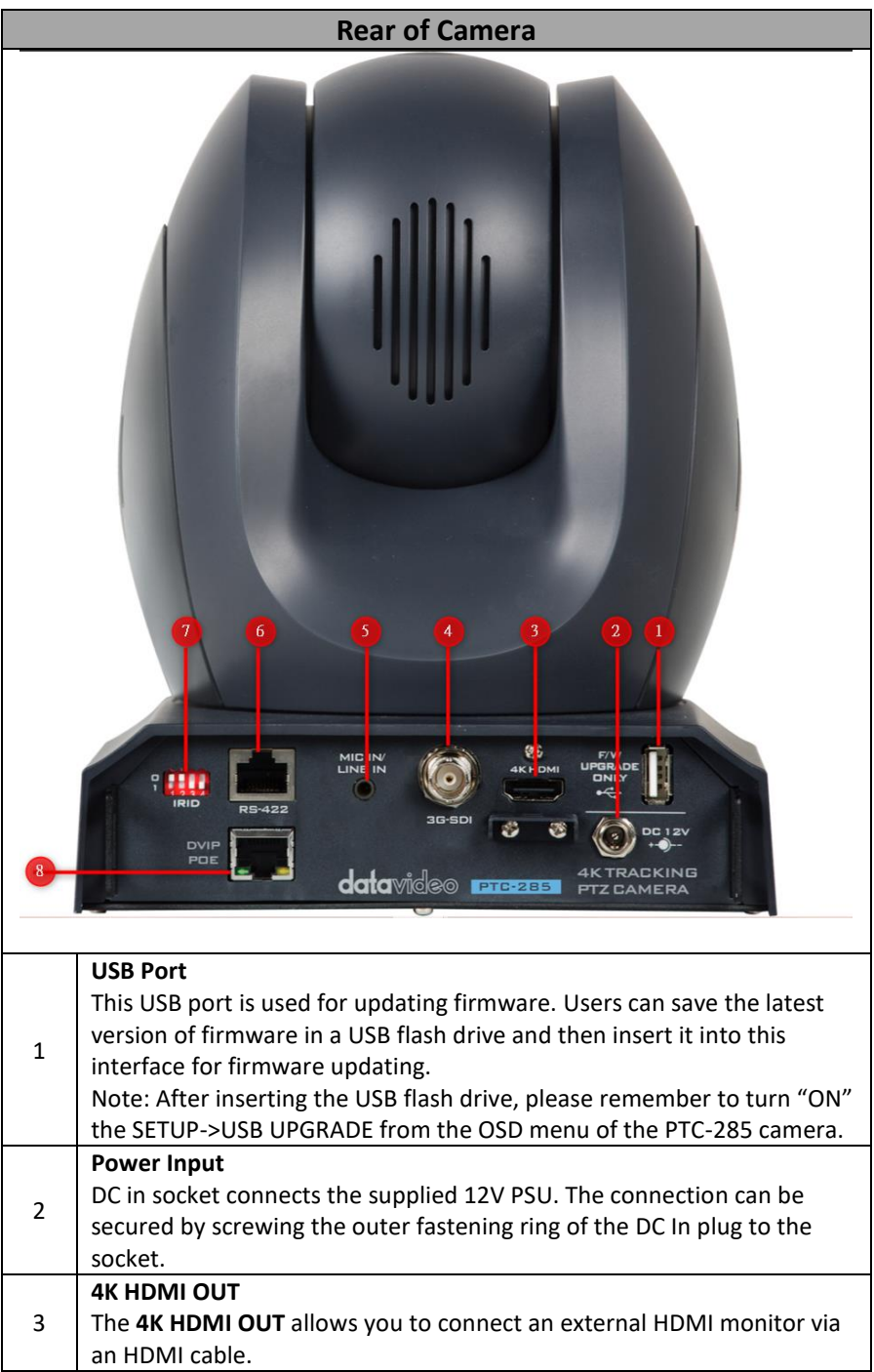

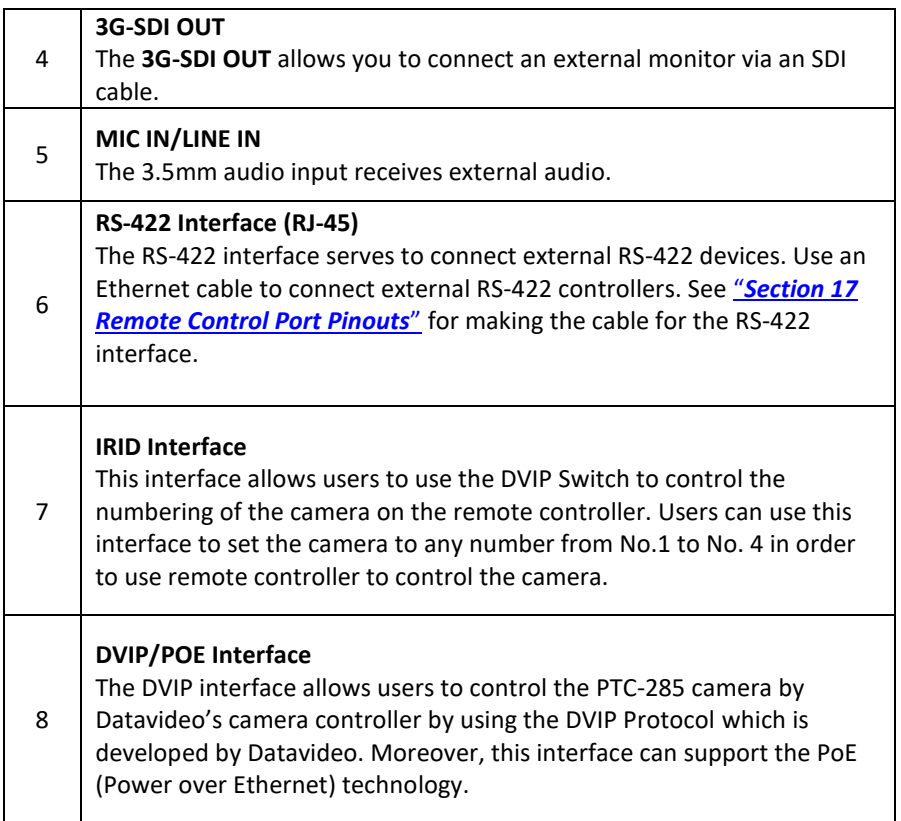

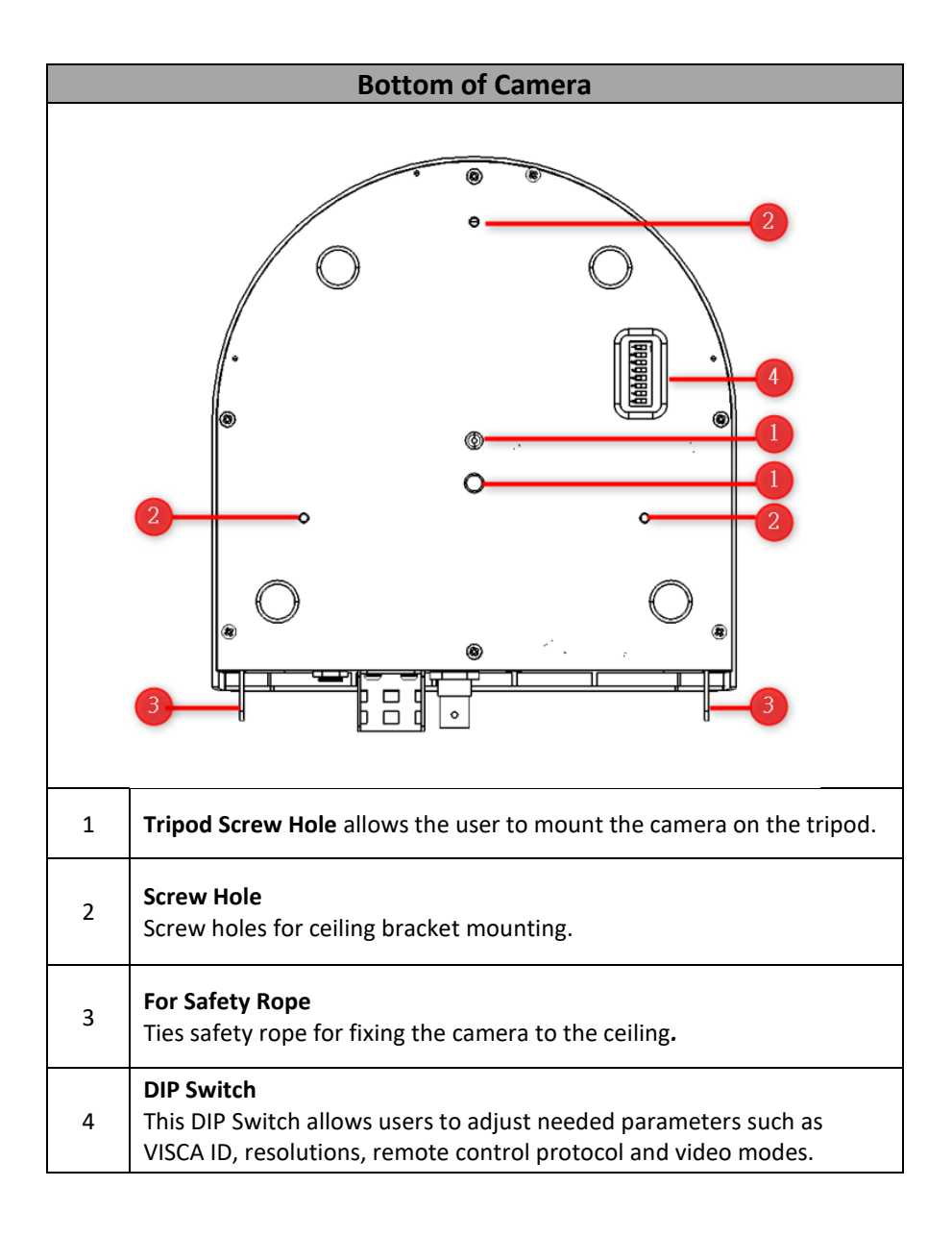

# <span id="page-13-0"></span>**3. Basic Setup**

## <span id="page-13-1"></span>**3.1 Power-On Initialization**

As shown in the diagram below, after you plug in the power cord, the tally light in the front will start flashing red and will be OFF as soon as the poweron initialization is complete. The camera head should be at the HOME position with the lens facing front. If the power is inserted, the camera lens will go back to the position where the camera power is off last time.

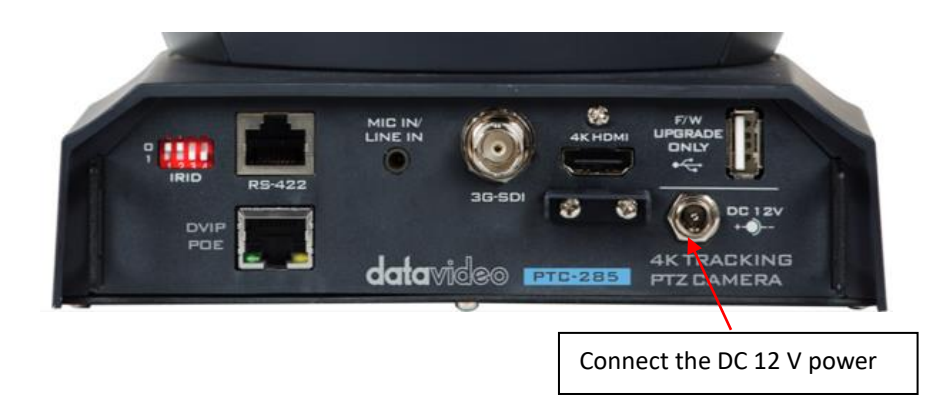

## <span id="page-13-2"></span>**3.2 Video Output**

You are allowed to view the camera video via **DVIP/POE port**, **4K HDMI OUT** and **3G-SDI OUT**.

#### **DVIP/POE Port**

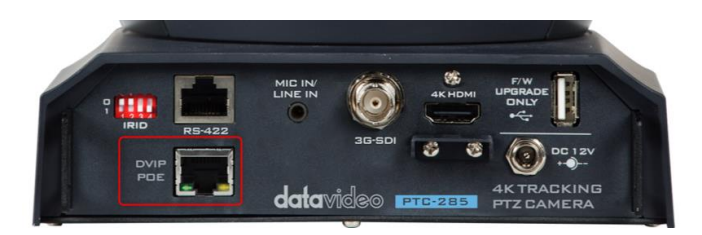

Please follow following steps for viewing the camera video from the web UI.

### **Connect the PTC-285 camera directly to your PC/Notebook PC**

- 1. Connect the PTC-285 to your PC or laptop by an Ethernet Cable.
- 2. Open the web UI by the connected PC or laptop and then please enter the default IP address into the address bar of the web browser.

#### **Note: The default static IP address of the PTC-285 is 192.168.100.88.**

3. The login page of the web UI will be opened, please enter the user name and password (the default user name and password are admin/admin).

4. Open the preview window for previewing the video which is shot by the camera.

#### **Connect the PTC-285 camera to your PC or laptop by a router.**

1. Please set the Ethernet IP address of your PC or laptop as 192.168.100.x(x means 0-255) and it will be at the same local area network as the PTC-285.

2. Please use an RJ-45 Ethernet cable to connect from the DVIP port on the rear panel of the PTC-285 to the LAN port of a router. And then please use another RJ-45 Ethernet cable to connect from the RJ-45 Ethernet port of your PC or laptop to the LAN port of the same router.

3. Please open the web UI from the connected PC or laptop and then please enter the default IP address of the camera into the address bar of the web browser.

#### **Note: The default static IP address of the PTC-285 is 192.168.100.88.**

4. The login page of the web UI will be opened, please enter the user name and password (the default user name and password are admin/admin).

5. Click into the preview window on which the video will be displayed.

<span id="page-15-0"></span>HDMI Video OUT

Connect the 4K HDMI OUT to an external connected monitor using an HDMI cable.

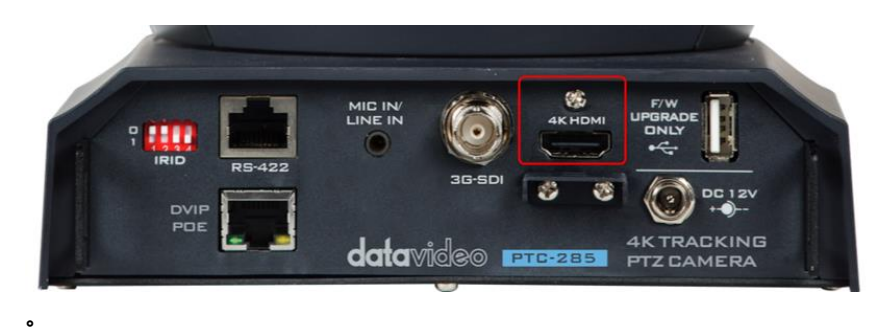

#### <span id="page-15-1"></span>3G-SDI Video Output

Connect the SDI OUT to an external connected monitor using an SDI cable.

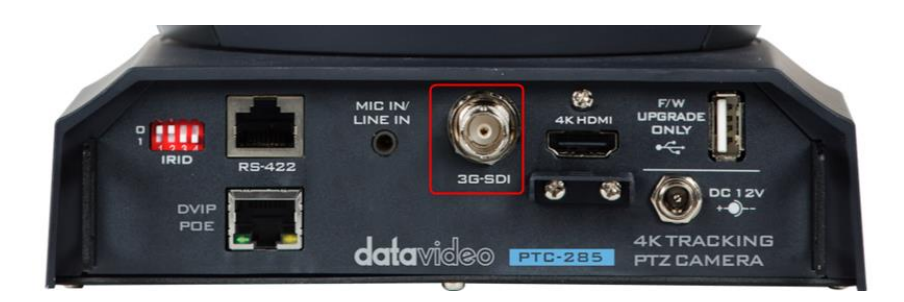

# <span id="page-16-1"></span><span id="page-16-0"></span>**4. Remote Control and On-Screen Menu**

The chapter 4 provides an overview of remote control functions and OSD menu.

## **4.1 Remote Control Functions**

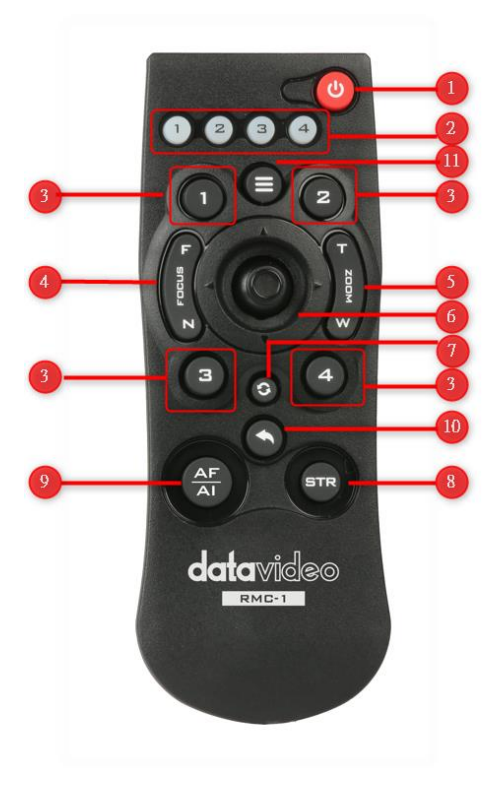

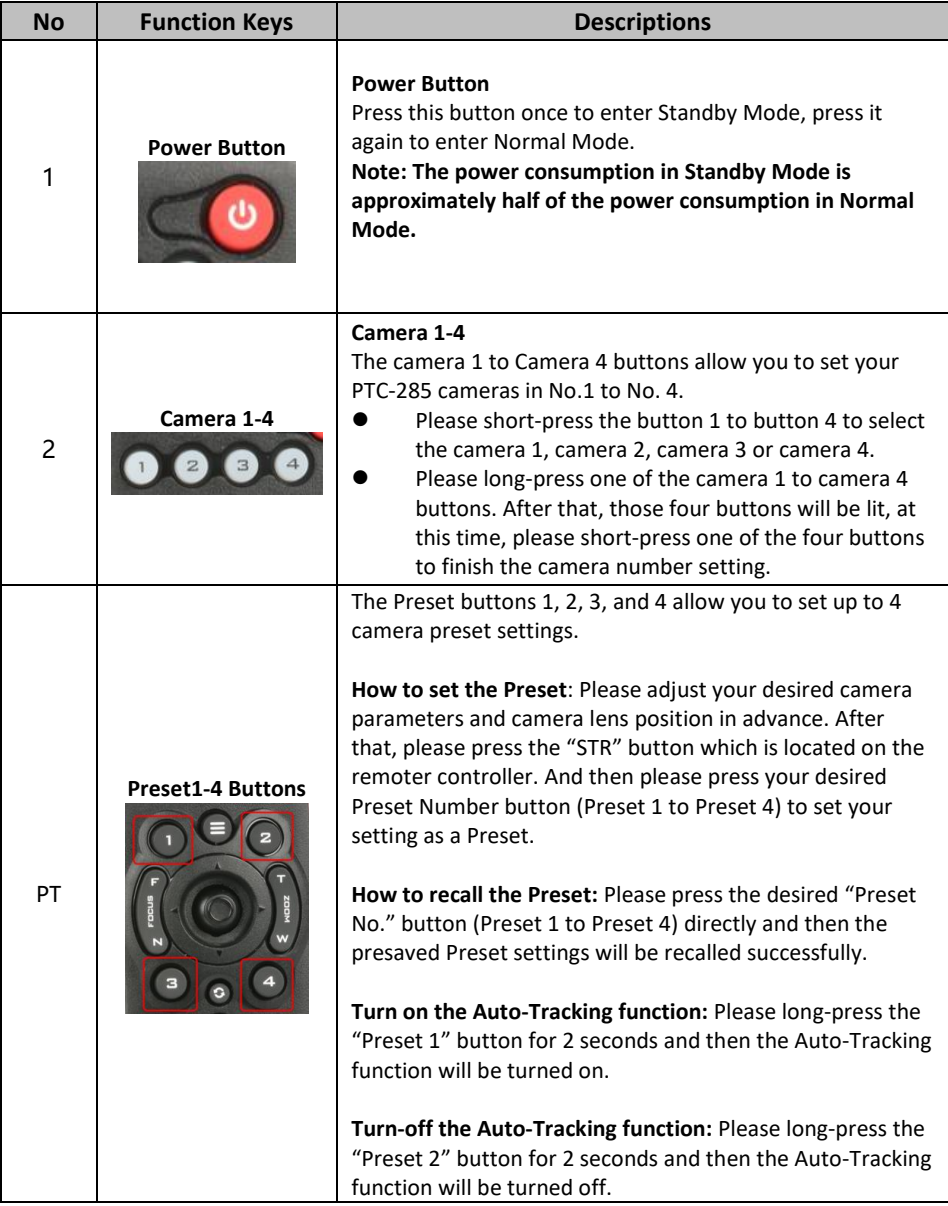

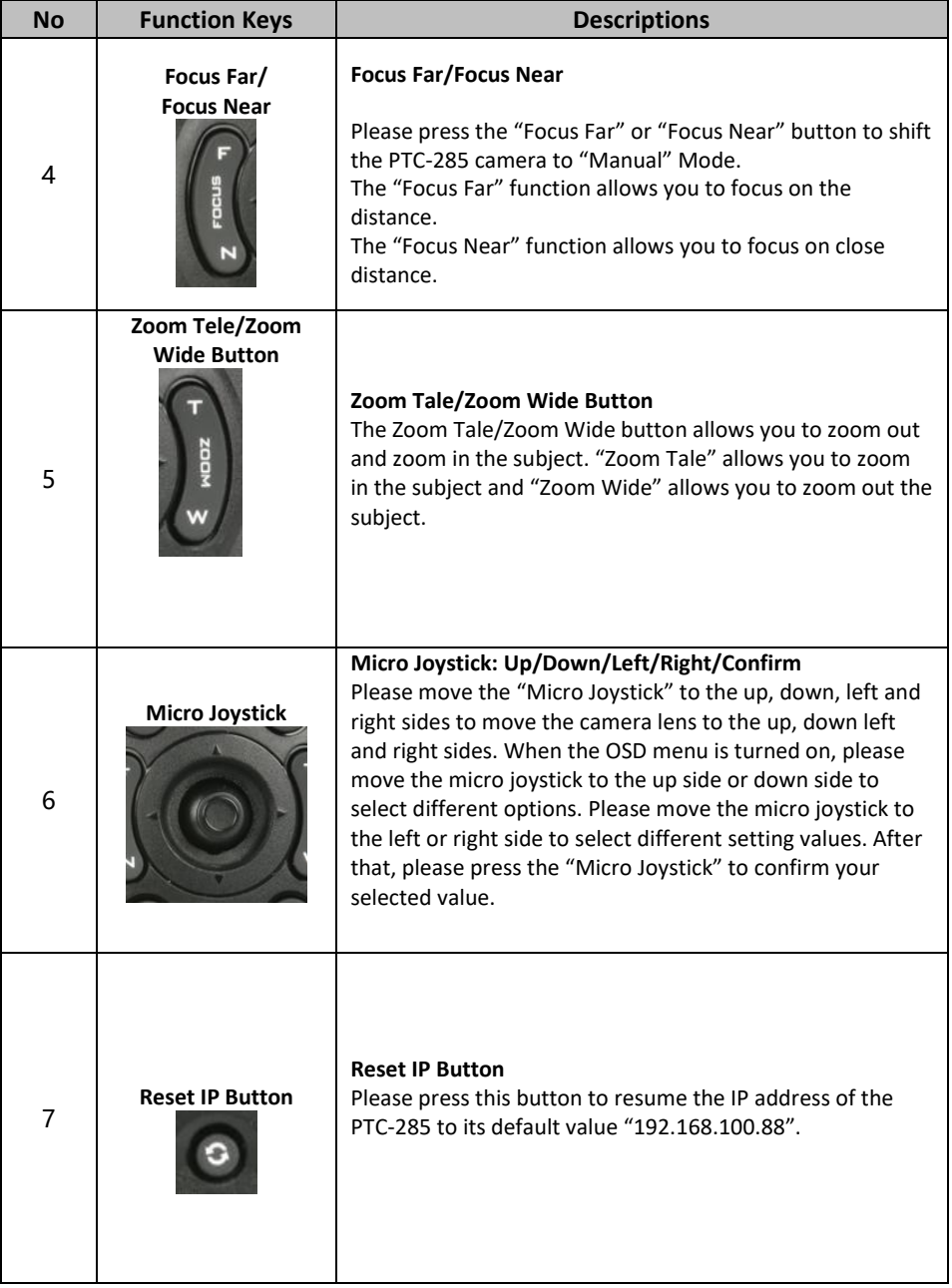

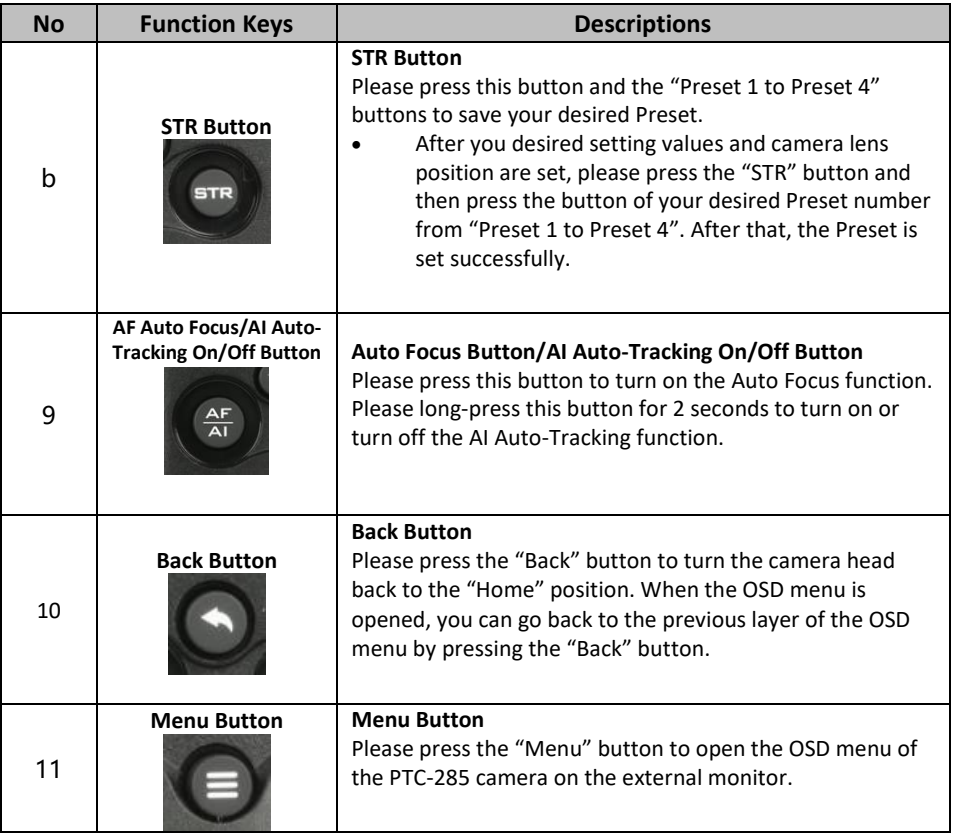

## <span id="page-20-0"></span>**4.2 OSD Menu**

On-Screen Menu allows the user to modify various camera settings. Press **[MENU]** on the **remote control** to open the on-screen menu as shown below.

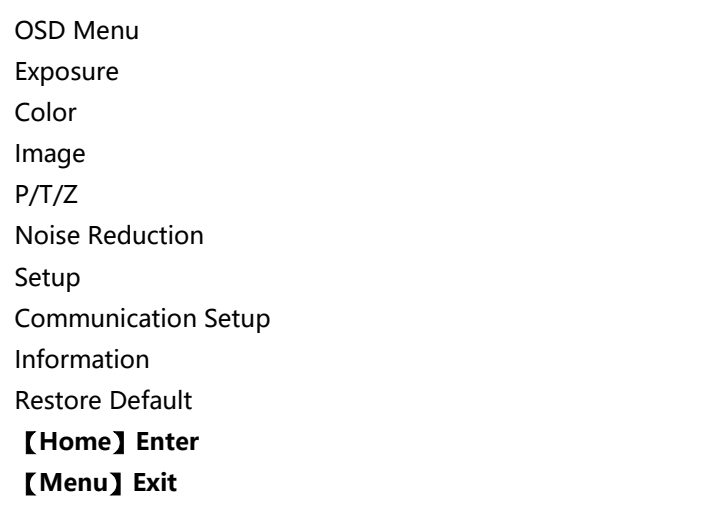

The table below summarizes the main option items and their sub-options.

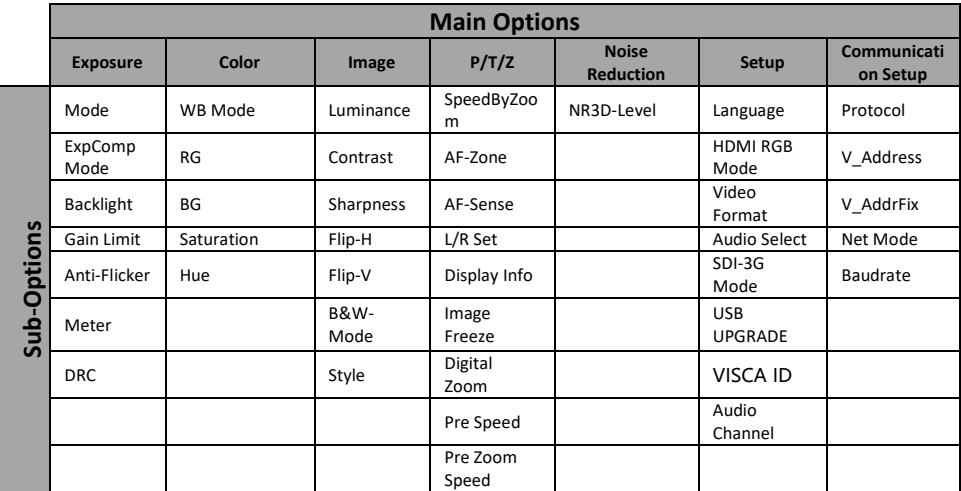

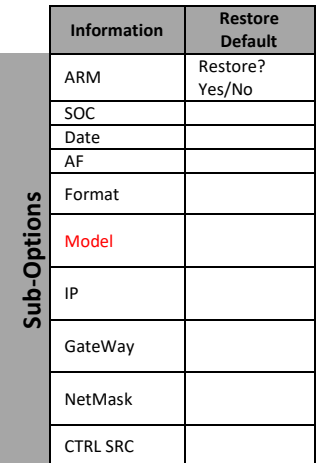

Details of all options in the on-screen menu are listed in the table below.

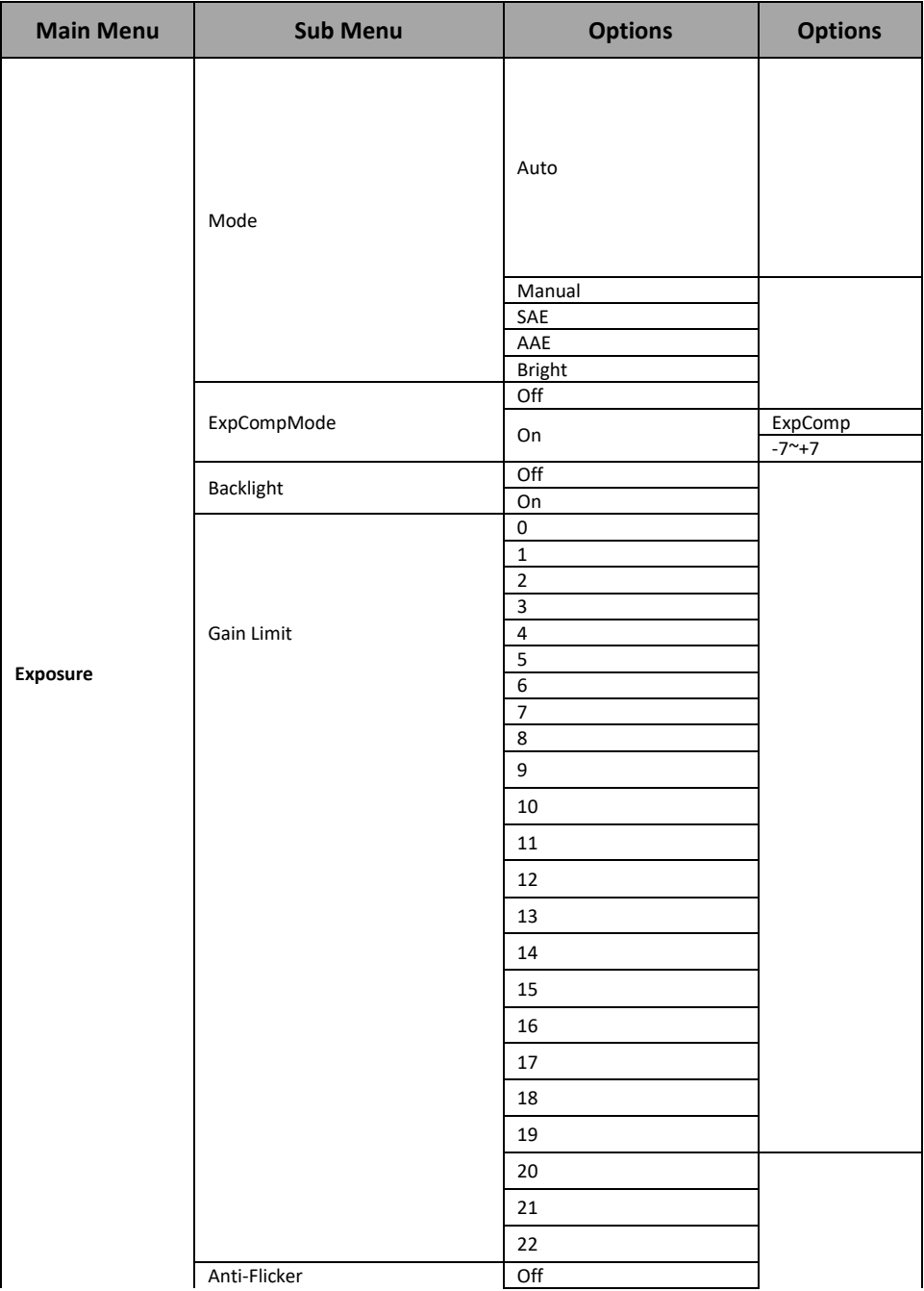

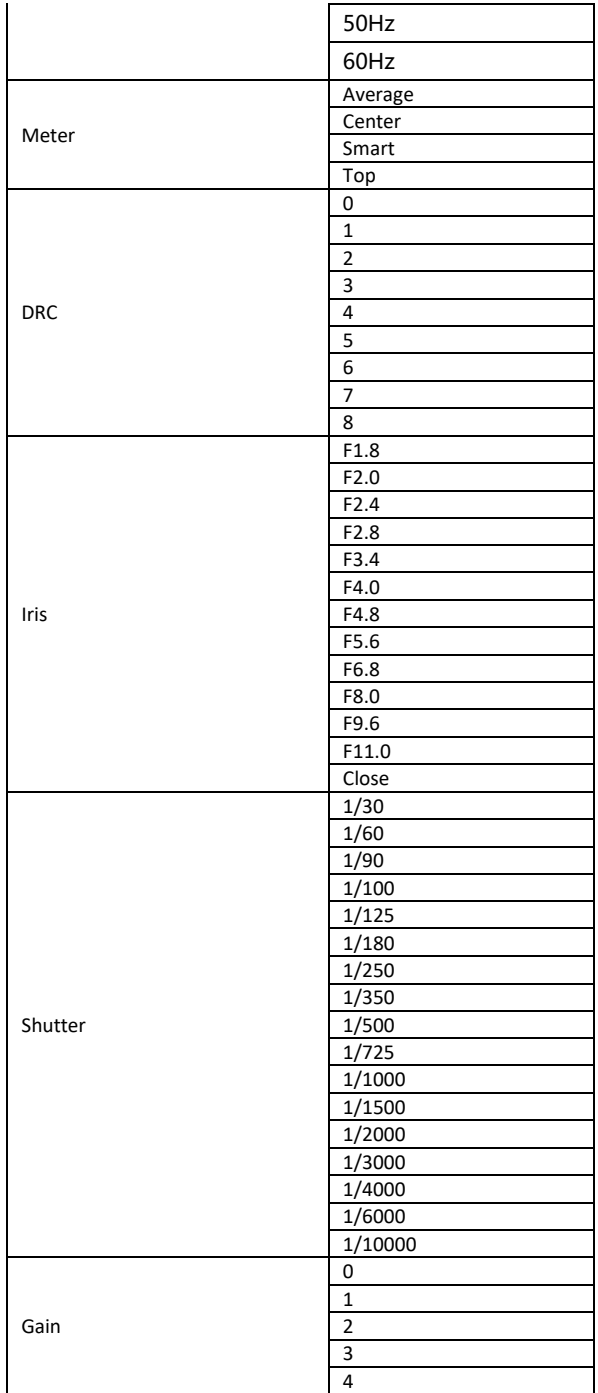

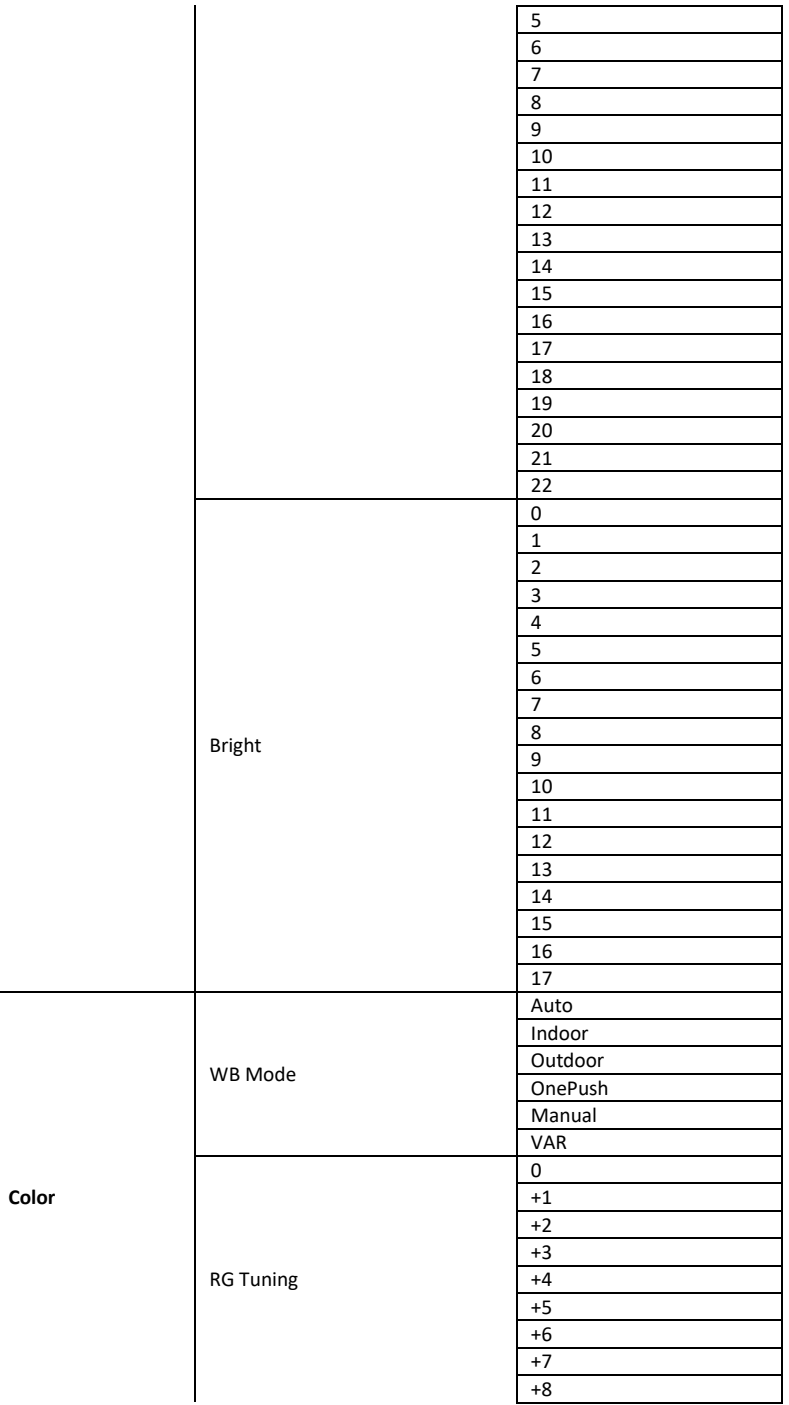

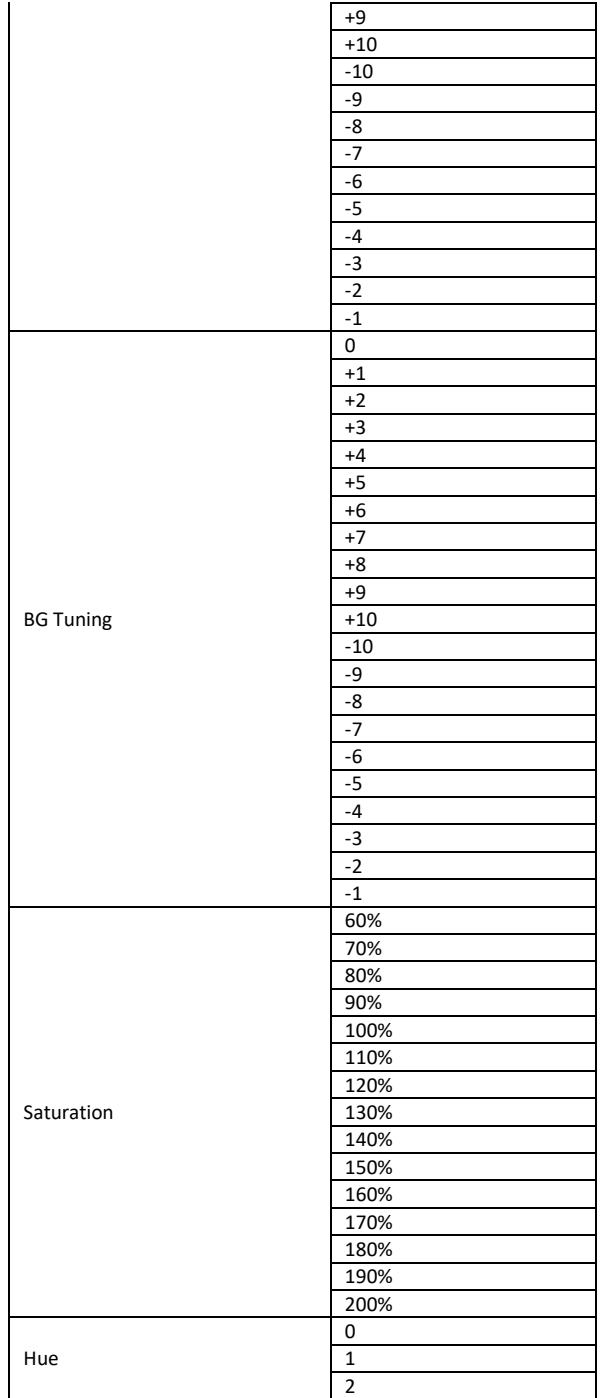

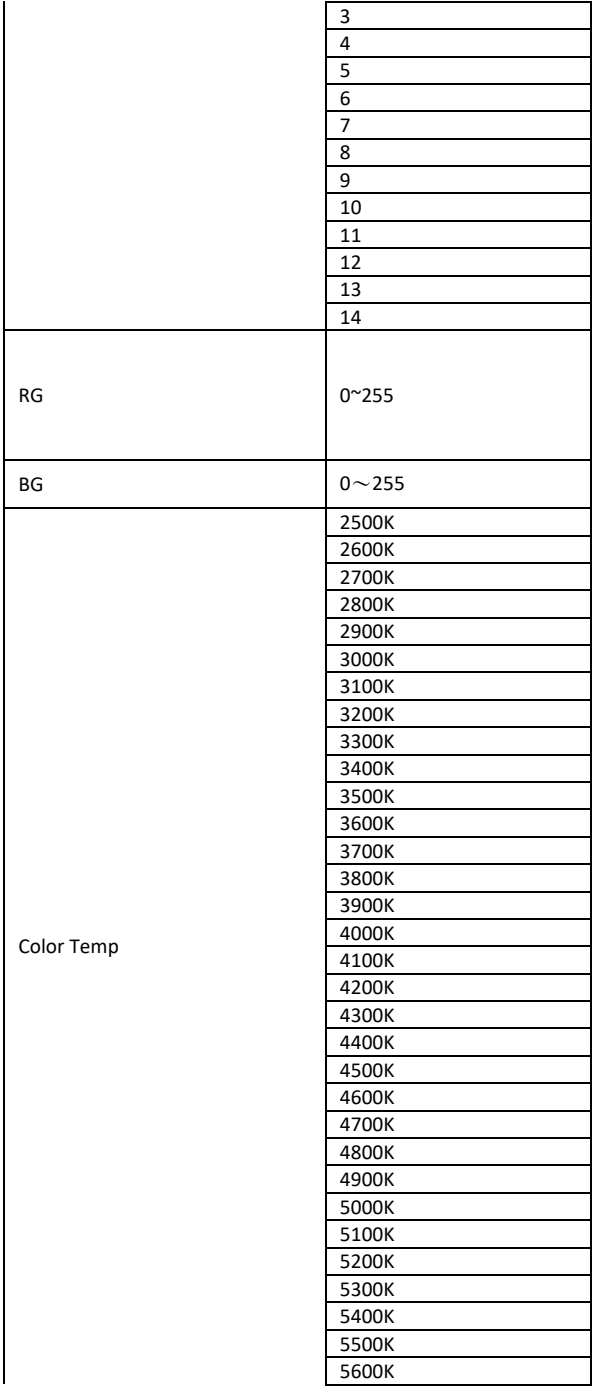

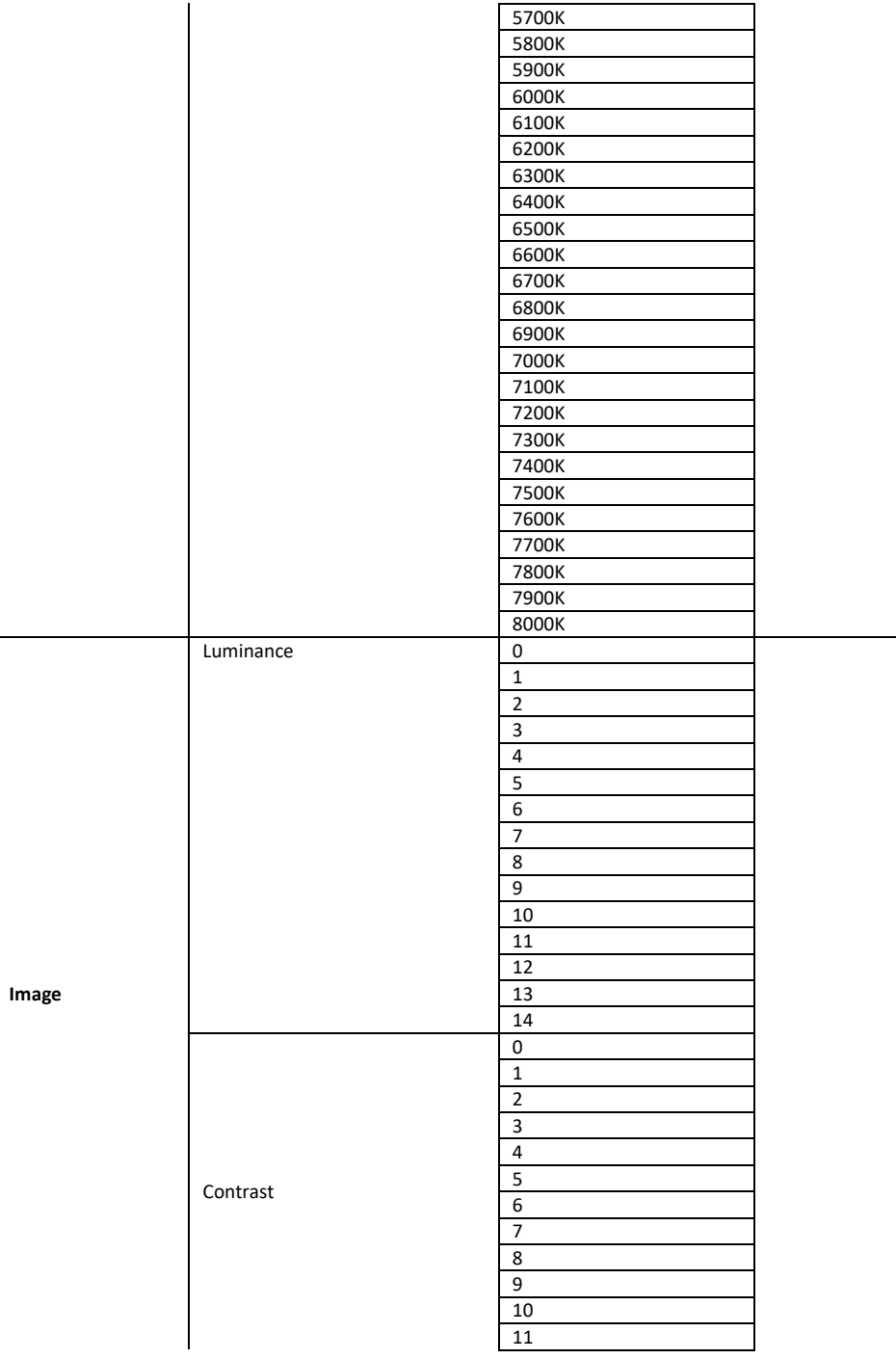

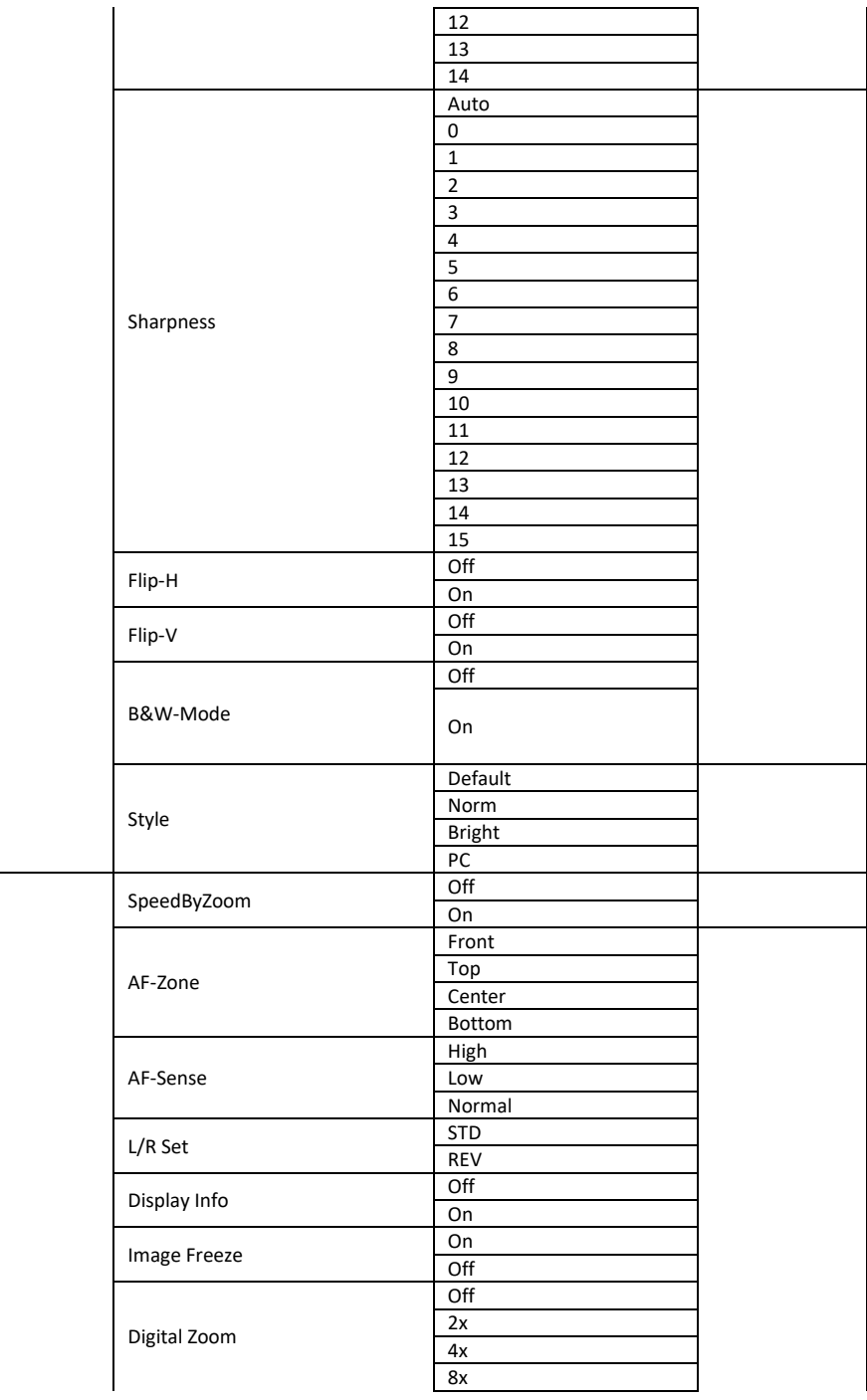

**P/T/Z**

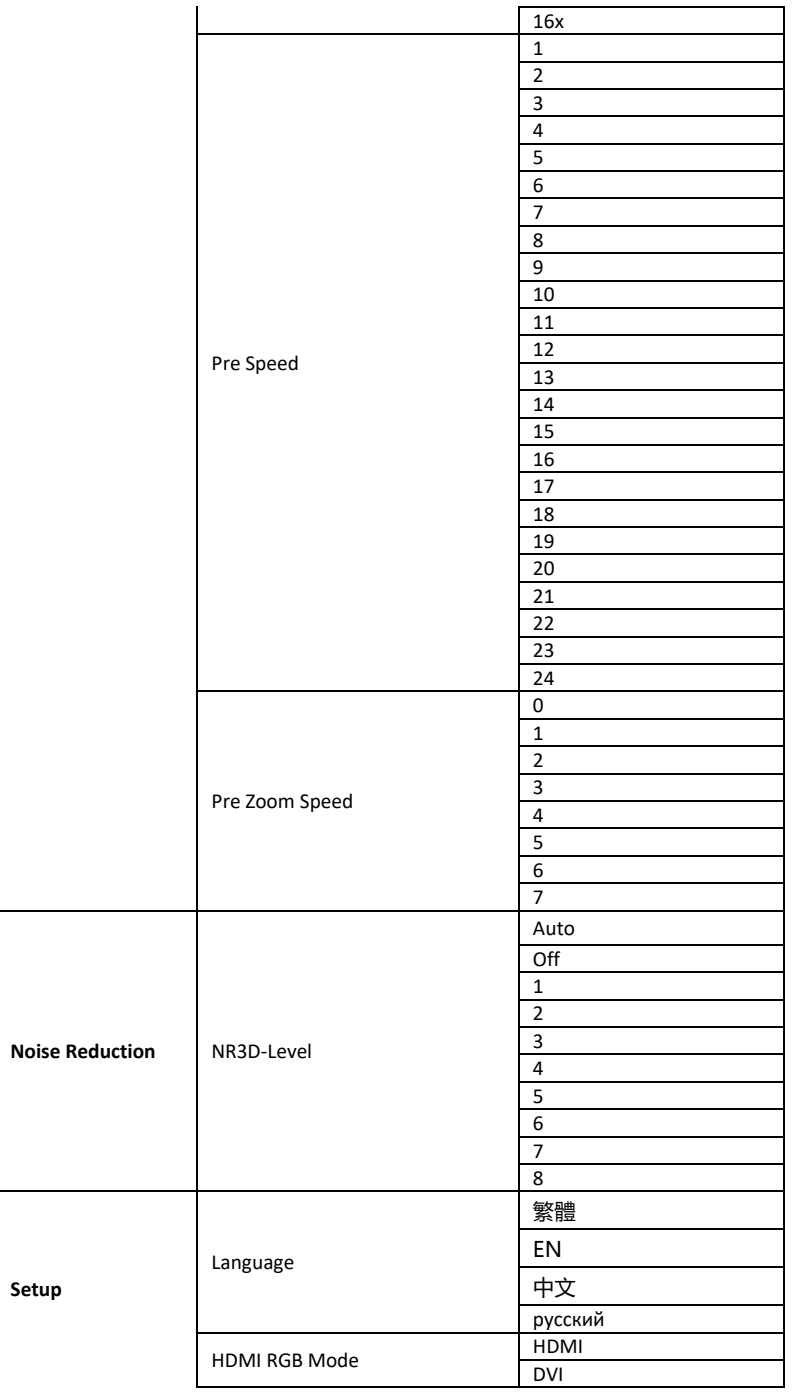

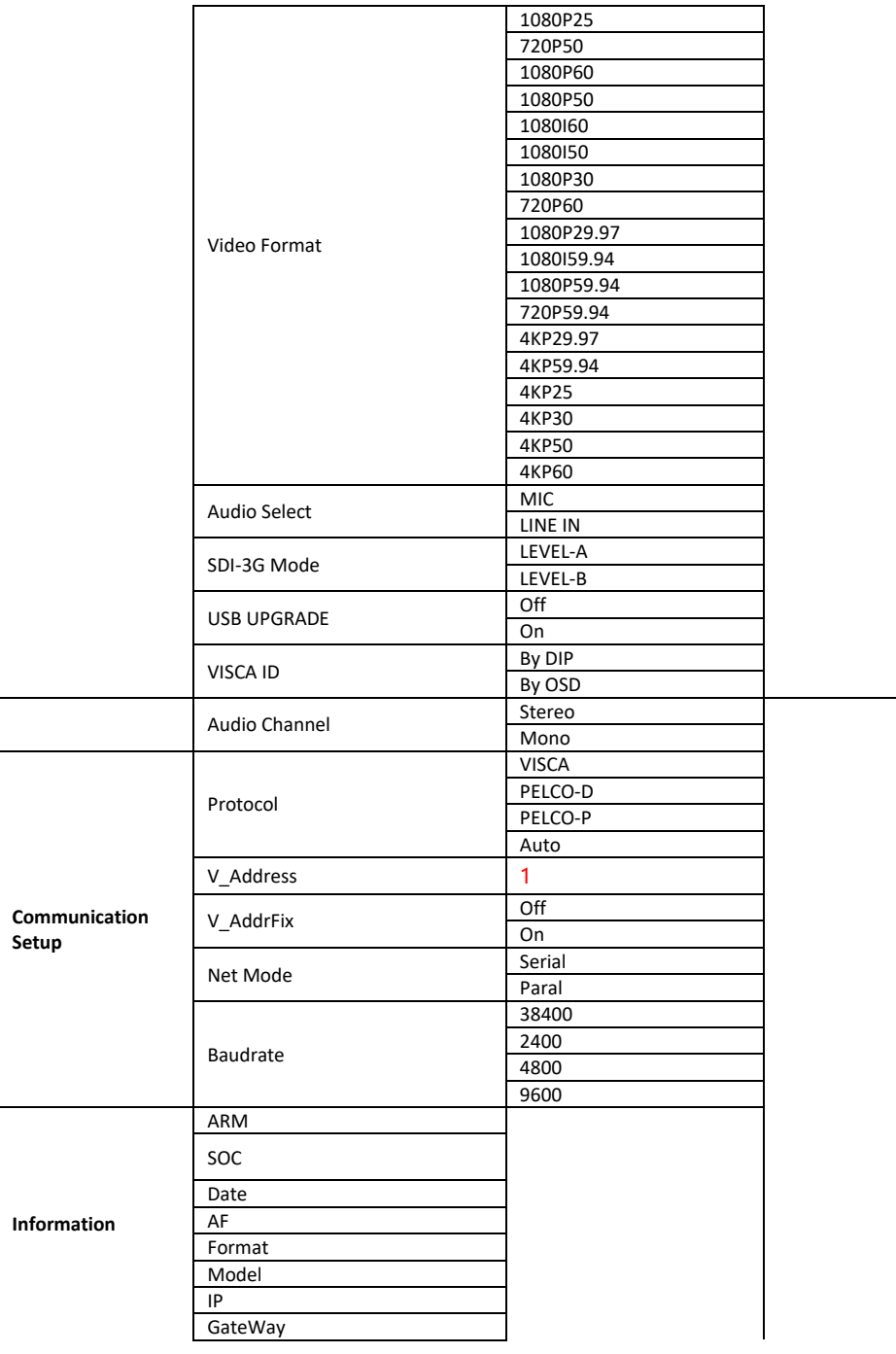

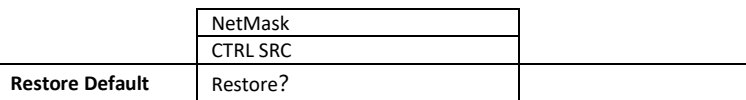

**Note:** For the "Audio Channel" option in the OSD menu, if the "mono" is selected, the data for the left audio channel will be copied to the right audio channel and they will output together. If the audio source is "mono", only the left audio channel will output the audio.

## <span id="page-31-0"></span>**4.3 Professional Jargon Explanations of the OSD**

## **Menu**

There are some professional jargons or nouns which are shown in the OSD menu of the PTC-285 camera, please refer to this section for realizing those jargons.

- Speed by Zoom: When this function is turned "ON", at the time when the zoom-in/zoom out is beginning or it is about to reach the zoomin/zoom-out limit or users want to stop zooming in/zooming out, the zoom-in/zoom-out speed of the camera lens will be reduced linearly. When this function is turned "OFF", the zoom-in/zoom-out speed will be consistent no matter when the camera zoom-in is started or stopped.
- Flip-H: This is the "Horizontal Flipping". When "ON" is selected, the screen which is shot by the camera will flip horizontally. If "OFF" is selected, the screen will be shown in normal direction.
- Flip-V: This is the "Vertical Flipping". When "ON" is selected, the screen which is shot by the camera will flip vertically. If "OFF" is selected, the screen will be shown in normal direction.
- L/R Set: If the "REV" is selected for this option, the panning direction of the PTC-285 camera lens will be opposite to the direction which is controlled by the remote controller. If the "STD" is selected for this option, the panning direction of the camera lens will be the same as the direction which is selected by the remote controller.

## <span id="page-32-0"></span>**5. Instruction for installation**

**Note: Only mount the bracket on formwork or concrete surface. Do NOT mount the bracket on plasterboard.**

### **Step 1 – DIP Switch Setting**

Set the Mirror option to H+V mode.

### **Step 2 – One End of Retaining Wire**

Attach the retaining wire to the junction box mounted on the ceiling by screwing one end of the retaining wire into a screw hole in the junction box with a screw (not supplied) as shown in the diagram below.

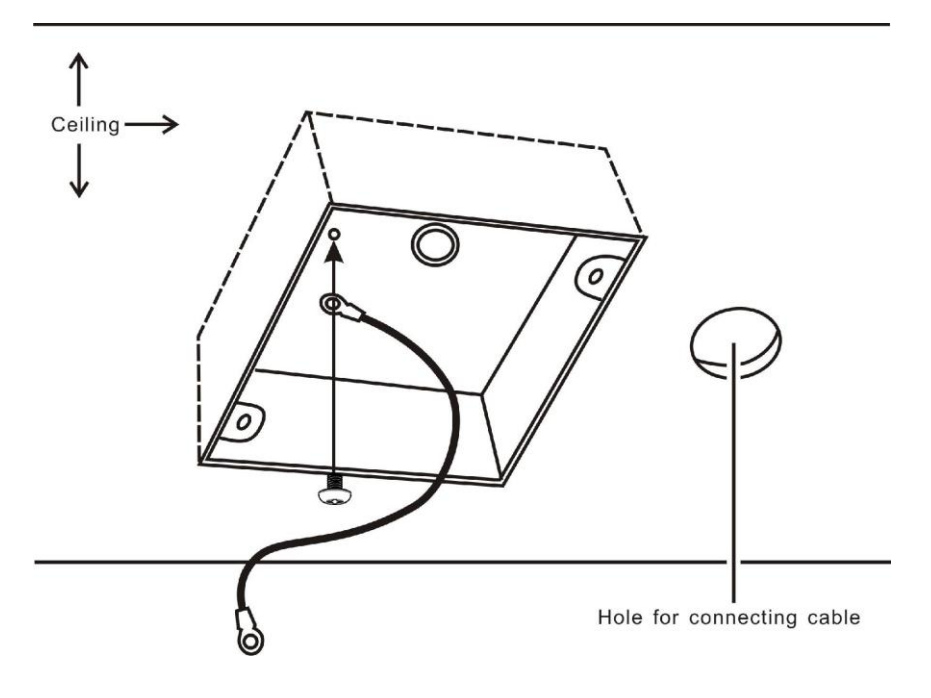

### **Step 3 – Ceiling Bracket (B)**

Again, as illustrated in the diagram below, screw a ceiling bracket (B) into the junction box mounted on the ceiling.

Make sure the screw holes of the ceiling bracket (B) are aligned with the holes on the junction box.

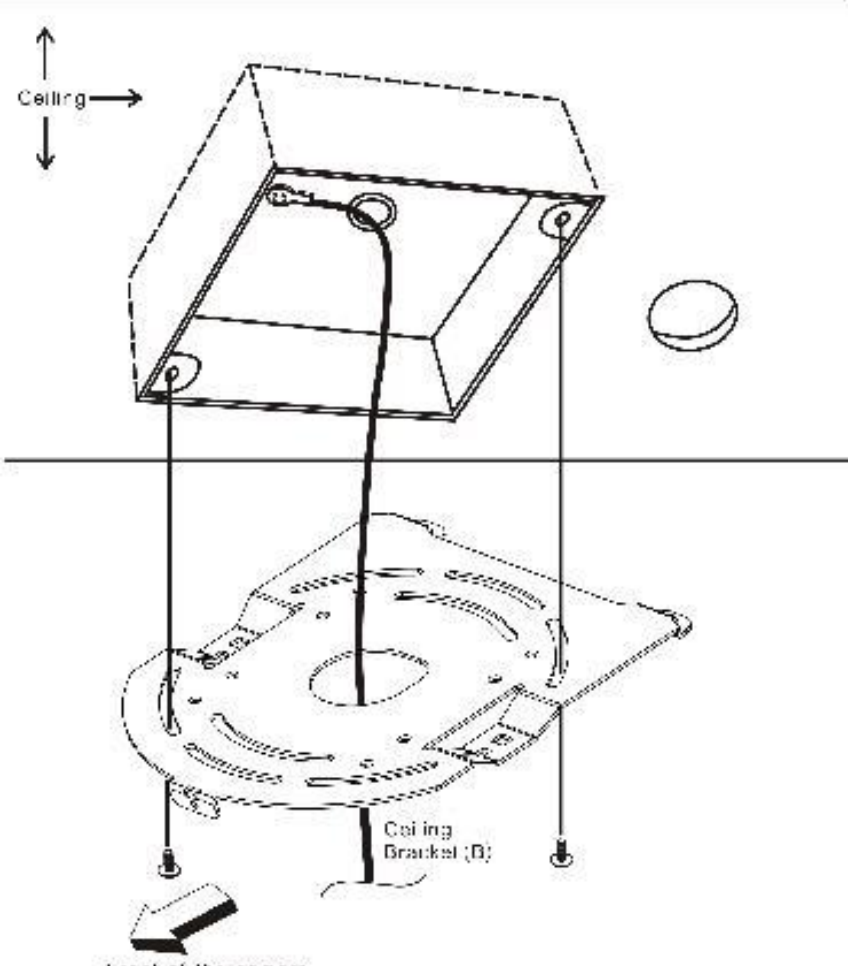

Front of the camera

### **Step 4 – Ceiling Bracket (A) and Camera**

- Screw ceiling bracket (A) into the bottom of the camera using three screws.
- Position the screws as shown in the diagram below.
- Align the screw holes on the bottom of the camera with those in the ceiling bracket.
- Insert the screws into the corresponding screw holes in the numbered order.
- The other end of the retaining wire is screwed into the screw hole #3.
- Securely tighten all three screws.

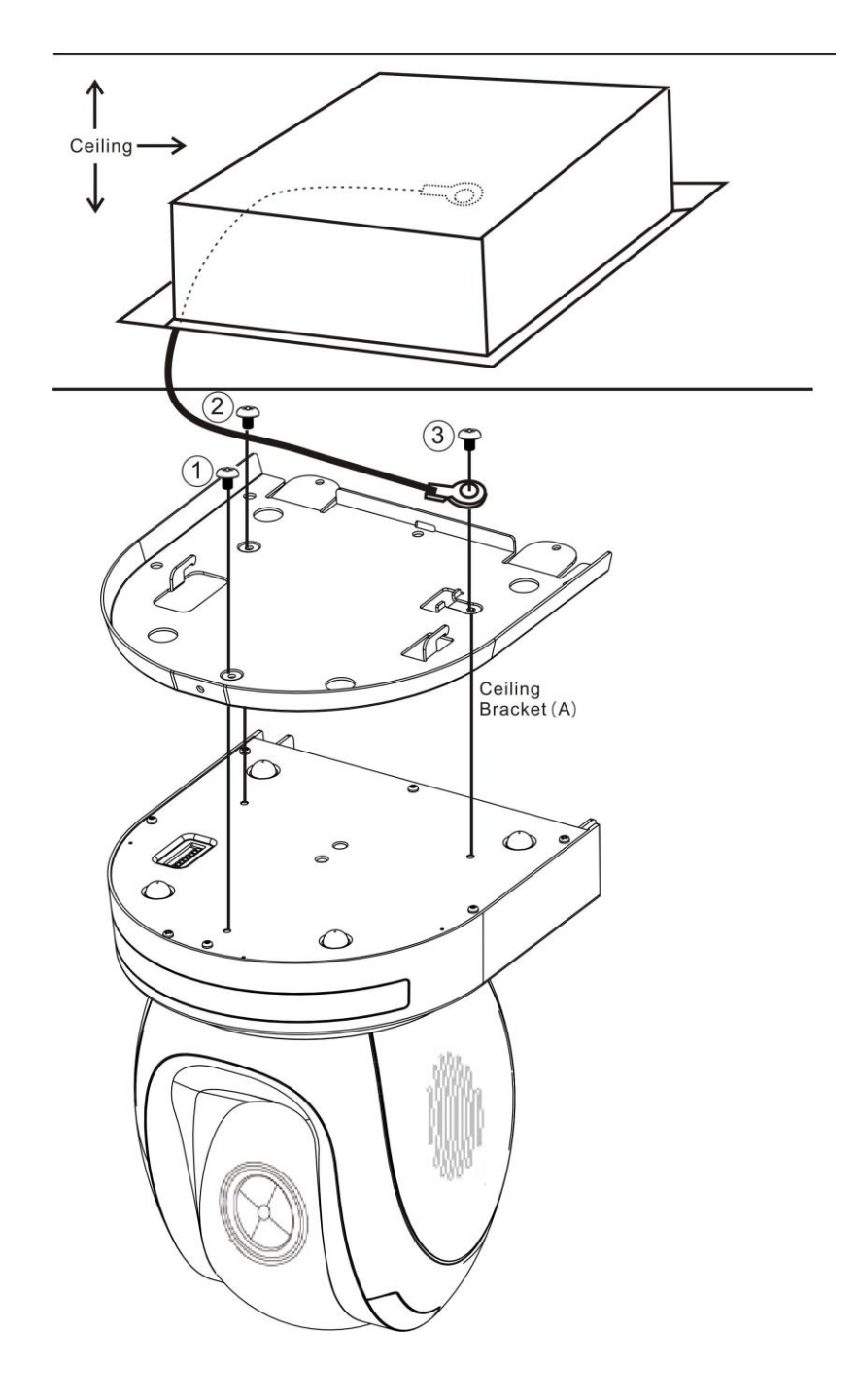
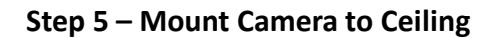

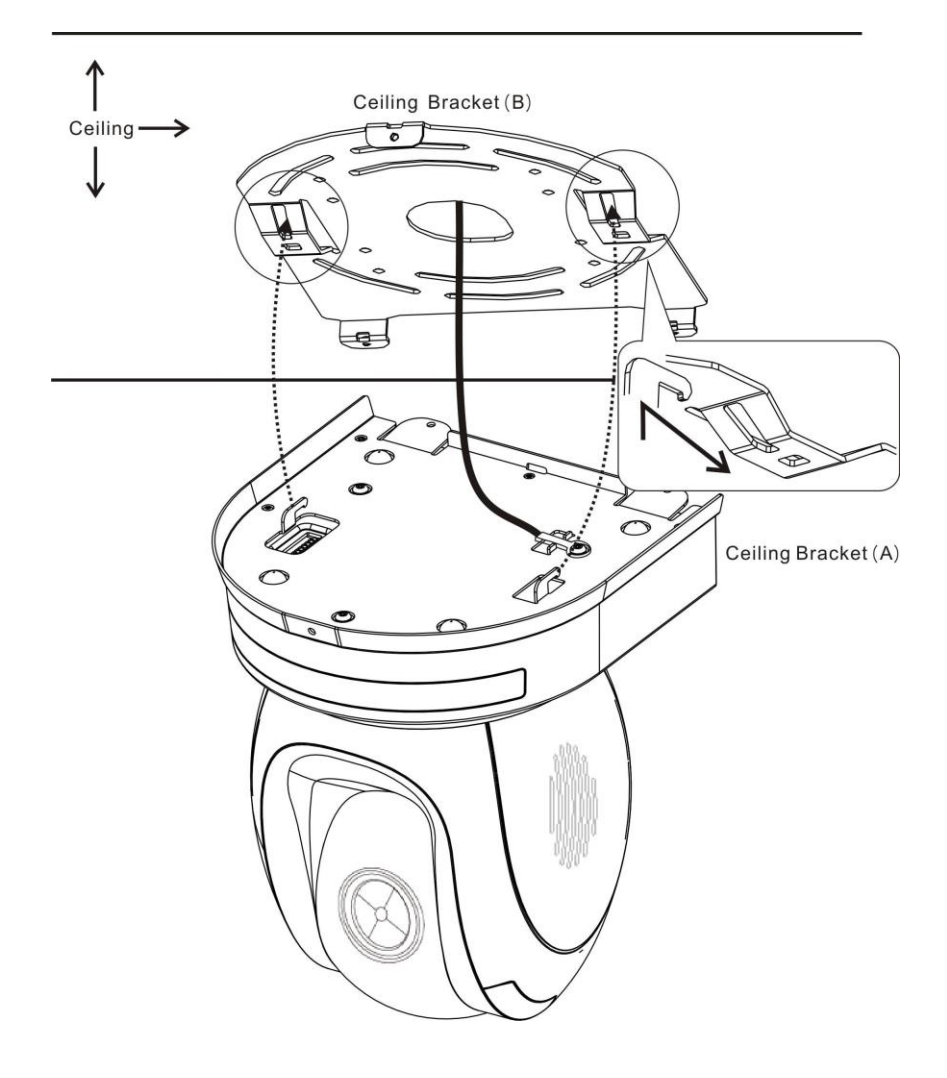

#### **Step 6 – Screw to Fix Camera**

Fix the camera by screwing three screws into the corresponding screw holes as shown in the diagram below.

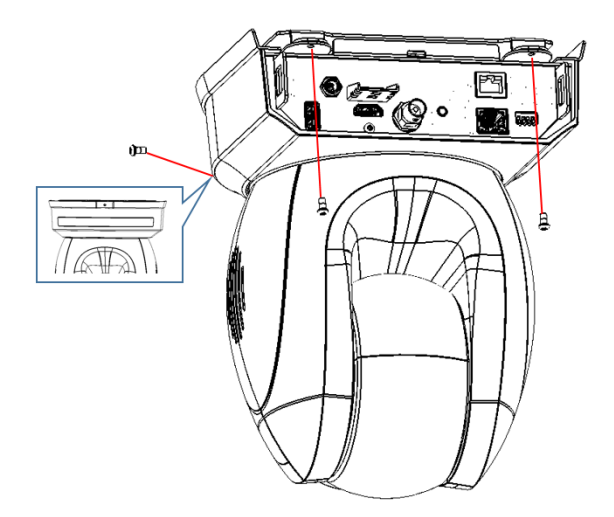

#### **Step 7 – Cable Connection**

Connect the cables to the connectors located on the rear of the camera.

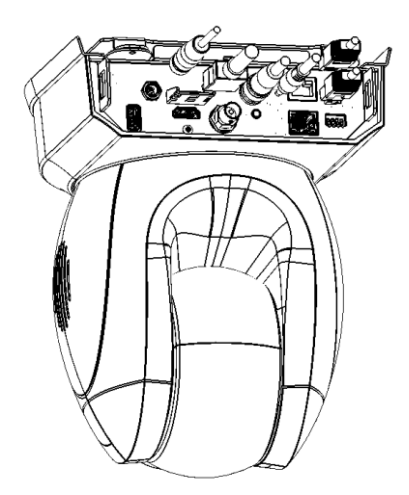

# **6. Network Connection**

The Ethernet port on the back panel of your PTC-285 allows you to connect to camera from the PC/Laptop with Static or dynamic IP addresses. To access and modify these network settings, you will need to login to the camera's web interface.

If this is your first time using the device, please note that the camera's default IP address is **192.168.100.88**.

Set up direct connection between the camera and your PC/laptop as depicted in the diagram below; remember to manually assign an IP address of **192.168.100.X** to your PC/laptop.

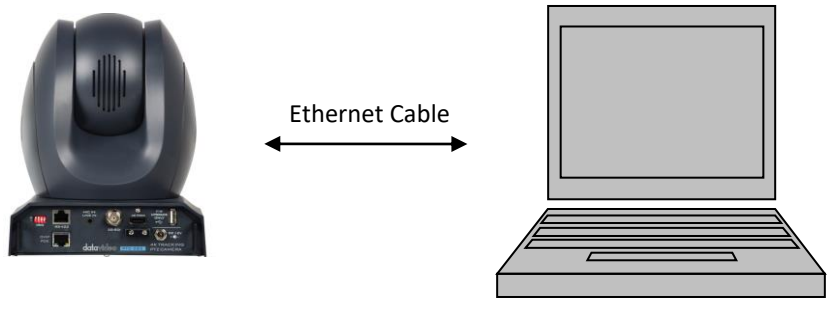

192.168.100.88 192.168.100.x

**data**videe

On your PC/laptop, open a web browser and in the address bar, enter the camera's default IP address, 192.168.100.88 then press the **ENTER** key which should take you to login page of the web interface.

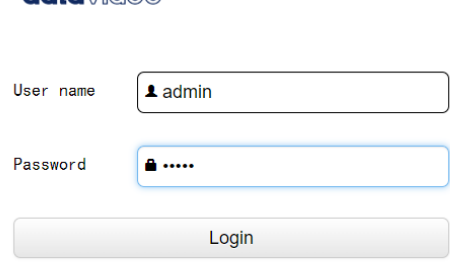

简体中文 |繁体中文 | English

The default login credentials are:

- User Name: admin
- Password: admin

After users login into the web user interface successfully, please click the "Network" option and then please click the "IP Configuration Type" dropdown menu from the "Lan Settings" area to modify the connection type of the camera to DHCP or Fixed IP. If the "Fixed IP Address" is selected, it will be set in fixed IP mode. If the "Dynamic IP Address" is selected, it will be set in DHCP mode. After the setting is finished, please click the "Apply" button for completing the setting.

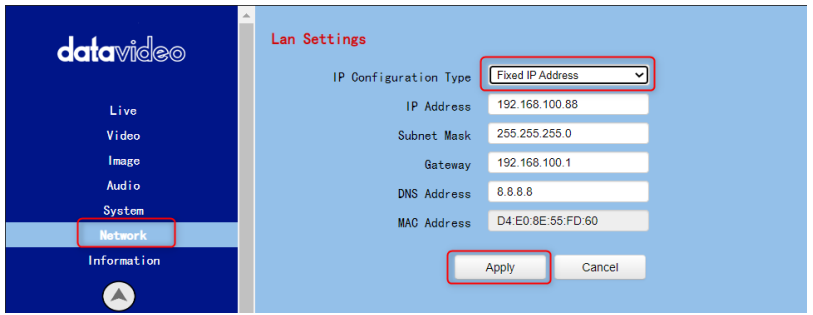

In following two chapters, we will show you how to enable DHCP and Static IP modes in two separate sections.

## **6.1 DHCP Mode**

Dynamic Host Configuration Protocol (DHCP) is a network protocol that enables a server to automatically assign an IP address to a network device from a defined range of numbers configured for a given network. The diagram below illustrates a DHCP network connection example.

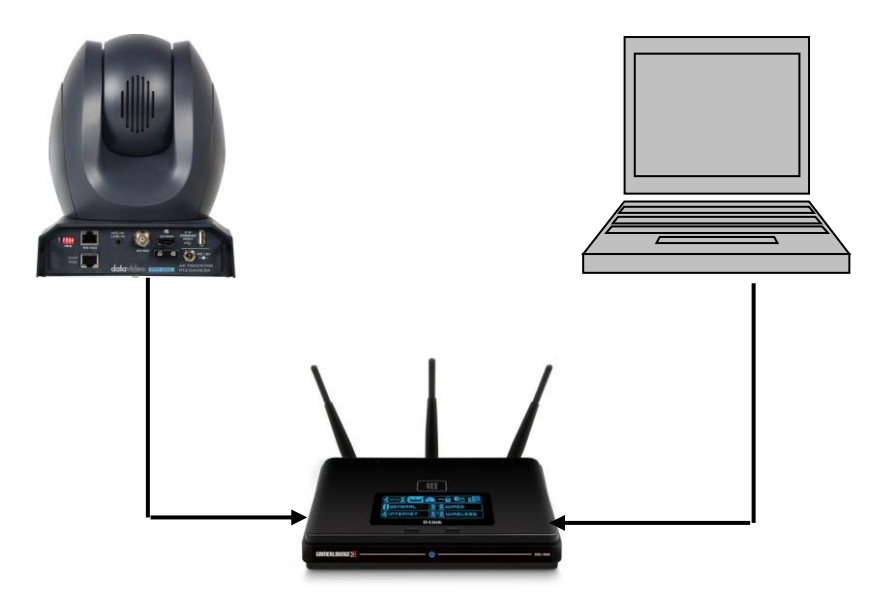

In order to enable the DHCP mode of the camera, please select "Dynamic IP Address" from the "IP Configuration Type" drop-down menu for assigning a dynamic IP address to PTC-285 by the router. After that, please click the "**Apply**" button to save the new settings and then please reboot the PTC-285.

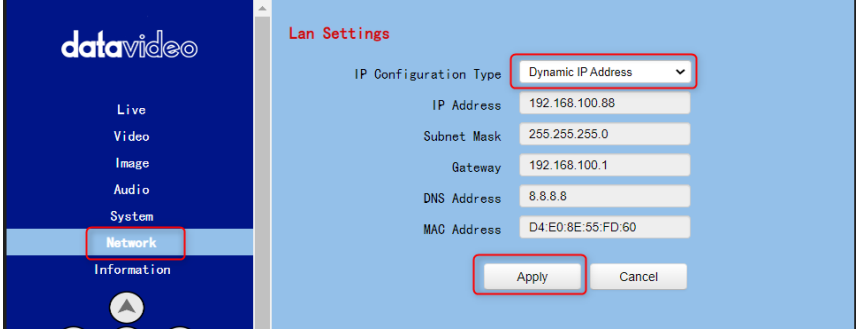

## **6.2 Static IP**

A static IP address is a fixed address manually assigned to PTC-285. First please select "Fixed IP Address" from the "IP Configuration Type" drop-down menu and then please enter an IP address for the camera, the subnet mask and the gateway IP.

**Note: Never assign an address that ends in .0 or .255 as these addresses are typically reserved for network protocols. An address to the very start of the IP pool is also not recommended as it is always reserved for the router.** 

After the Static IP address is set, please click the "Apply" button for saving new settings and then please reboot the PTC-285.

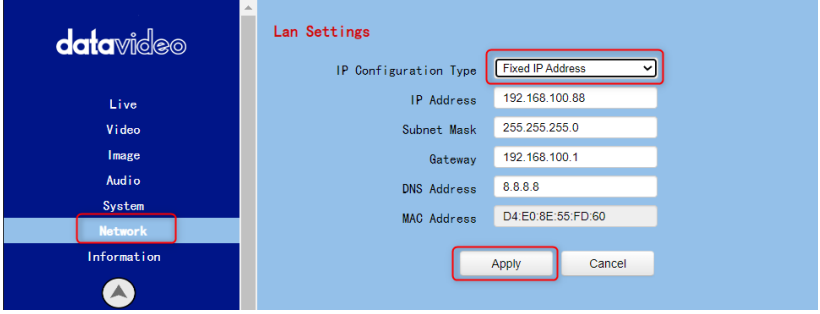

## **6.3 DVIP**

DVIP is a special network configuration software tool designed for DVIP device search on the same network and configuring device network settings such as Hostname, DHCP mode, IP address, subnet mask, gateway IP, and primary and secondary DNS.

Depending on your operating system, download DVIP Configuration Tool from the respective sites listed as follows:

PC: [https://www.microsoft.com/en-us/p/dvip-network](https://www.microsoft.com/en-us/p/dvip-network-config/9p6gtz839k6s?activetab=pivot%3Aoverviewtab)[config/9p6gtz839k6s?activetab=pivot%3Aoverviewtab](https://www.microsoft.com/en-us/p/dvip-network-config/9p6gtz839k6s?activetab=pivot%3Aoverviewtab)

Android: [https://play.google.com/store/apps/details?id=com.datavideo.dvipnetconfig](https://play.google.com/store/apps/details?id=com.datavideo.dvipnetconfig&hl=en_US) [&hl=en\\_US](https://play.google.com/store/apps/details?id=com.datavideo.dvipnetconfig&hl=en_US)

iOS: [https://itunes.apple.com/tw/app/dvip-network](https://itunes.apple.com/tw/app/dvip-network-config/id1177895983?mt=8)[config/id1177895983?mt=8](https://itunes.apple.com/tw/app/dvip-network-config/id1177895983?mt=8)

After you've installed the DVIP Network Configuration Tool, follow the steps outlined below to scan for online DVIP devices and configure their corresponding settings.

Step 1: Open the DVIP Network Configuration Tool and then select the connected Ethernet option from the "Network interface" pop-up window. After that please press the "OK" button

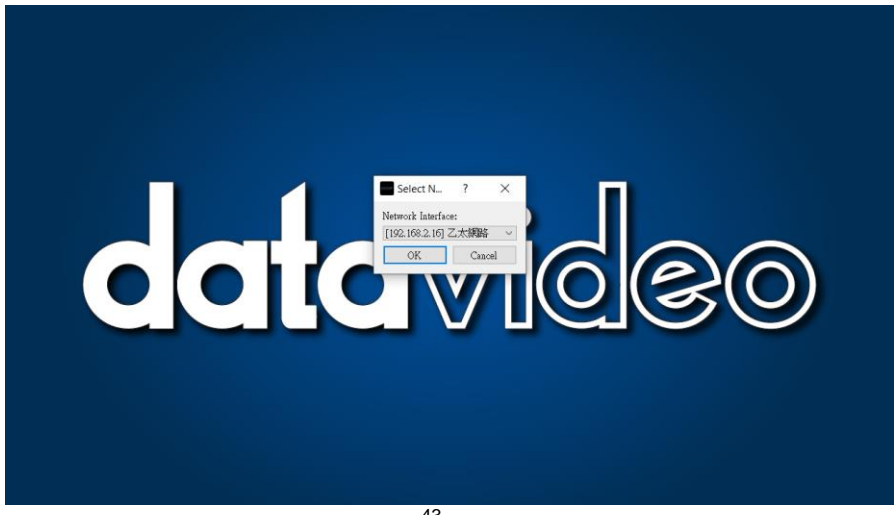

Step 2: After the Network interface is selected, the DVIP Network Configuration Tool interface will be shown as following diagram.

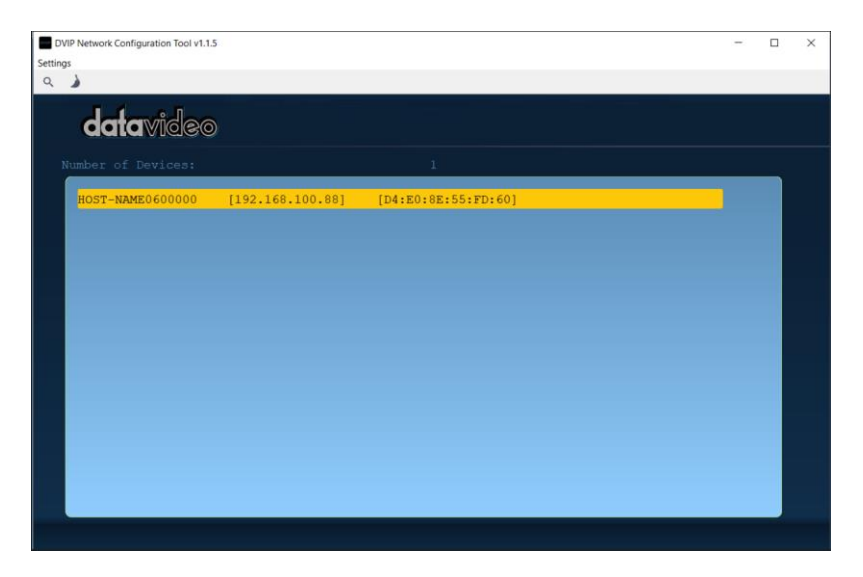

Step 3: Please press "HOST NAME" and then the network settings pop-up window will be shown.

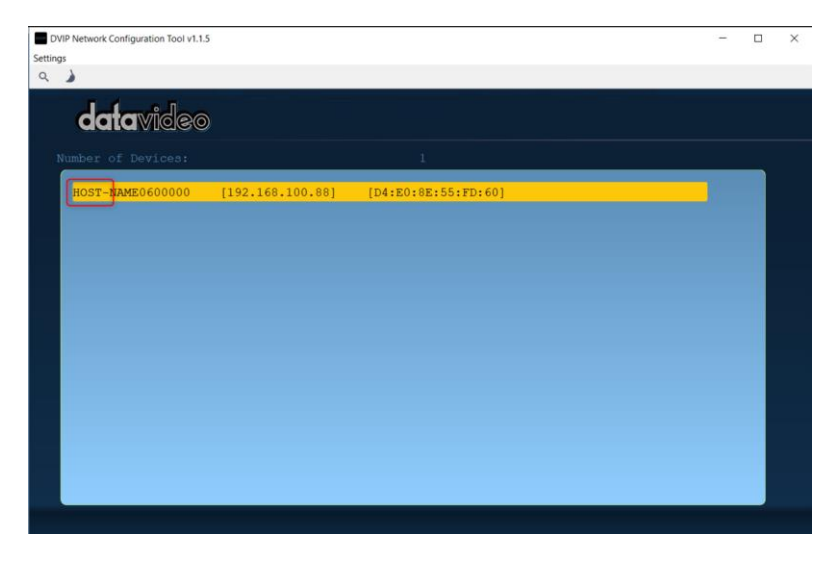

Step 4: users can click "Host Name" column for changing the device name. Users can also click each setting column for changing value if it is needed. After that, please press "Save" for saving those settings. Users can also press "Default" for resuming those settings to factory default value.

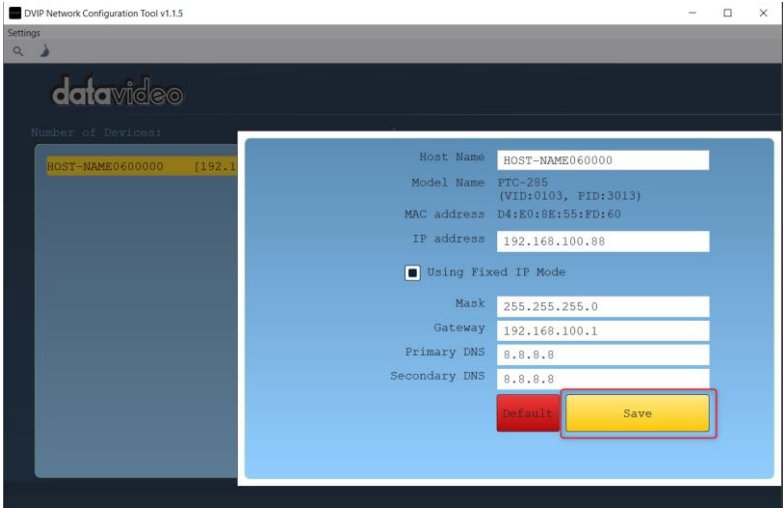

# **7. How to Use PTC-285's AI Auto Tracking**

The Datavideo PTC-285 is a 4K Tracking PTZ camera that allows you to use the AI Auto-Tracking function in a single-person or multi-person scenario. The PTC-285 provides two AI Auto-Tracking modes including single-person and multi-person tracking modes. Please refer to the following sections for operating the Auto-Tracking function of the PTC-285.

#### **7.1 How to turn on the AI Auto-Tracking Function**

Please follow the following steps for turning on PTC-285's AI Auto-Tracking function.

1. Please use PTC-285's remote controller to turn on the AI Auto-Tracking

function. Please long-press the "AF/AI" button of the remote controller for 2 seconds.

2. At this time, PTC-285's AI Auto-Tracking function will be turned on. There is a reminder "**Begin Tracking**" that will be shown on the OSD of the external monitor which is connected to the PTC-285. This means that the AI Auto-Tracking function is turned on successfully.

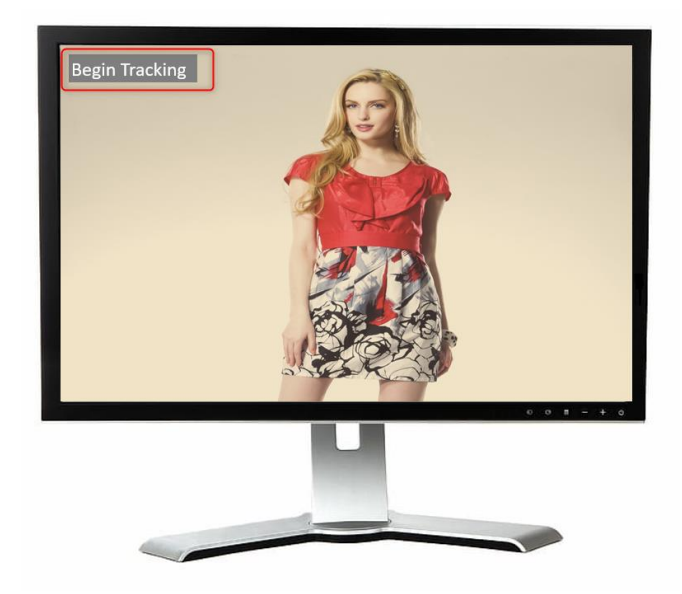

## **7.2 How to turn off the AI Auto-Tracking Function**

Please follow the following steps for turning off PTC-285's AI Auto-Tracking function.

1. Please use PTC-285's remote controller to turn on the AI Auto-Tracking

function. Please long-press the "AF/AI" button of the remote controller for 2 seconds.

2. At this time, PTC-285's AI Auto-Tracking function will be turned off. There is a reminder "**Out of Track**" that will be shown on the OSD of the external monitor which is connected to the PTC-285. This means that the AI Auto-Tracking function is turned off successfully.

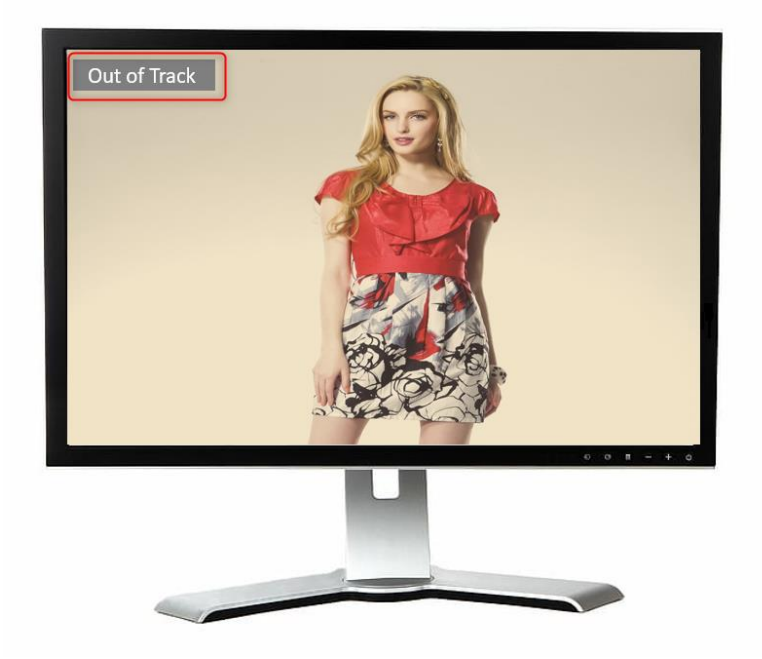

#### **7.3 Single-Person Scene Auto-Tracking Mode**

When applying in the single-person scenario, please follow the following steps for using the "Single-Person Scene Auto-Tracking Mode" of the PTC-285.

seconds. After the reminder "Begin Tracking" is shown on the OSD of the external connected monitor, it means that the "Single-Person Scene Auto-Tracking Mode" of the PTC-285 camera is turned on successfully.

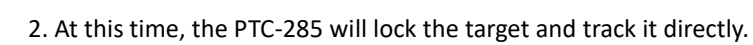

3. When the tracking target is lost, the PTC-285 will stay at the position where the tracking target is lost for a few seconds and then go back to the initial position. When the tracking target appears again, the PTC-285 will track the target automatically.

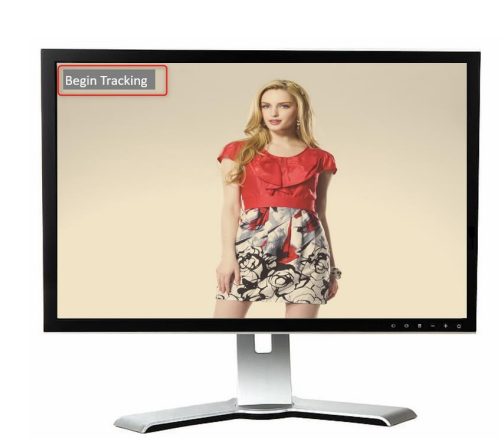

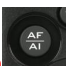

#### 1. Please long-press the "AF/AI" button of the remote controller for 2

#### **7.4 Multi-Person Scene Auto-Tracking Mode**

When applying in the multi-person scenario, please follow the following steps for using the "Multi-Person Scene Auto-Tracking Mode" of the PTC-285.

1. Please long-press the "AF/AI" button of the remote controller for 2 seconds. After the reminder "Begin Tracking" is shown on the OSD of the external connected monitor, it means that the "Multi-Person Scene Auto-Tracking Mode" of the PTC-285 camera is turned on successfully.

2. When tracking in the multi-person scene, there is a green frame that will be shown on the external monitor for you to choose your desired tracking target.

Please use the "Micro Joystick" **from the remote controller to select** your desired tracking target. After the tracking target is selected, please press

the "Micro Joystick"  $\blacksquare$  to start the tracking.

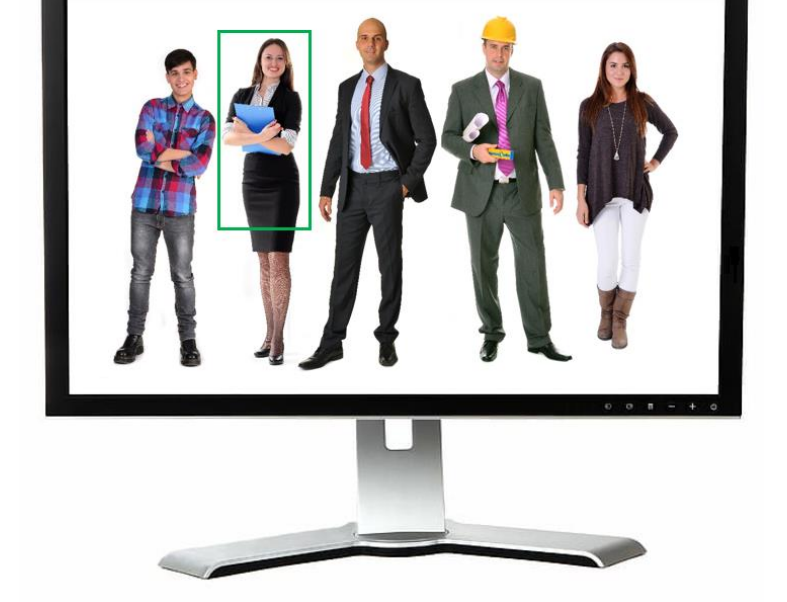

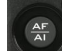

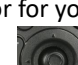

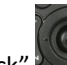

3. After the tracking is started, the green frame will disappear which is shown in the following diagram.

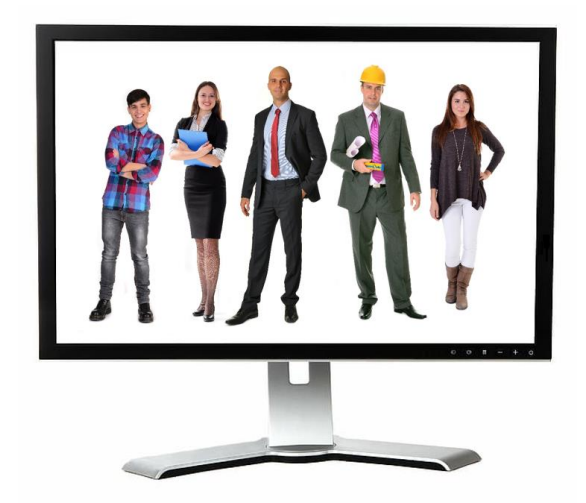

4. During the process of the "Multi-Person Scene Auto-Tracking" Mode, if you

want to change your tracking target, please use the "Micro Joystick" from the remote controller directly to select your new tracking target. After that, a green frame will be shown, please select your new tracking target and

then press the "Micro Joystick" from the remote controller. And then it will start to track the new target.

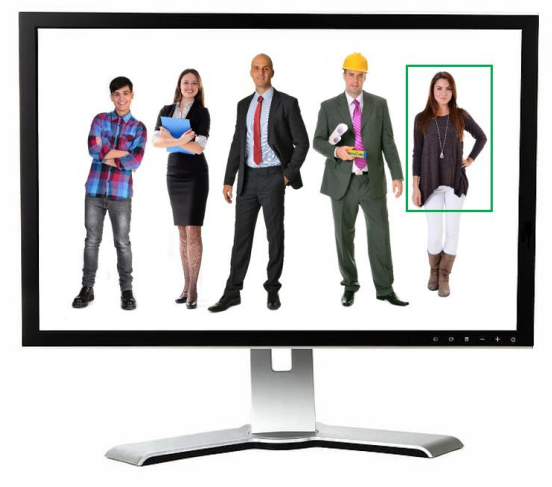

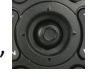

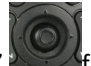

5. When the tracking target is lost, the PTC-285 will stay at the position where the tracking target is lost for a few seconds and then go back to the initial position. When the tracking target appears again, the PTC-285 will track the target automatically.

**Note:** Please pay attention that when the AI Auto-Tracking function is turned on, the PTC-285 will not receive the control commands from other controllers, which is the normal situation.

# **8. Web User Interface**

The web based user interface allows you to set and control your PTC-285 devices.

#### **8.1 Live**

Live option allows users to preview the image which is shot by the PTC-285 in a real-time basis. Please click the "Live" option and then users can preview the

image which is shot by the PTC-285 camera from the preview window.

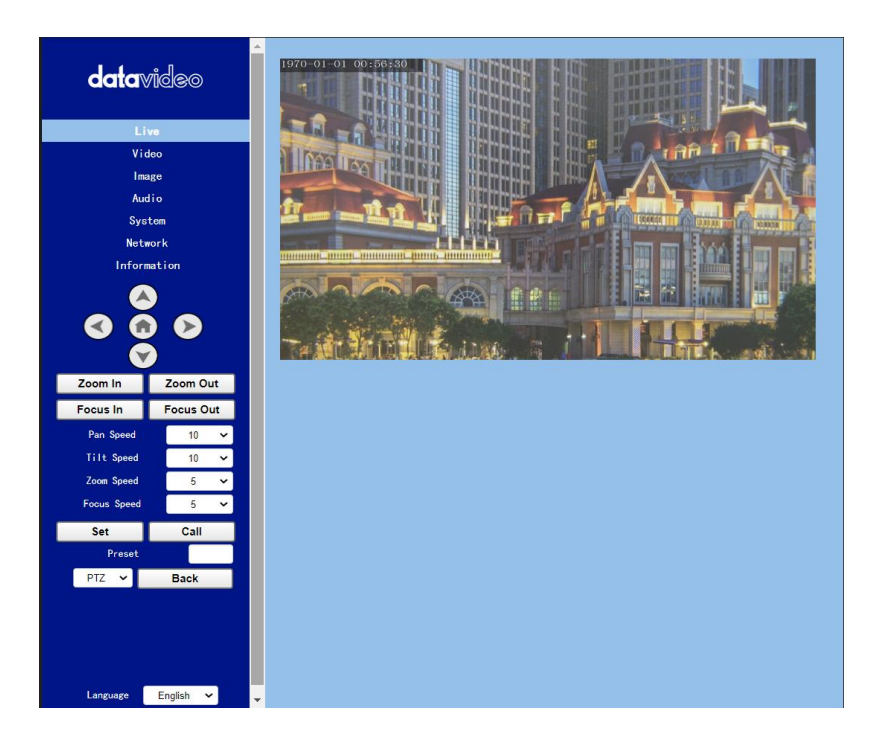

## **8.2 Video**

**"Video"** option allows users to set various parameters including Video Format, Encode Level. Moreover, it also allows users to set the Encode Protocol, Resolution, Bit Rate, Frame Rate, I Key Frame Interval and Bit Rate Control for the First stream and Second stream. The main interface for the Video option is shown in the following diagram.

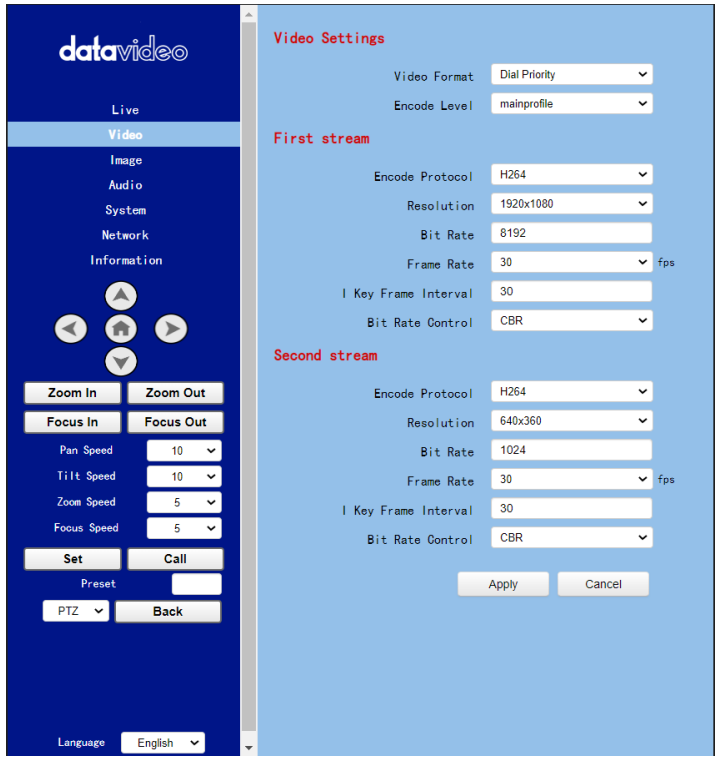

Please see the following section for realizing the descriptions for each item for the Video option.

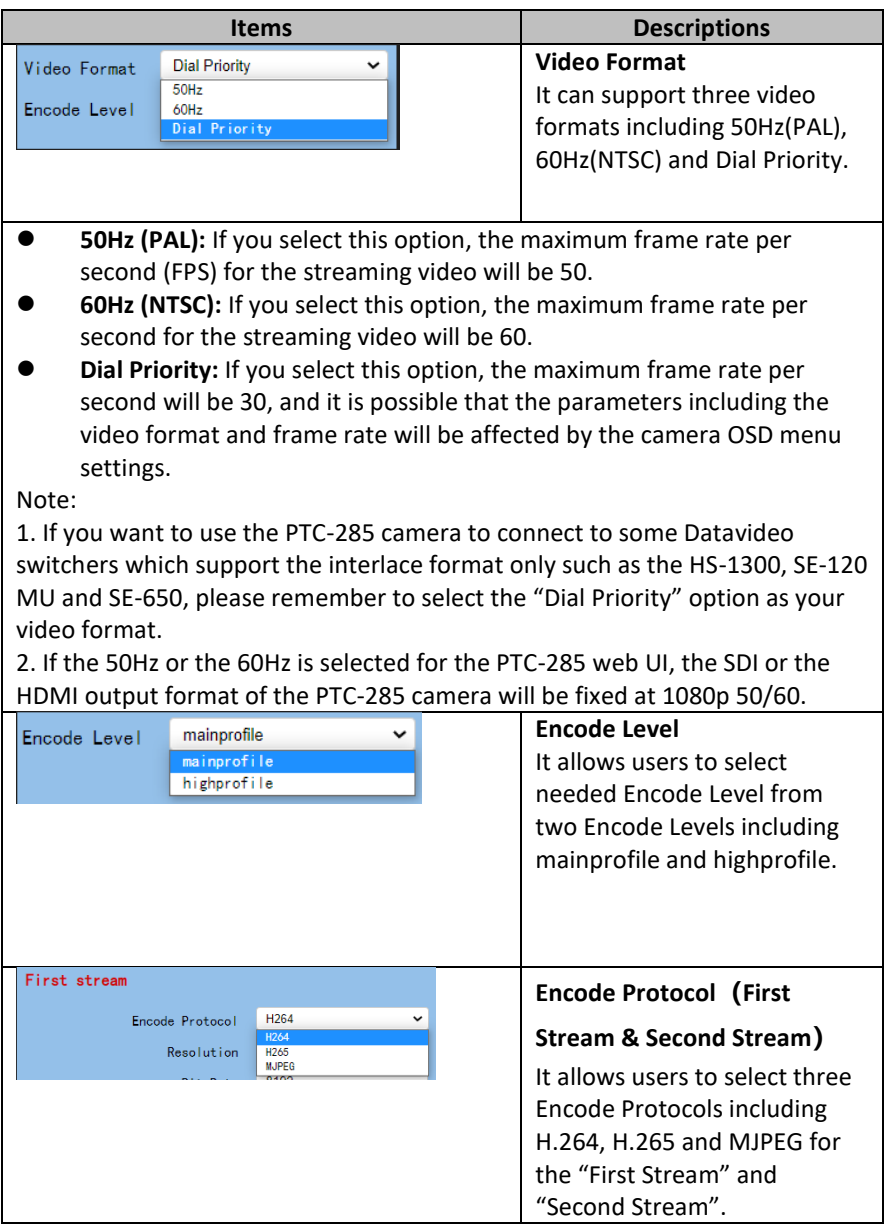

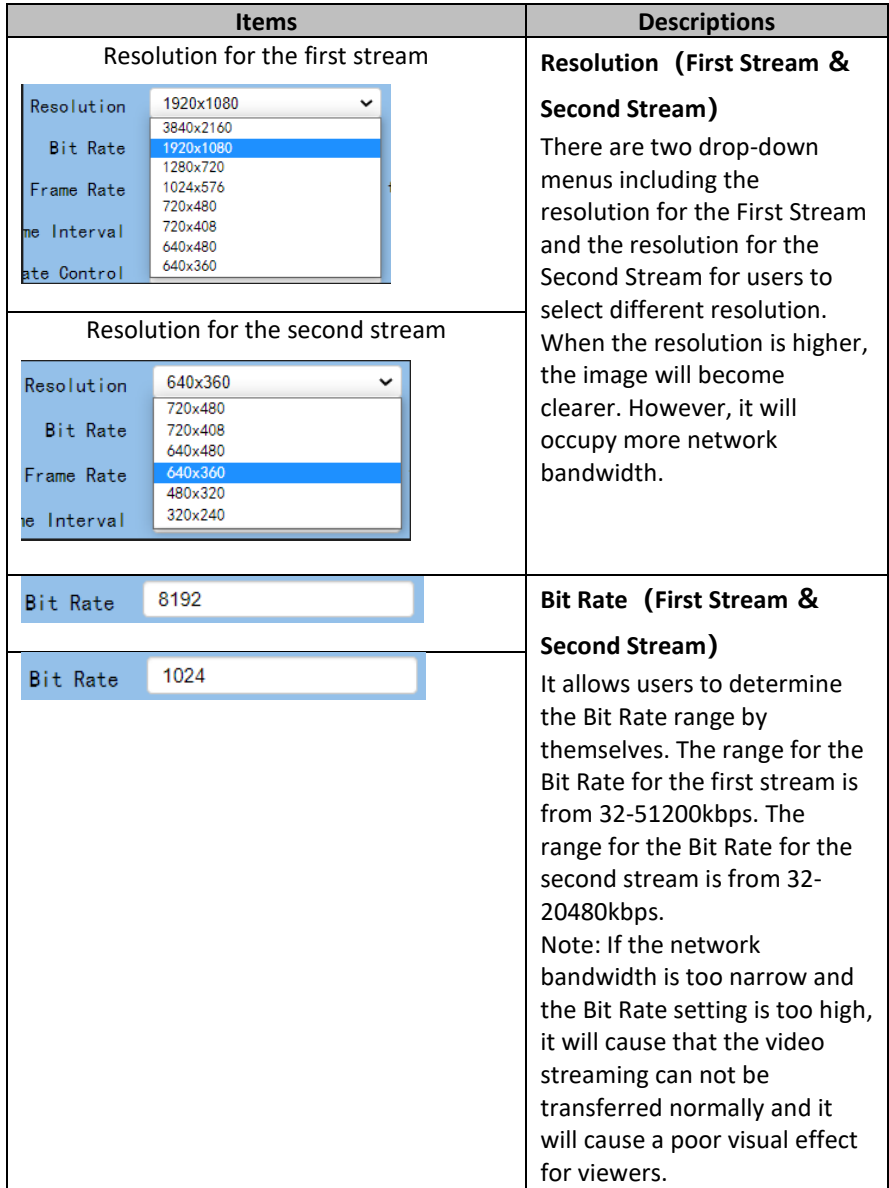

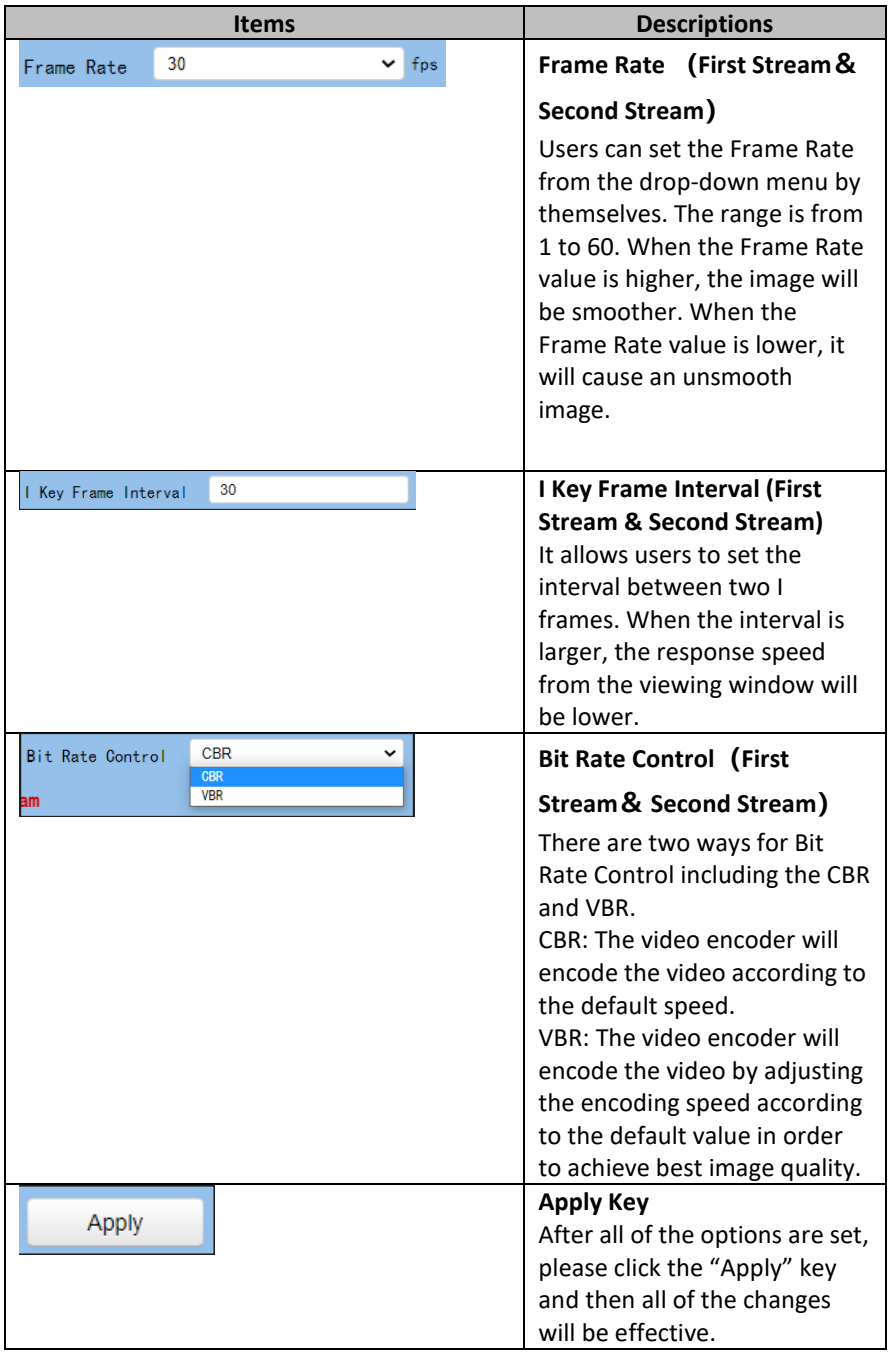

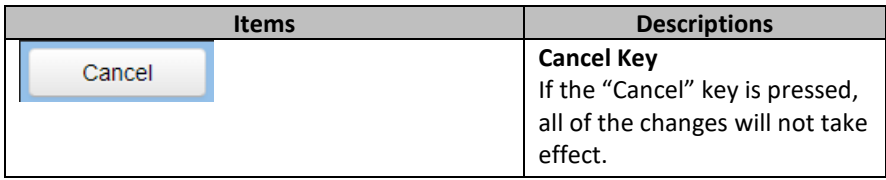

#### **8.2.1 How to Connect the PTC-285 to a Datavideo Switcher after a 60FPS/50FPS Video Streaming (Take the HS-1300 as an example)**

When you select the 50Hz or the 60Hz option from the  $\lceil$  Video  $\rceil$   $\rightarrow$   $\lceil$  Video

Settings | drop-down menu in the PTC-285 web UI for streaming videos, the PTC-285 HDMI/SDI output will be fixed at 1080p 50/60. However, the Datavideo HS-1300 switcher supports the 1080i video format only rather than the 1080p video format. So, when you want to connect the PTC-285 to the HS-1300 switcher, it is necessary for you to set the PTC-285 again in order to make sure that the video formats for the PTC-285 and the HS-1300 are consistent. Moreover, it can assure that the input screen that is received by the HS-1300 can be displayed correctly. Please follow following steps for setting the PTC-285 and the HS-1300.

#### **Take the adjustment to 1080i59.94 as an example**

Step 1. At first, please press the "MENU" button which is located on the PTC-285 remote controller to open the OSD menu.

Step 2. After the OSD menu is opened, please move down the "Microjoystick"

to select the "Setup" option, and then please press the "Microjoystick"

to enter the "Setup" option.

Step 3. In "Video Format" option, please move the "Microjoystick" to the left or right side to select 1080i60, 1080i59.94 or 1080i50 video format.

Step 4. Please press the "MENU" button which is located on the control panel of the HS-1300 switcher to open its OSD menu.

Step 5. Please use the down arrow button to select the "Setup" option.

Step 6. Please use the right arrow button to select "Standard""1080i59.94", and then please press the "Enter" button to enter this option for further adjustment.

Step 7. If the format for the "Standard" is not 1080i59.94, please use the up

arrow button and down arrow button **/ which are located on the** control panel to adjust the video format to 1080i59.94.

Step 8. Please select your desired "Standard" value and then press the "ENTER" button again to confirm your selection.

Step 9. Please press the right arrow button **and again to select the "Save**" Setup" option.

Step 10. Please use the left arrow button and the right arrow button to select the "Yes" button and then press the "ENTER" button again to save the setting.

Step 11. After the setting is saved, please press the "MENU" button exit to the previous menu and to exit the OSD menu of the HS-1300. The "Standard" option setting for the HS-1300 is finished until this step.

Step 12. Please open the web UI of the PTC-285.

Step 13. Please click the "Video" option, and then please select "Dial Priority" from the "Video Format" drop-down menu.

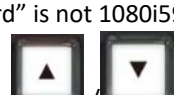

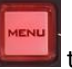

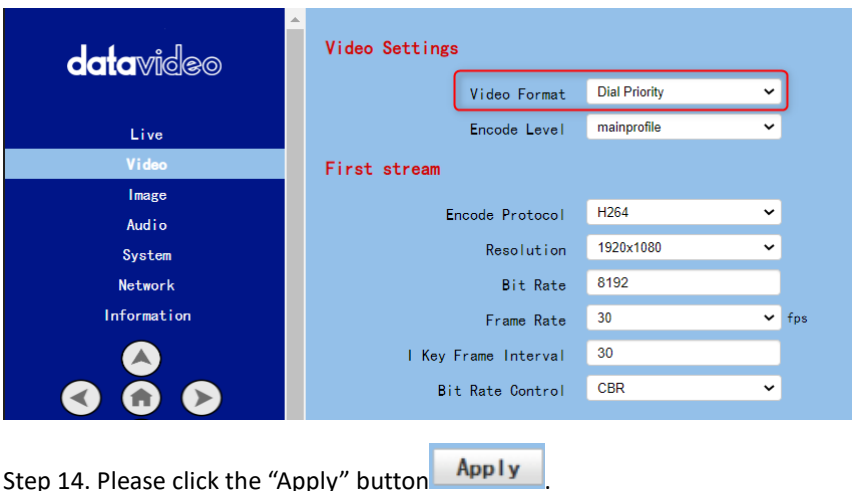

Step 15. Please click the "Reboot" button in the "System" option to reboot the PTC-285.

Step 16. After the PTC-285 is rebooted, please use an SDI cable to connect from the 3G-SDI interface which is located on the rear panel of the PTC-285 to the SDI IN interface which is located on the rear panel of the HS-1300, or you can use an HDMI cable to connect from the HDMI interface which is located on the rear panel of the PTC-285 to the HDMI IN interface which is located on the rear panel of the HS-1300. After that, you can see the image which is shot by the PTC-285 is displayed in the MULTIVIEW window of the HS-1300 correctly.

For SDI: The SDI IN 1 to SDI IN 4 interfaces which are located on the rear panel of the HS-1300 represent the MULTIVIEW window's Input 1 to Input 4.

For HDMI: The HDMI IN 1 to HDMI IN 2 interfaces which are located on the rear panel of the HS-1300 represent the MULTIVIEW window's Input 5 to Input 6.

Note: Datavideo's SE-650, HS-1200 MU and HS-1300 switchers support 1080i video format only. So, the 1080p video format is not supported by the abovementioned switchers. If you want to connect the PTC-285 camera to the SE-650 or the HS-1200 MU switcher, please remember to select the "Dial Priority" item from "Video $\rightarrow$  Video Format" in the PTC-285 web UI. Moreover, please use the OSD menu of the PTC-285 camera and the OSD menu of the abovementioned switchers to adjust them in the same video standard before connecting to prevent the video format incompatible issue and the issue that

the video that is shot by the PTC-285 can not be displayed normally in the MULTIVIEW window of the above-mentioned switchers.

## **8.3 Image**

The "**Image**" option allows users to see the image that is shot by the PTC-285 from the preview window. Moreover, users can adjust many parameters including Brightness, Saturation, Contrast, Sharpness and Hue from this interface by using sliders. The main interface of the Image option is shown as following diagram.

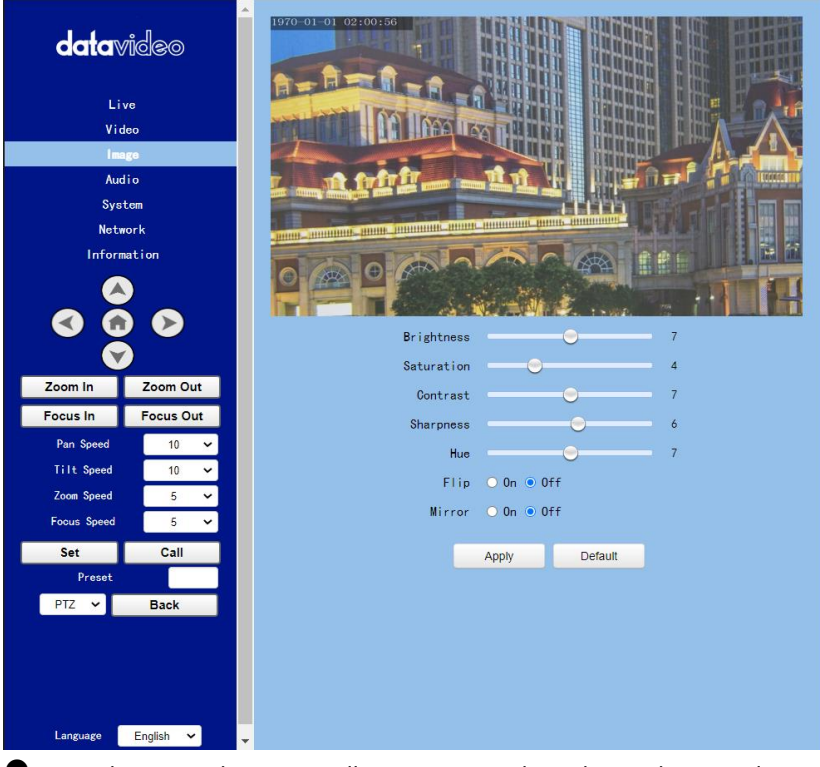

**Brightness:** This option allows users to adjust the Brightness. Please use the slider for adjusting the Brightness.

Saturation: This option allows users to adjust the Saturation. Please use the slider for adjusting the Saturation. After the adjustment is finished, please click the "Apply" button and then it is set successfully.

Saturation: This option allows users to adjust the Saturation. Please use the slider for adjusting the Contrast. After the adjustment is finished, please click the "Apply" button and then it is set successfully.

Sharpness: This option allows users to adjust the Sharpness. Please use the slider for adjusting the Sharpness. After the adjustment is finished, please click the "Apply" button and then it is set successfully.

Hue: This option allows users to adjust the Hue. After the adjustment is finished, please click the "Apply" button and then it is set successfully.

Flip: Please check the checkbox of the "Flip On" option  $\frac{F1ip - Q_0n}{2nd}$ then please click the "Apply" button for flipping the image that is shot by the camera.

**Mirror:** Please check the checkbox of the "Mirror On" option Mirror On and then please click the "Apply" button for mirroring the image that is shot by the camera.

**Default:** Please click the "Default" button  $\frac{\text{Default}}{\text{for restoring the}}$ settings in this page to factory default value.

#### **8.4 Audio**

The Audio option allows users to set the audio related parameters. The main interface of the audio option is shown as following diagram.

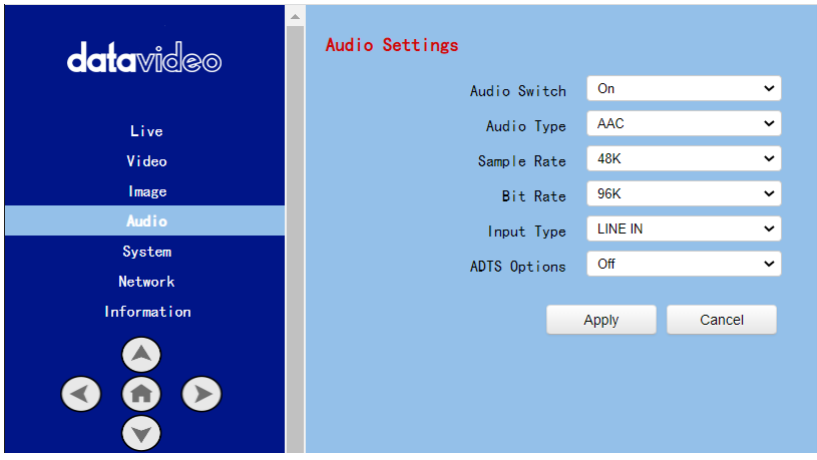

Please see following section for realizing the descriptions for each item for the Audio option.

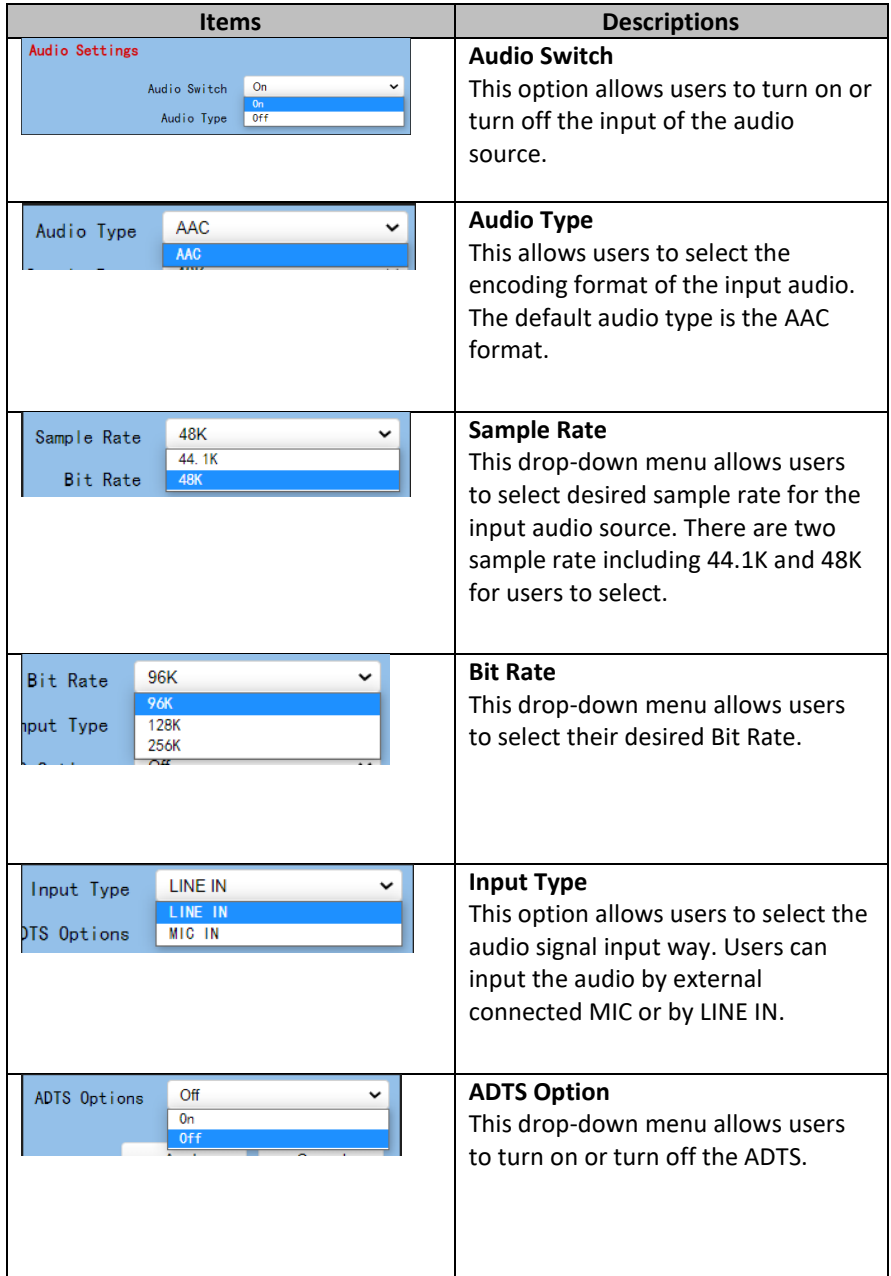

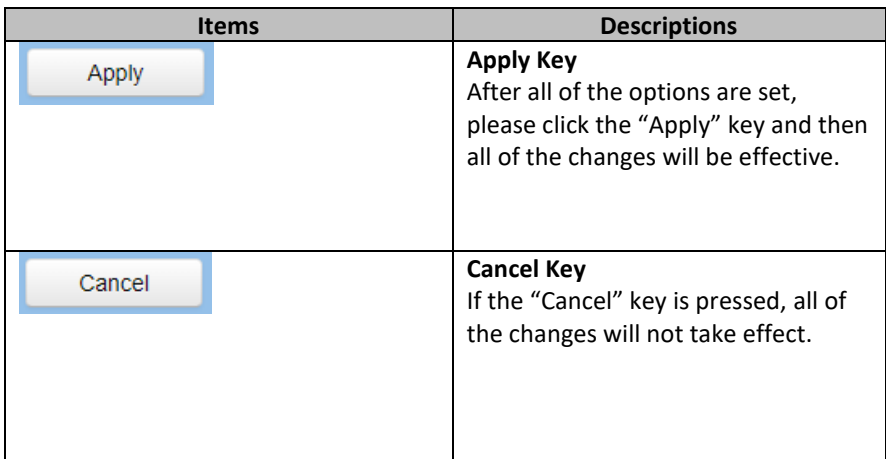

#### **8.5 System**

This System option allows users to select functions including Reboot, Factory default, User/Guest Name and Password. The main interface of the System option is shown as following diagram. Please pay attention that the "Factory Default" option resumes the OSD menu rather than the Web UI to its factory default settings。

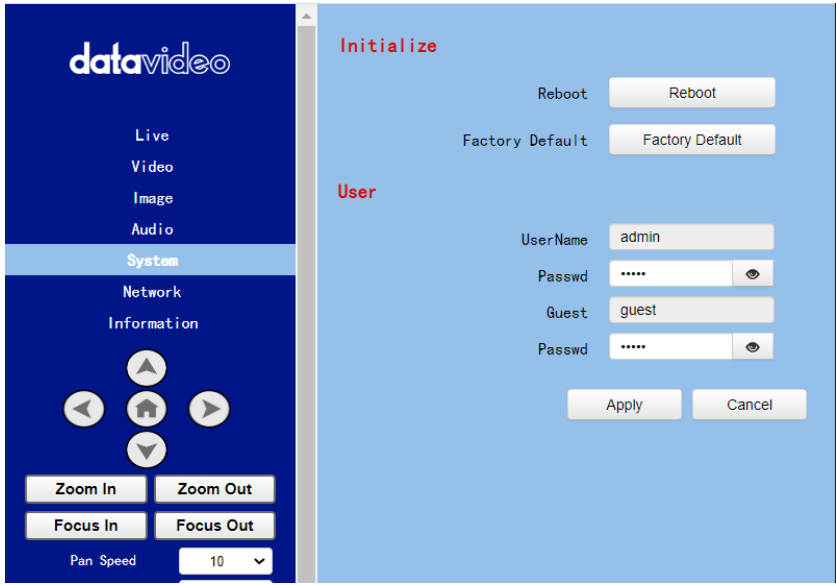

Please see following section for realizing the descriptions for each item for the System option.

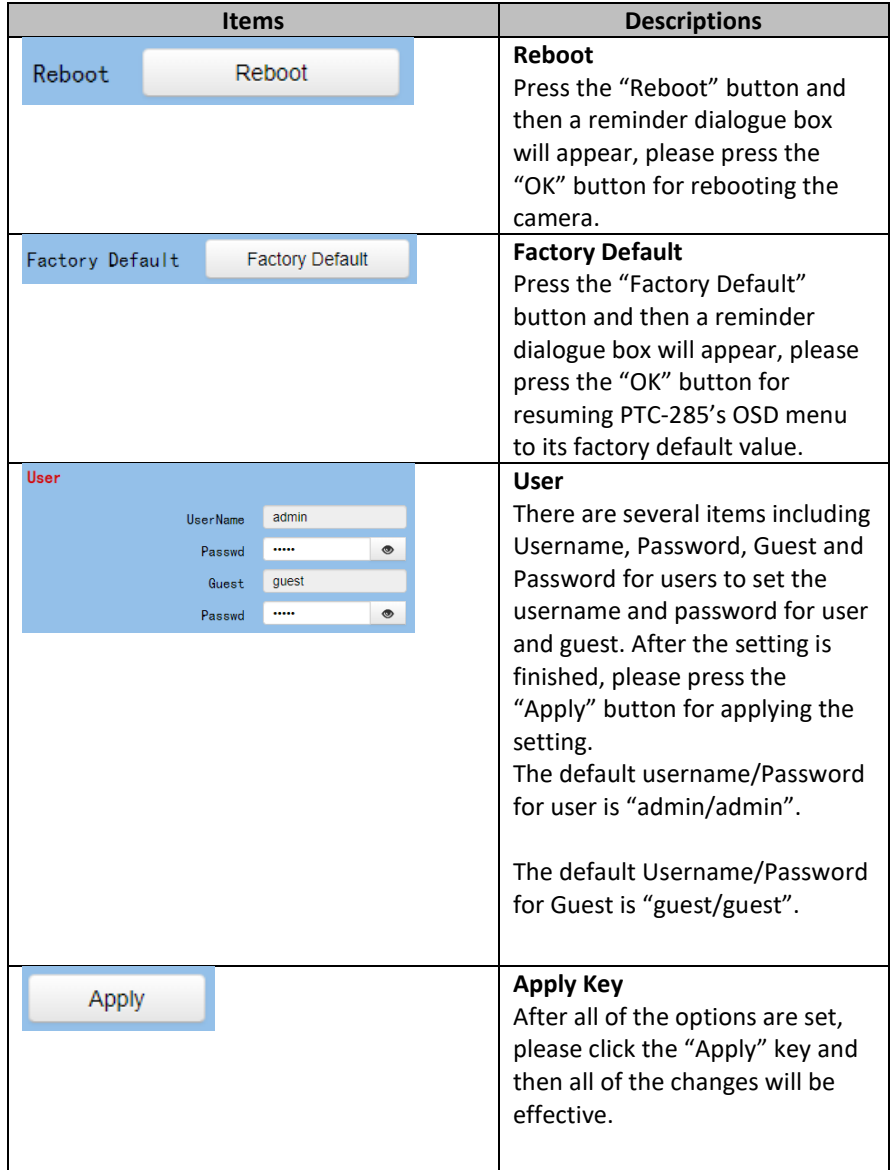

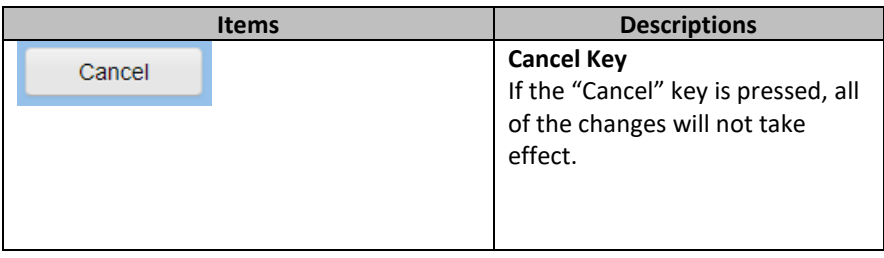

#### **8.6 Network**

The Network option allows users to set many network related functions. The main interface of the Network option is shown as following diagram.

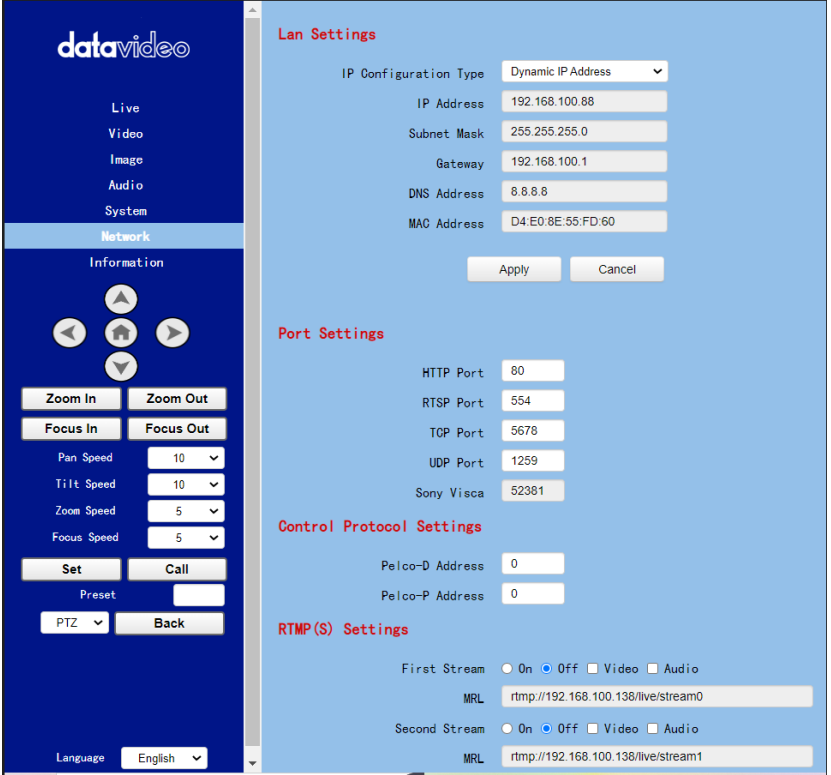

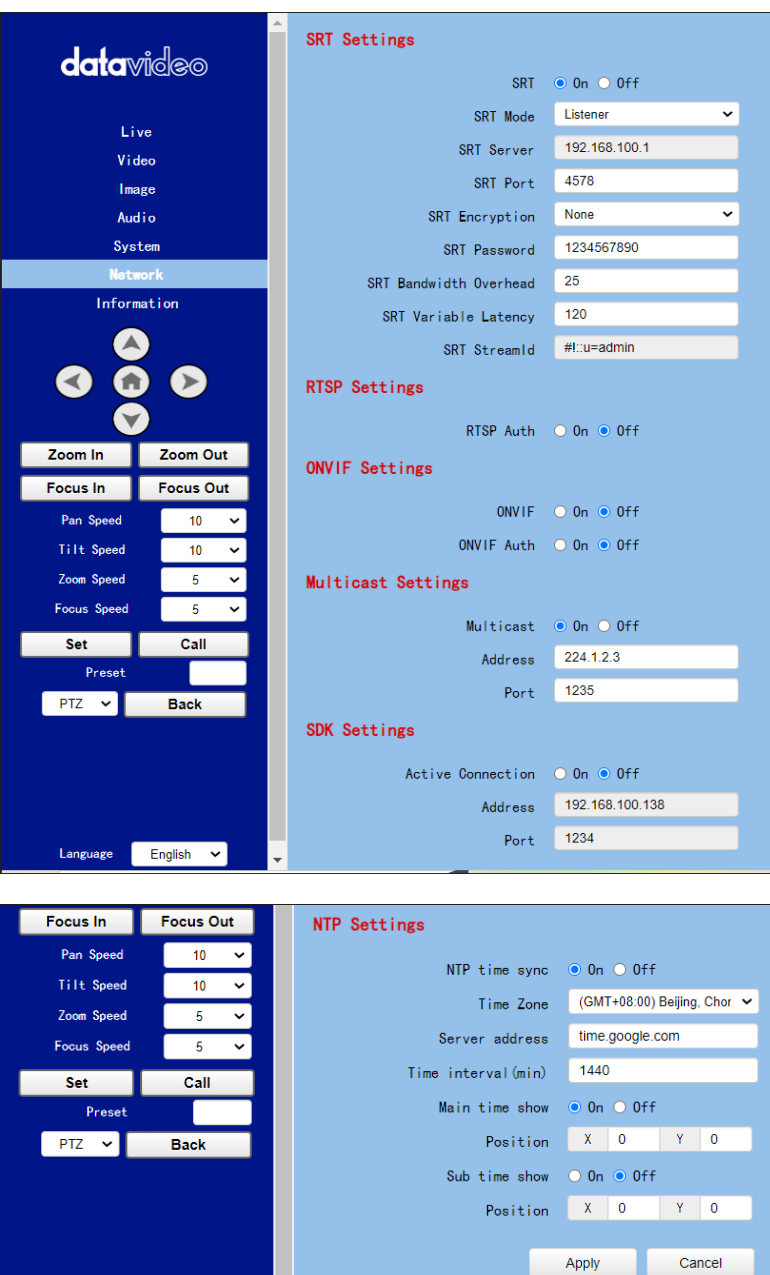

Language

г

 $\boxed{\mathsf{English}}$   $\sim$ 

п

Please see following section for realizing the descriptions for each item for the Network option.

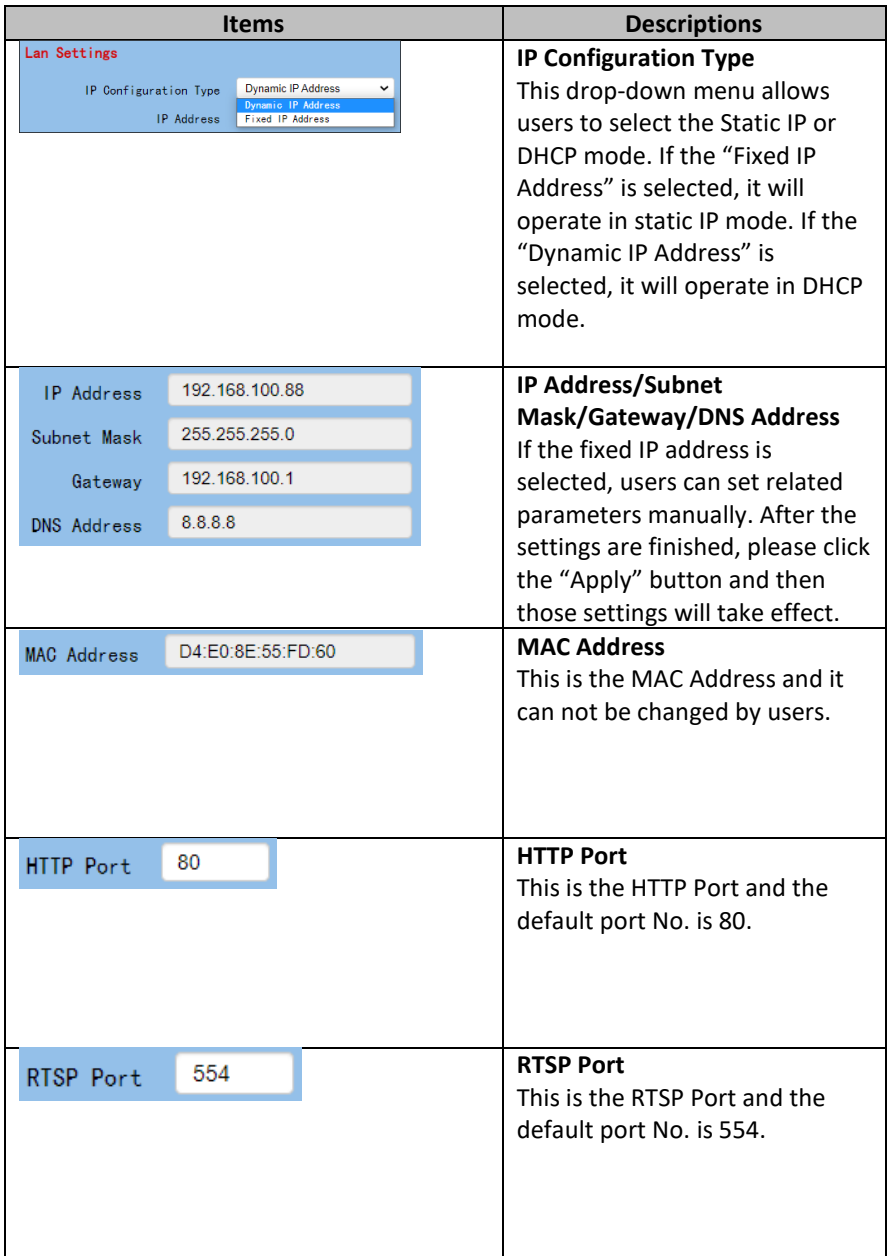

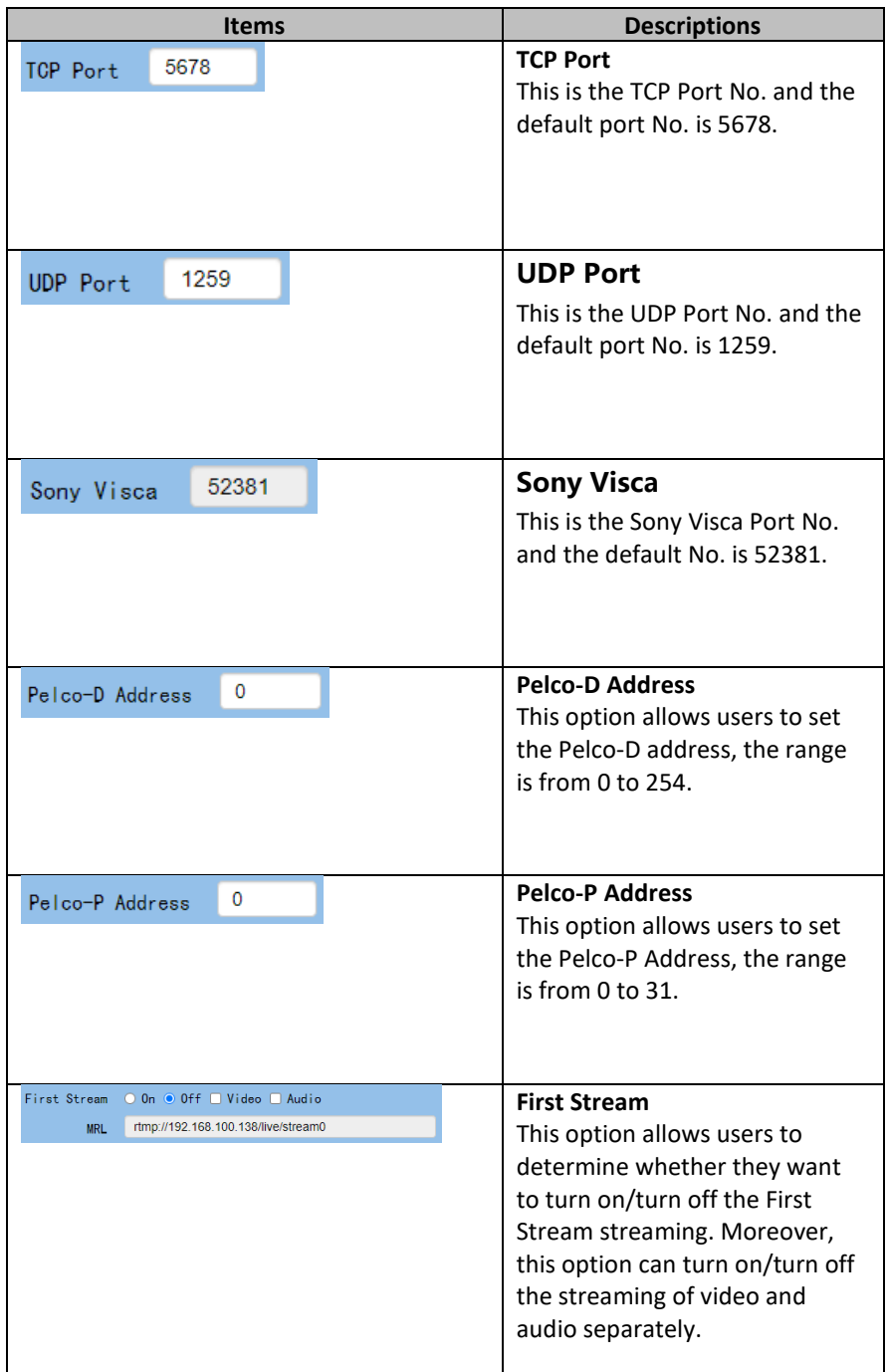

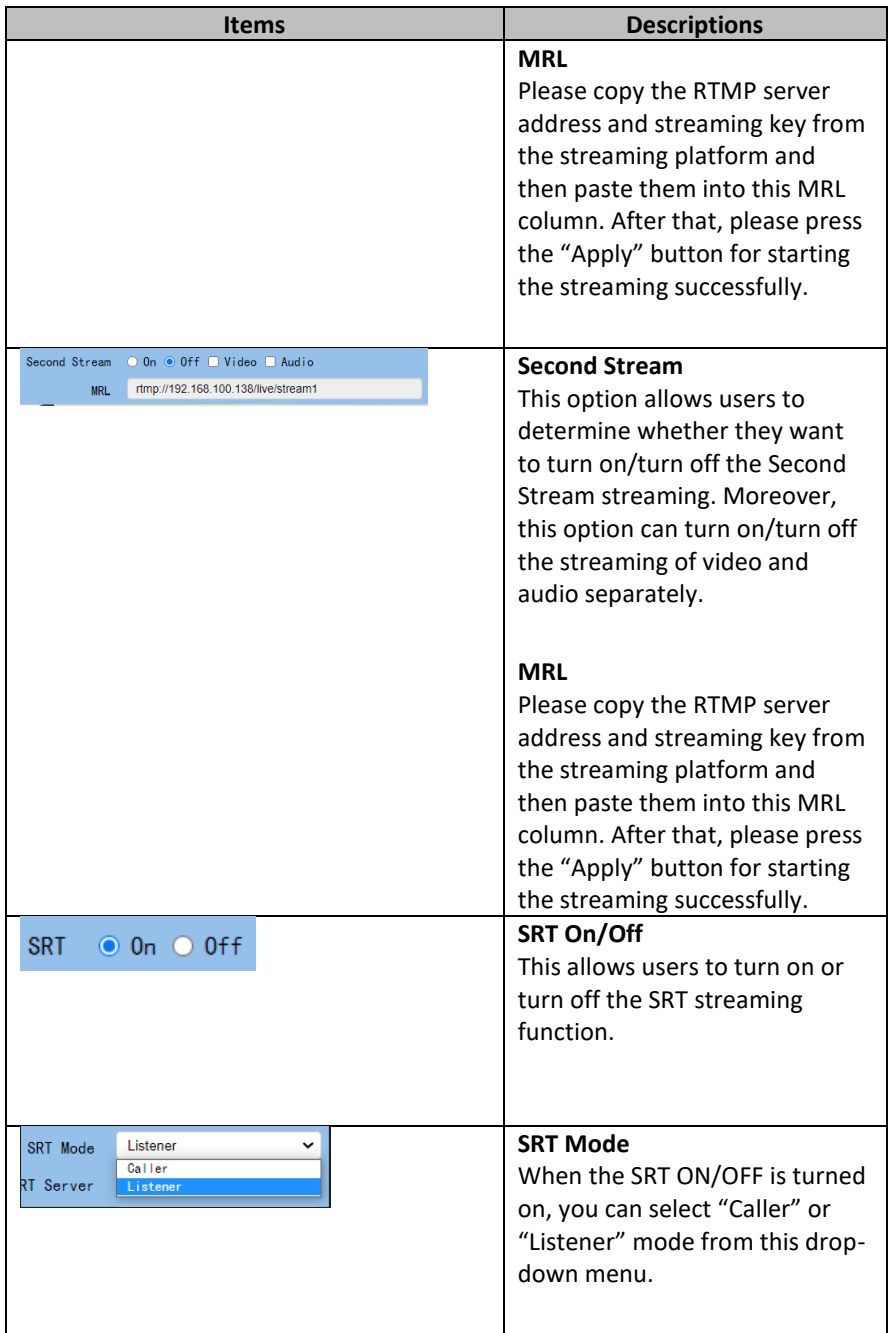

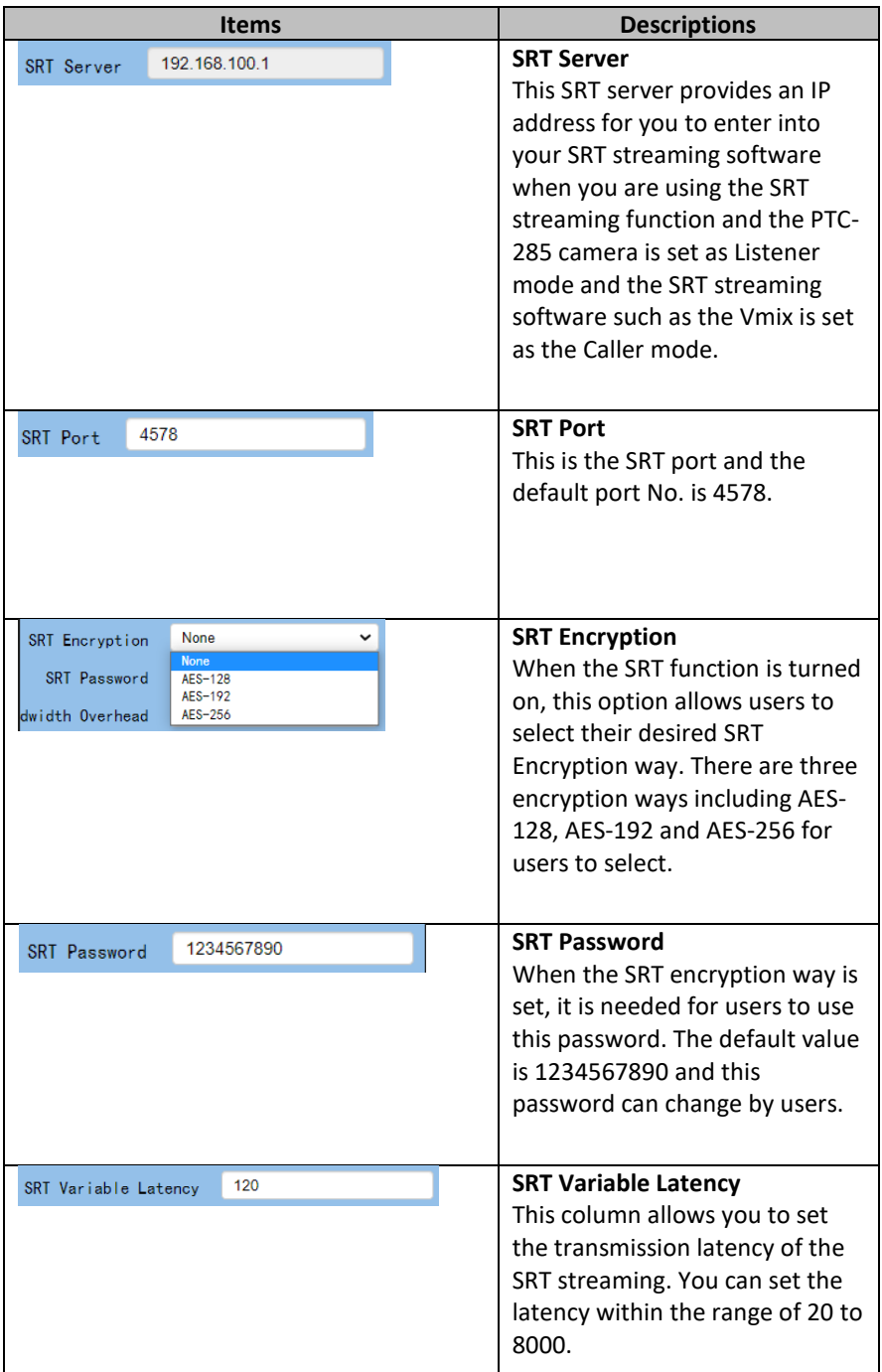

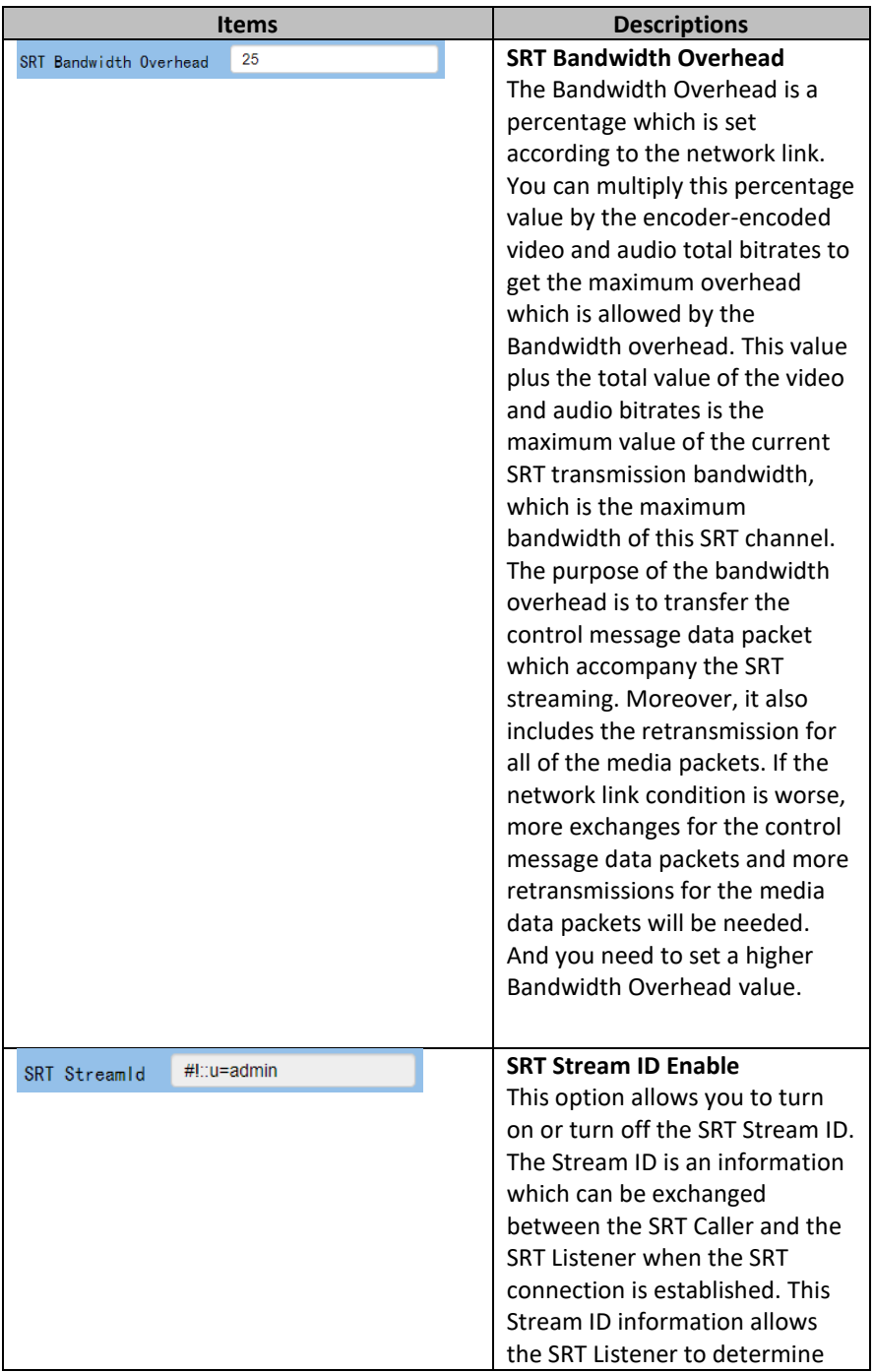
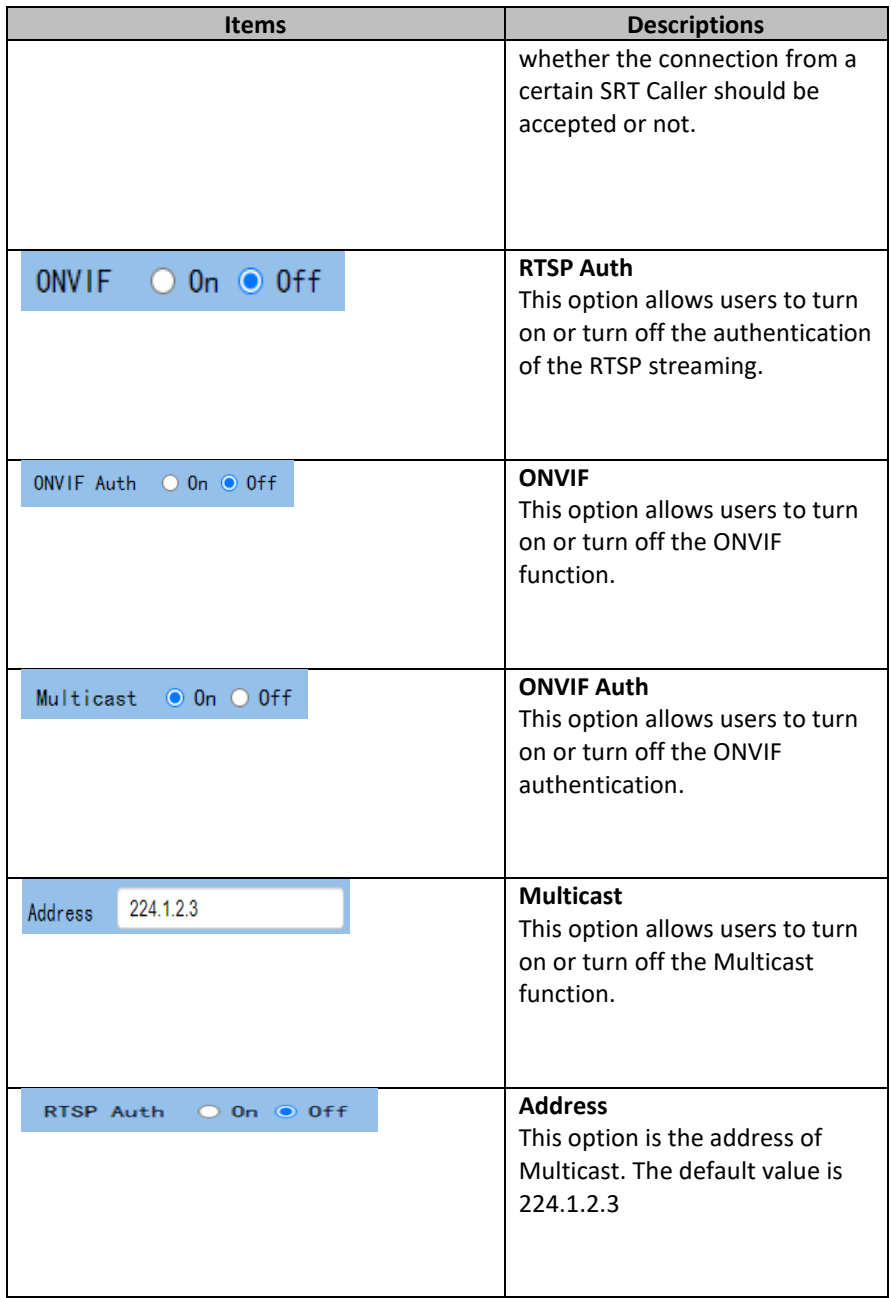

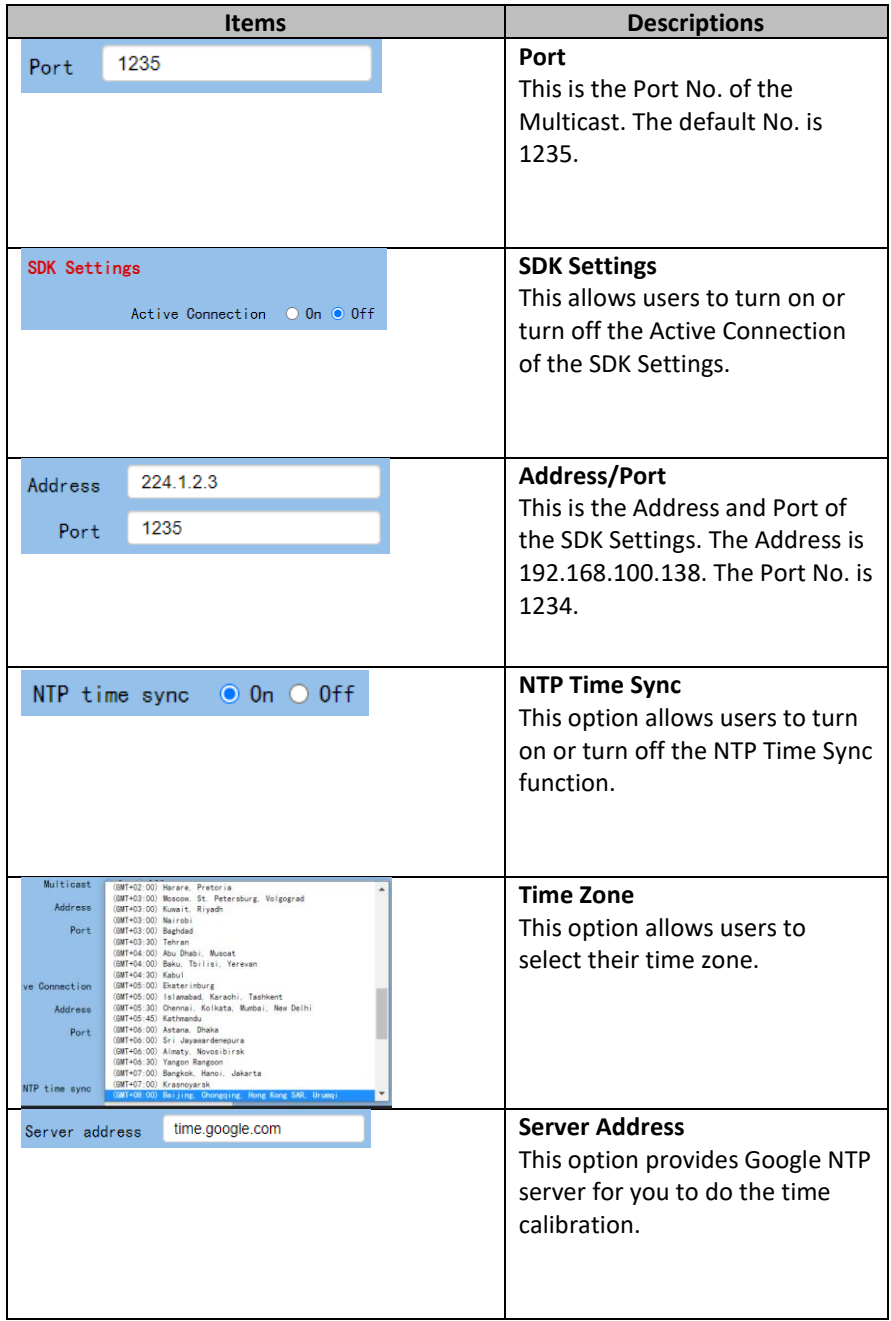

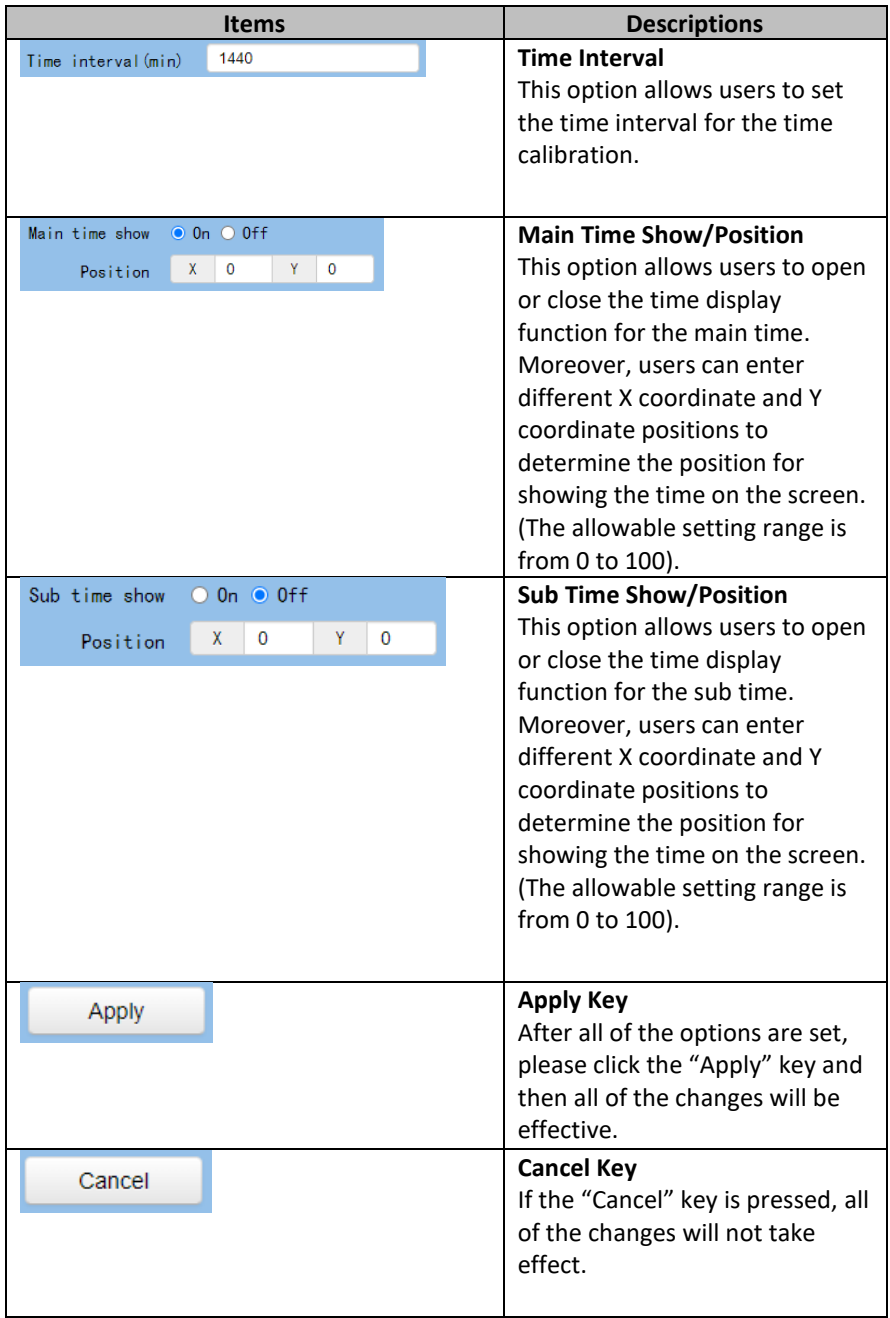

### **8.7 Information**

In the "Information" option, users can change the device name by themselves. Moreover, users can also see the messages including software version and webware version. The main interface of the Information option is shown as following diagram

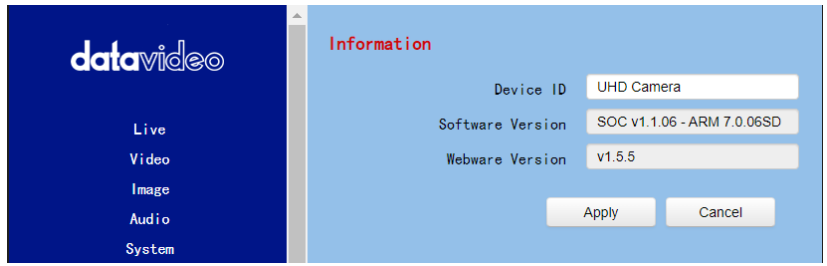

Please see following section for realizing the descriptions for each item for the information option.

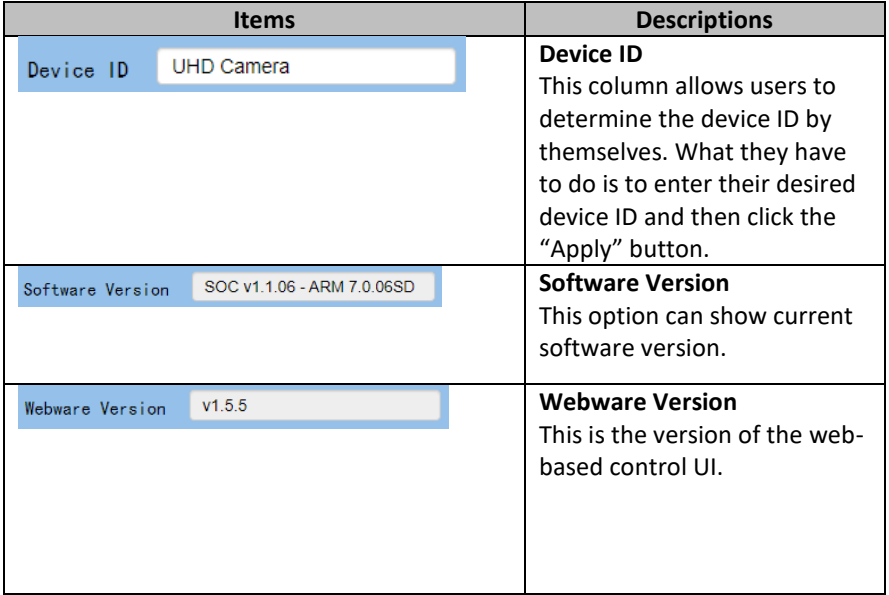

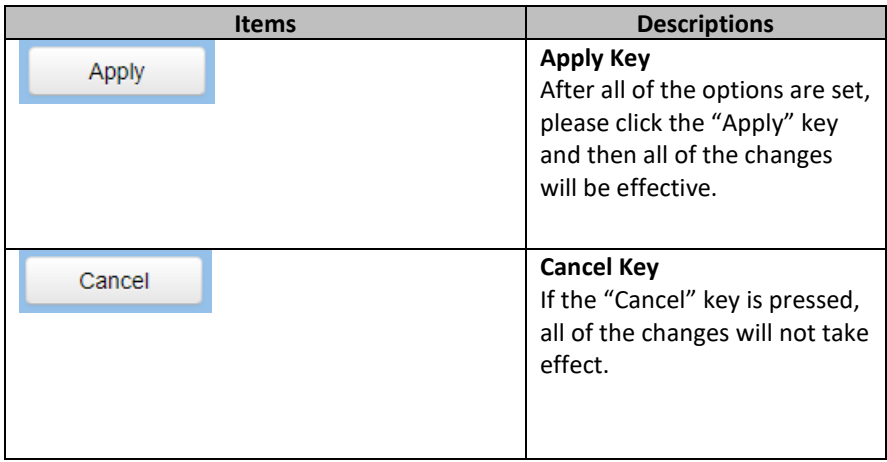

### **8.8 The PTZ Control Area of the Web UI**

PTC-285 camera's PTZ control area in the Web UI allows users to control the directions, Zoom-In, Zoom-Out, Focus Near and Focus Far parameters for the PTZ camera lens. Moreover, users can also adjust the panning, tilting speed, preset setting and preset calling functions. The PTZ control area is shown as following diagram.

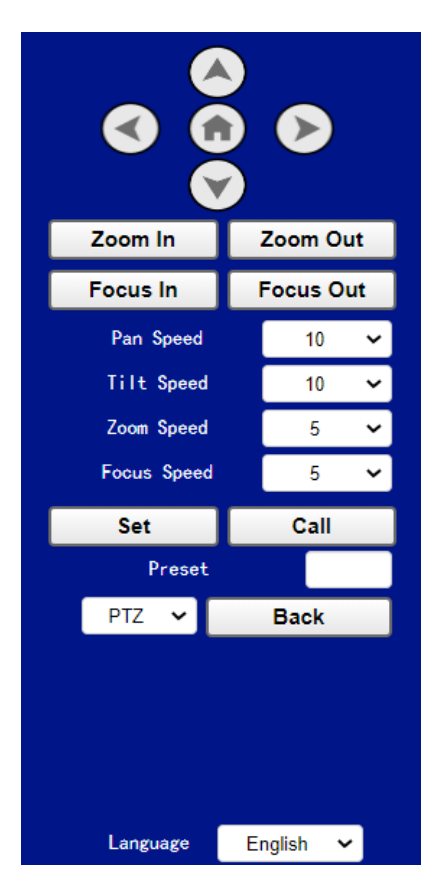

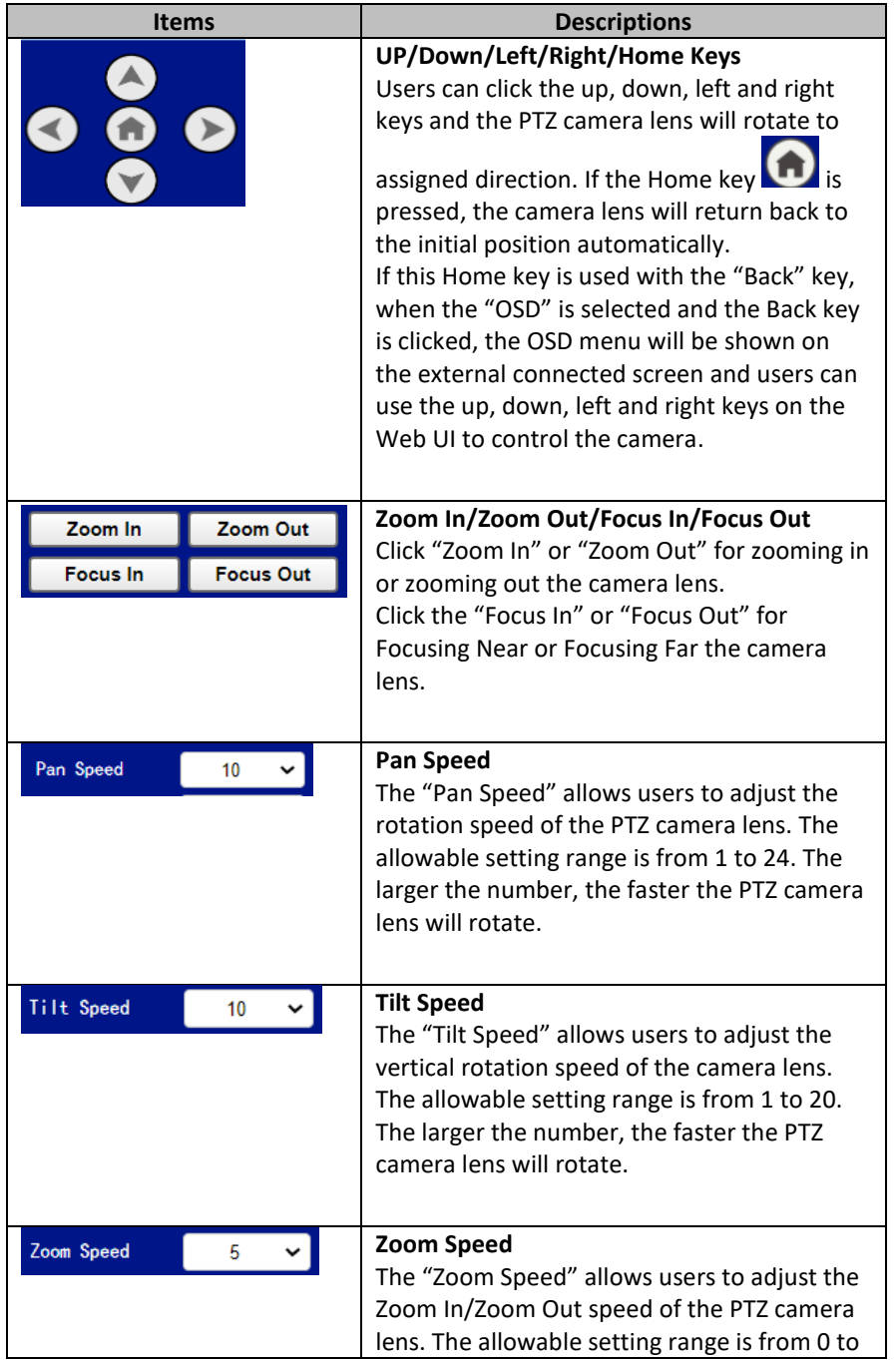

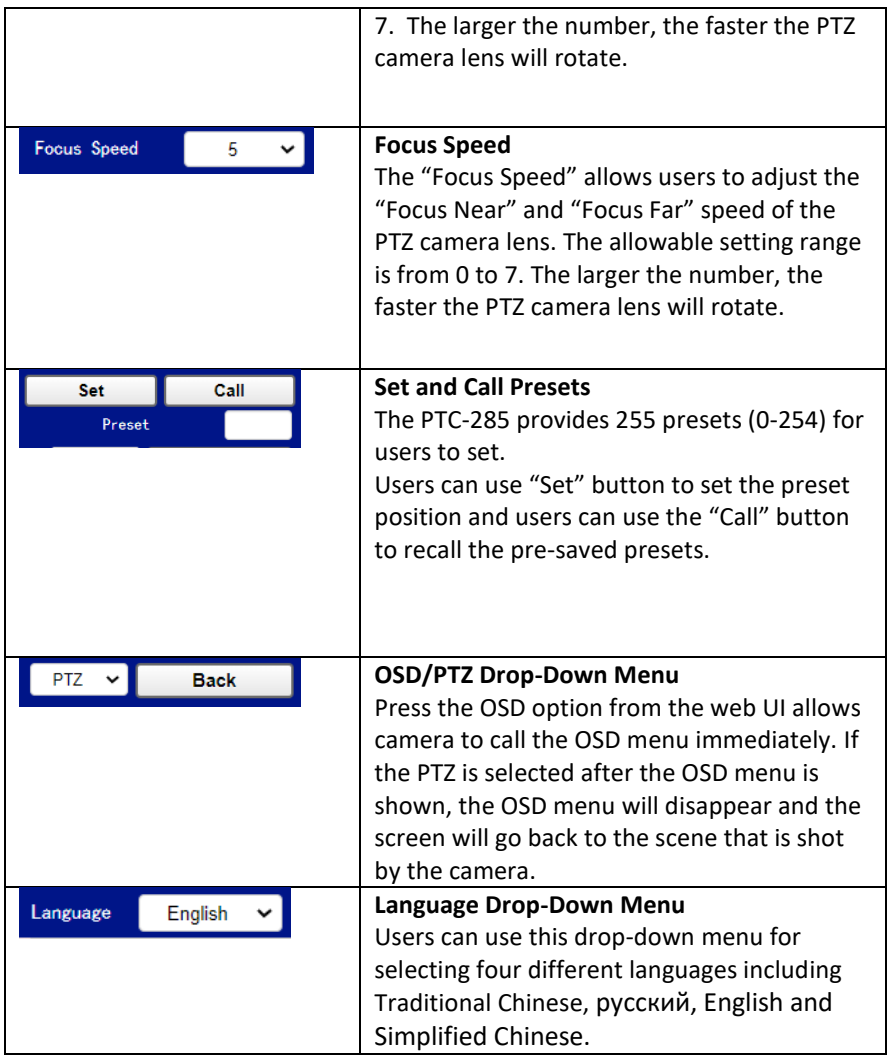

# **9. How to Use the Web UI to Set and Call Presets**

Please follow following steps for setting and recalling the presets.

### **How to Set Preset**

1. Please adjust your desired camera parameters and camera lens positions in advance.

2. Please enter your desired preset number in the "Preset" column

Preset . 3. Please click the "Set" button **Set and then the preset is set** 

successfully.

#### **How to Recall Preset**

1. Please enter the preset number that you want to recall into the "Preset" Preset column.

2. Please click the "Call" button  $\begin{bmatrix} \text{call} \\ \text{call} \end{bmatrix}$  and then the preset is recalled successfully.

### **10. Control the Camera by the PTZ View Assist App**

Datavideo provides PTZ View Assist App for you to control up to 4 PTC-285 cameras by using Android or iOS handset. What you have to do is to set your handset or tablet in the same LAN with the PTZ View Assist App by the static IP address, and then you can control various functions of the camera by the Wi-Fi connection. Please download the PTZ View Assist App for the Android or iOS platform by using the following addresses.

Note: The Datavideo PTZ View Assist App can be operated only in DVIP mode. So, please remember to adjust the PTC-285 camera to the DVIP mode before using the Datavideo PTZ View Assist App.

For the Android device: Please go to "Google Play" and then search for the "PTZ View Assist". Finally, please download and install it.

For the iOS device: Please go to "App Store" and then search for the "PTZ View Assist". Finally, please download and install it.

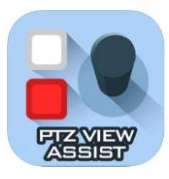

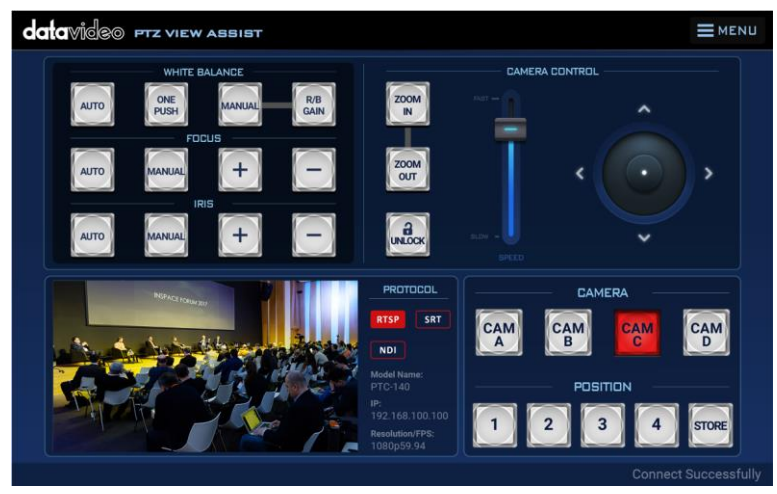

## **11. DIP Switch Settings**

### **11.1 DIP Switch SW1**

The DIP Switch SW1 can be found at the bottom of the camera, where the user is allowed to set the camera's VISCA ID, enable remote control, select the video resolution, and configure how the video mode can be selected.

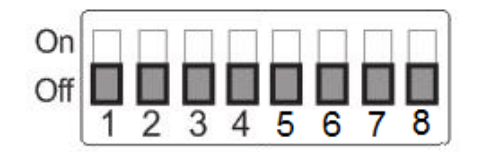

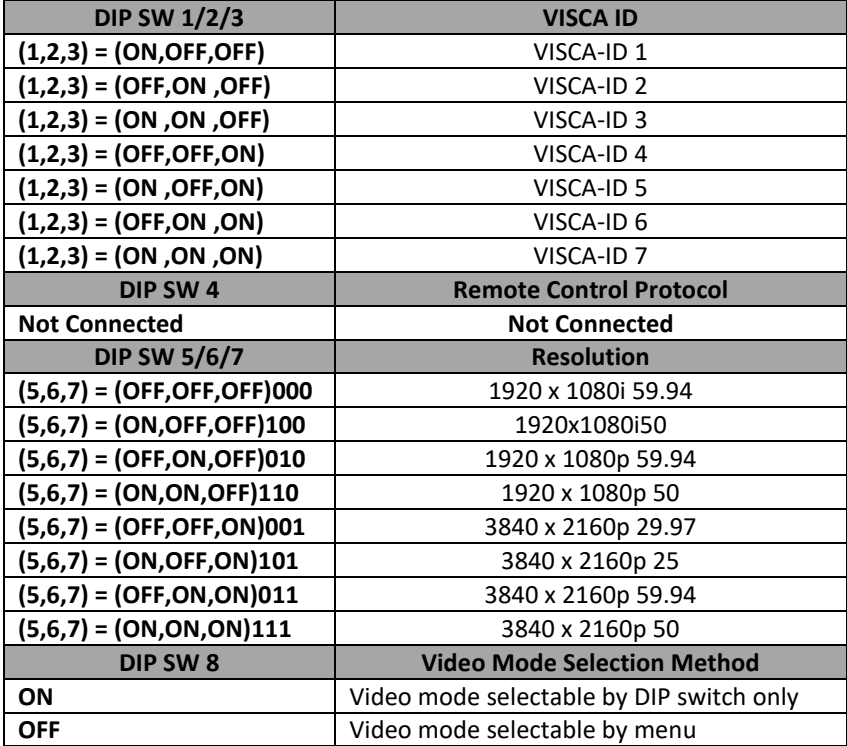

### **11.2 DIP Switch SW2 (IRID)**

The IRID DIP Switch can be found on the rear panel of the PTC-285 camera. This DIP switch allows the user to assign an ID number to the camera so that the user can navigate between the cameras by pressing the **CAMERA SELECT** buttons.

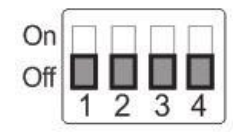

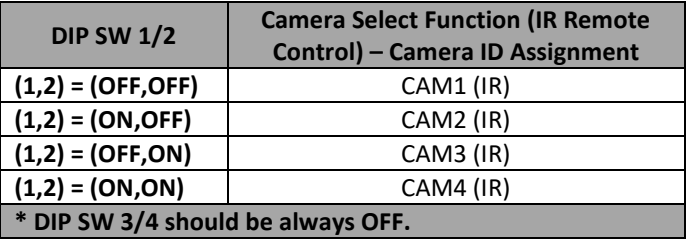

# **12. How to Play the RTSP Stream by the VLC Player**

Please follow following steps for playing the RTSP streaming by using the VLC Player.

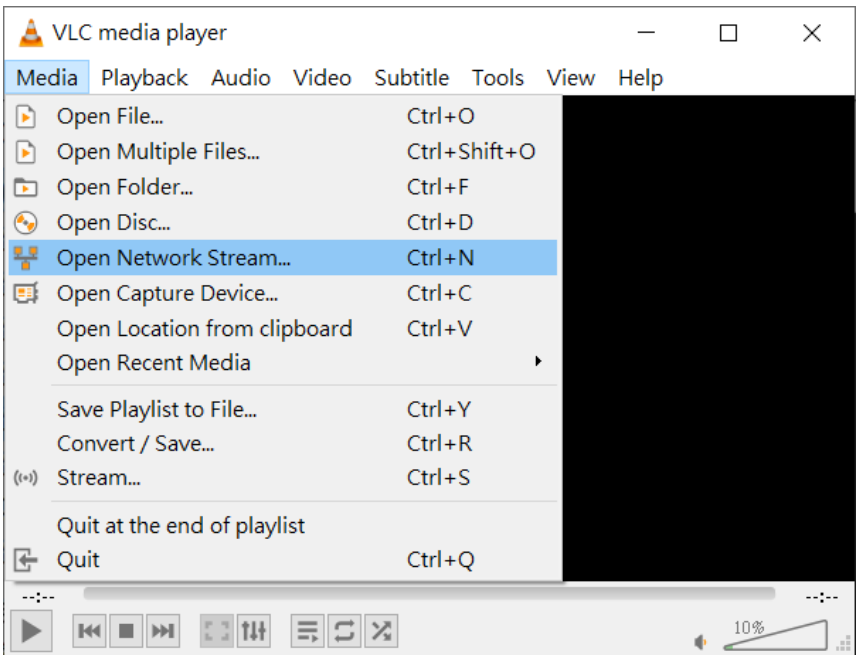

- 1. Please open the VLC Player.
- 2. Please click "Media-> Open Network Stream".
- 3. Please enter the RTSP address.
- rtsp://ip address: port No./1 (first stream).

rtsp://ip address: port No./2 (second stream).

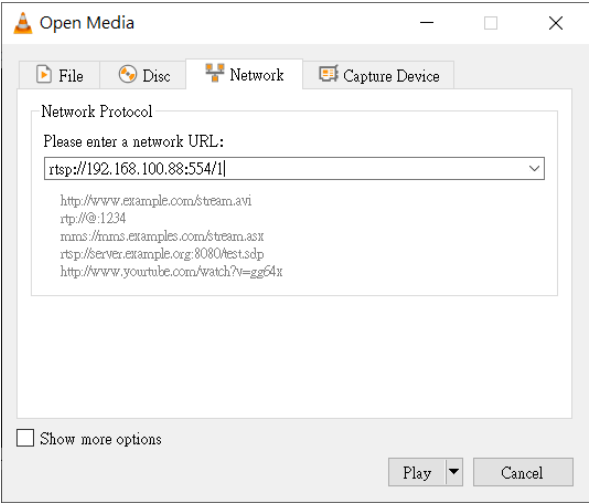

4. Please click "Play" button.

Note: The default port No. of the RTSP is 554, if the default http port of the camera is 80, it is no need for users to enter the port No.

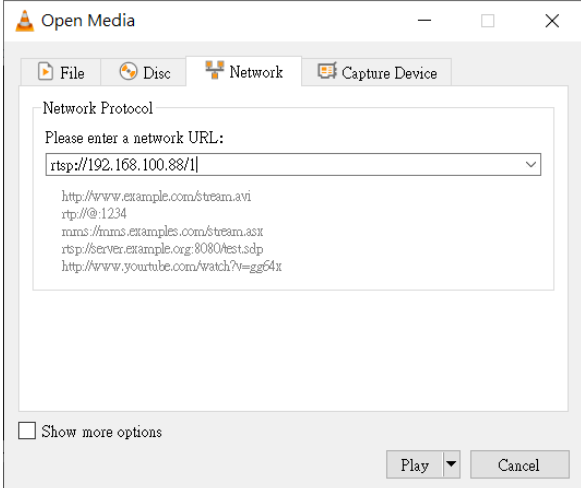

## **13. How to Play the Multicast by the VCL Player**

The RTP Multicast allows users to view the camera image remotely by specific video player such as the VLC Player.

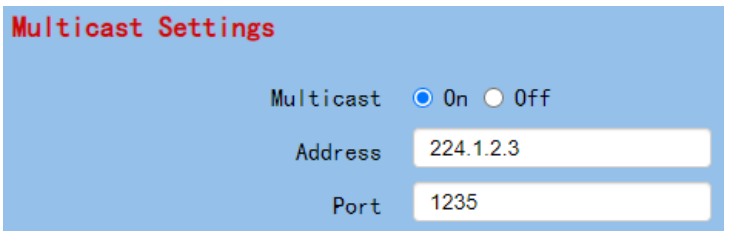

Please follow following steps for playing the RTP Multicast in the VLC Player.

1. Download VLC media player from the link [https://www.videolan.org.](https://www.videolan.org/)

2. Open VLC, click "Media" → "Open Network Stream" then enter **rtp://224.1.2.3:1235** to view the video streaming.

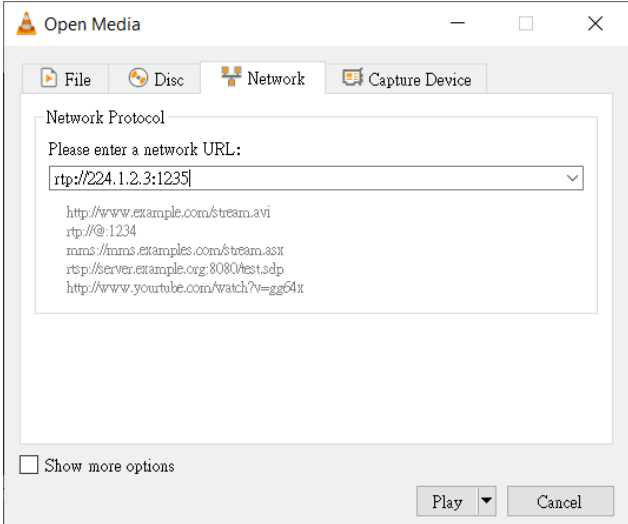

3. Click the "**Play**" button to start viewing the video stream.

## **14. How to Stream to Facebook**

Please follow following steps for streaming to Facebook Streaming platform.

#### **Use Facebook Live Producer for Streaming**

1. Please go to Facebook Live website

<https://www.facebook.com/formedia/solutions/facebook-live> , and then please click "Go Live Now" button which is shown in the following diagram.

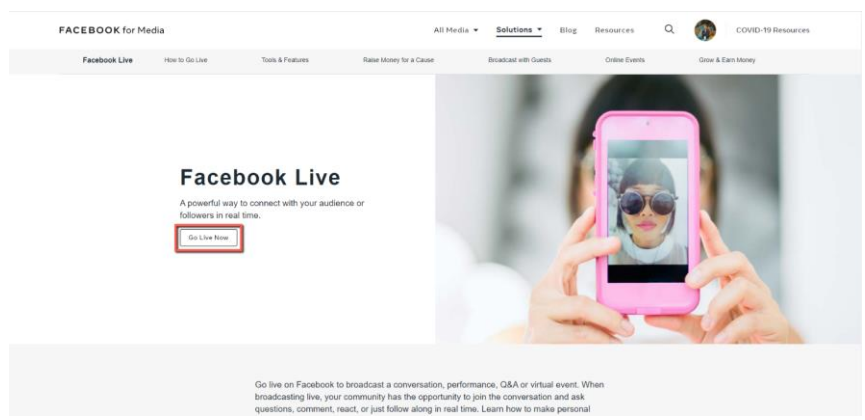

**Note:** Facebook Live limits each stream to 8 hours.

2. Please click the "Select" button from the "Go live" option which is shown in the following diagram.

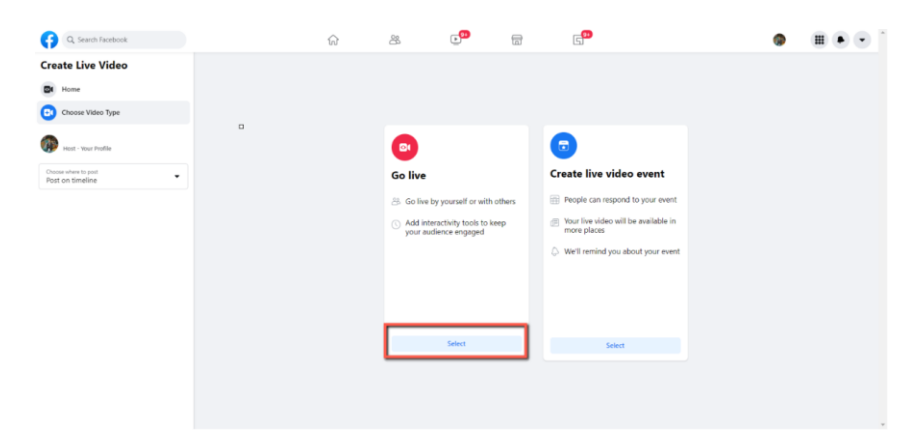

3. Please select the "Streaming Software" option, and then please enter the title and description of your live-streaming video in the "Title" and "Description" columns. Moreover, you can determine whether you want to share your live-streaming video to your Facebook Story.

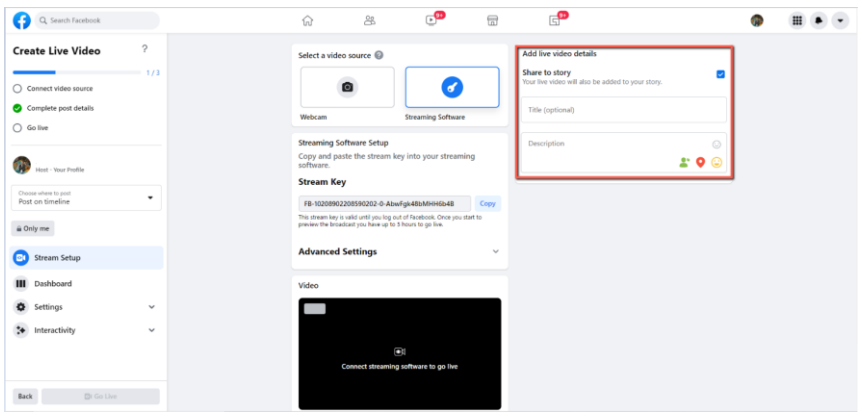

4. Please select "Advanced Settings", and then you can see the "Server URL". You need the "Server URL" and the "Stream Key" which are on the page for live-streaming videos on the Facebook page.

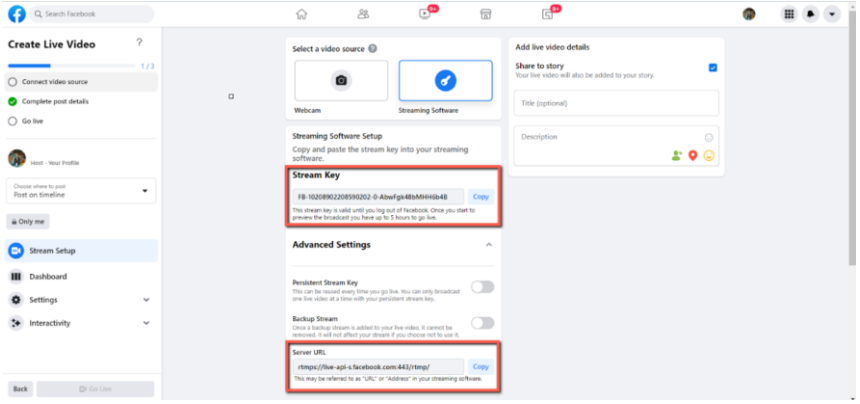

5. Please click the "Copy" buttons which are located next to the "Server URL" and "Stream Key" columns respectively. After that, please paste them to the "First Stream MRL" column in the "Network" option of the PTC-285 web UI.

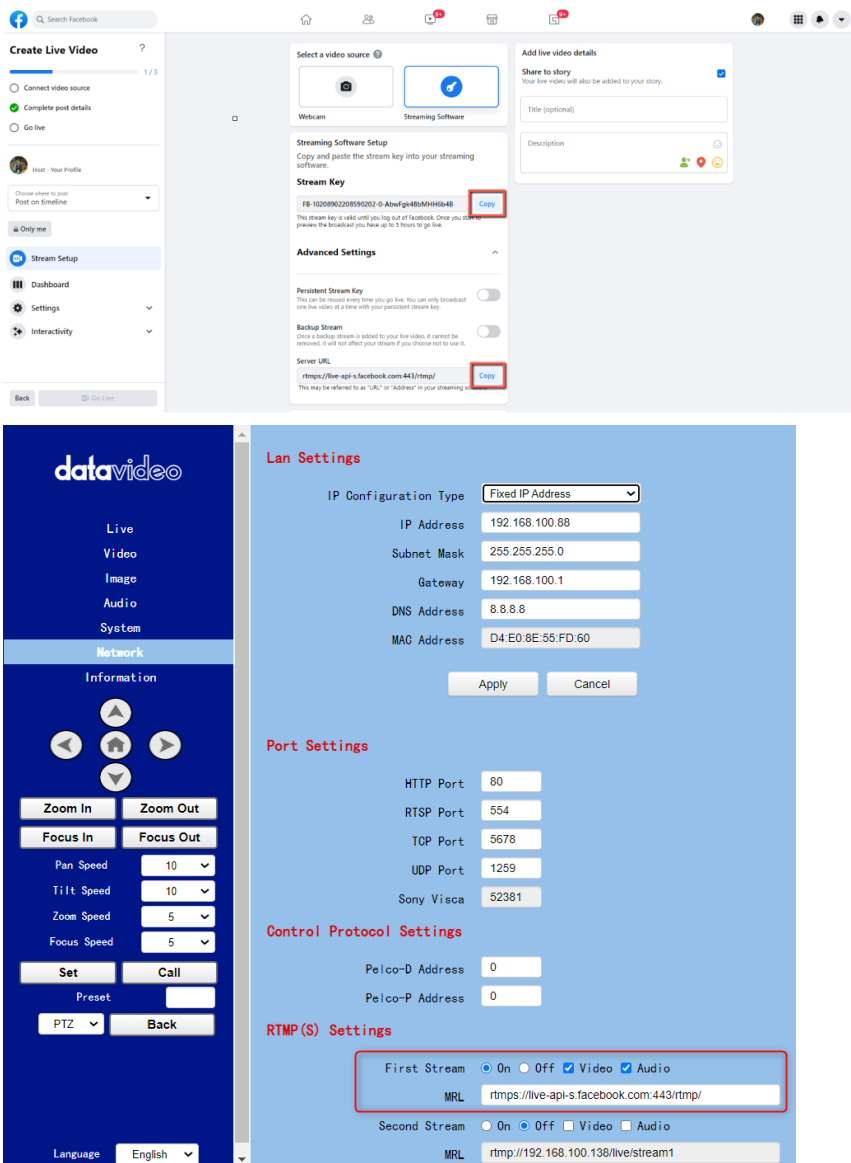

Note: Please make sure that the "ON" is selected for the First Stream MRL . Moreover, please make sure that the "Video" and "Audio" checkboxes are checked.

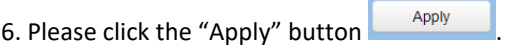

7. Please click the "Reboot" button in the "System" option to reboot the PTC-285.

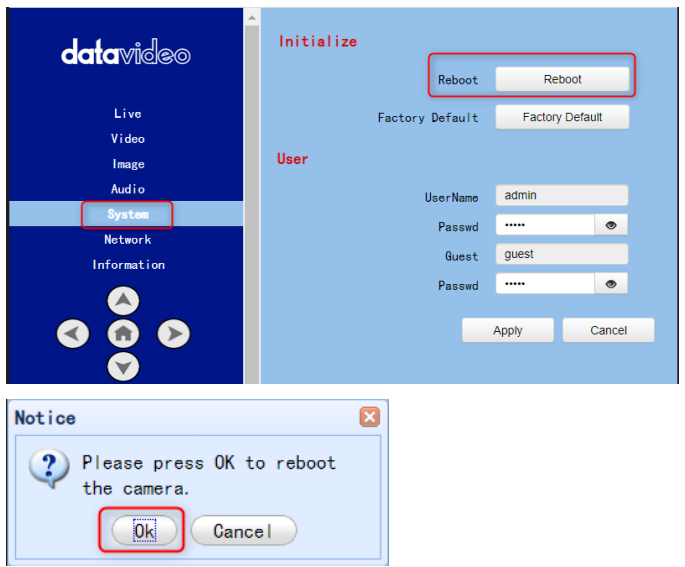

8. After the PTC-285 is rebooted, you can see the real-time preview which is shot by the PTC-285 camera from the "Video" option of the Facebook Live page.

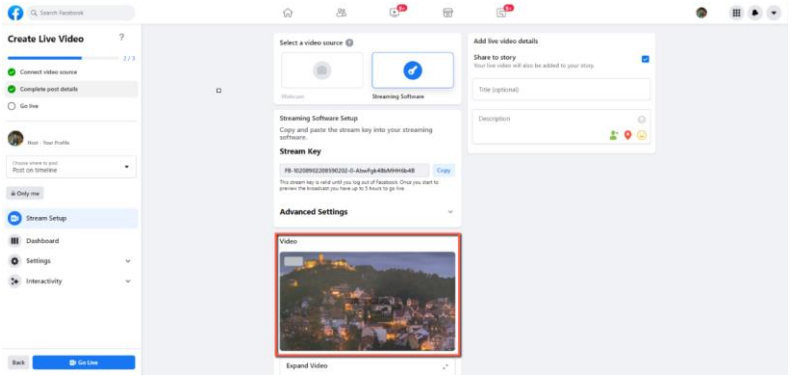

9. Please set related settings including "Choose where to post" and "Select audience". After that, please press the "Go Live" button for live-streaming the real-time image which is shot by the PTC-285 immediately.

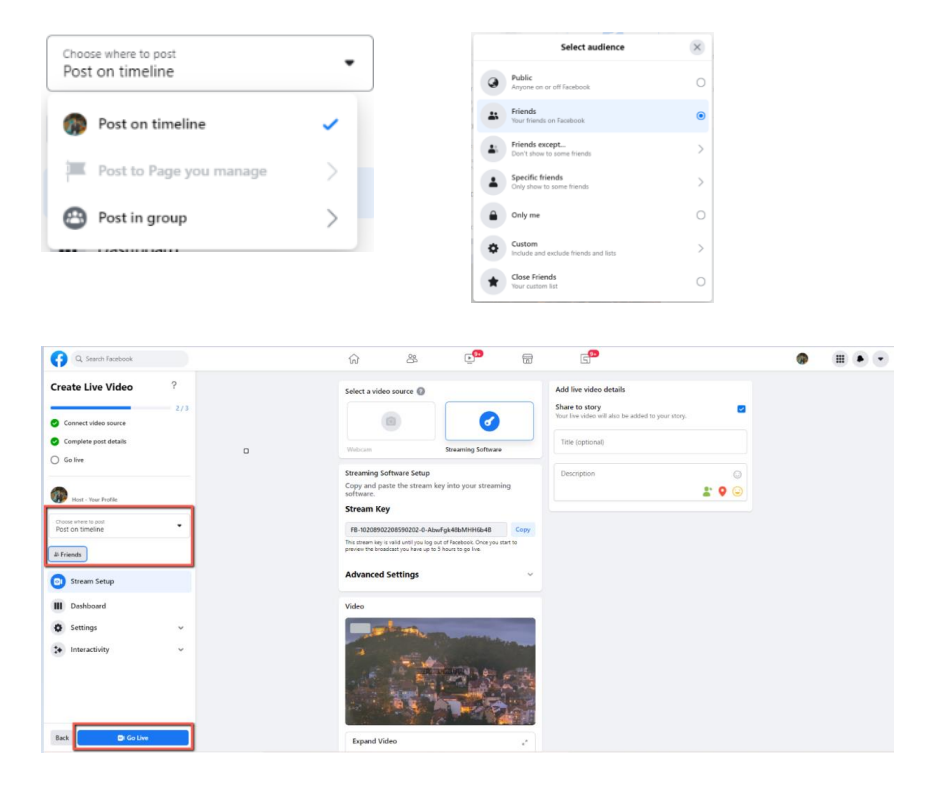

10. And then you can see that the live-streaming is done successfully. If you want to stop the live-streaming, please click the "End Live Video" button for stopping the live-streaming immediately.

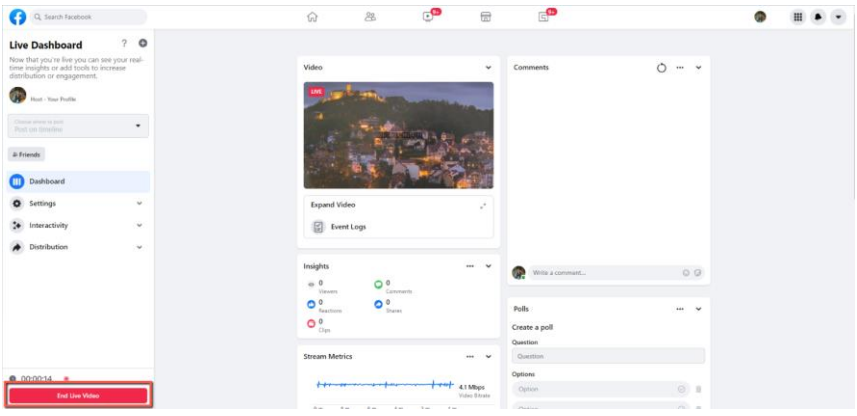

### **Use the Personal Facebook Page or the Facebook Fan Page for Streaming**

1. Please click "Live Video" from your Facebook Personal Page or Facebook Fan Page.

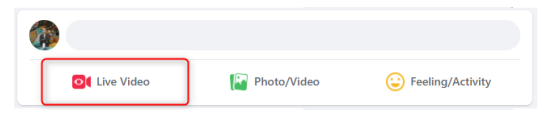

2. Please click the "Select" button from the "Go live" option which is shown in the following diagram.

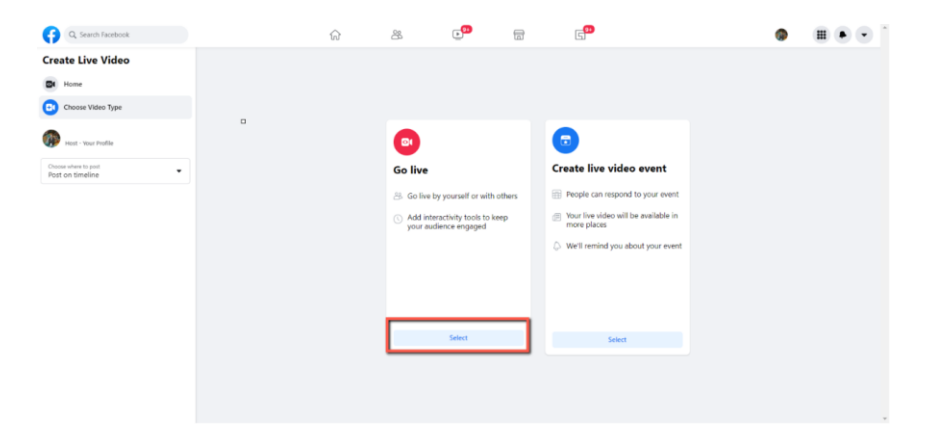

3. Please select the "Streaming Software" option, and then please enter the title and description of your live-streaming video in the "Title" and "Description" columns. Moreover, you can determine whether you want to share your live-streaming video to your Facebook Story.

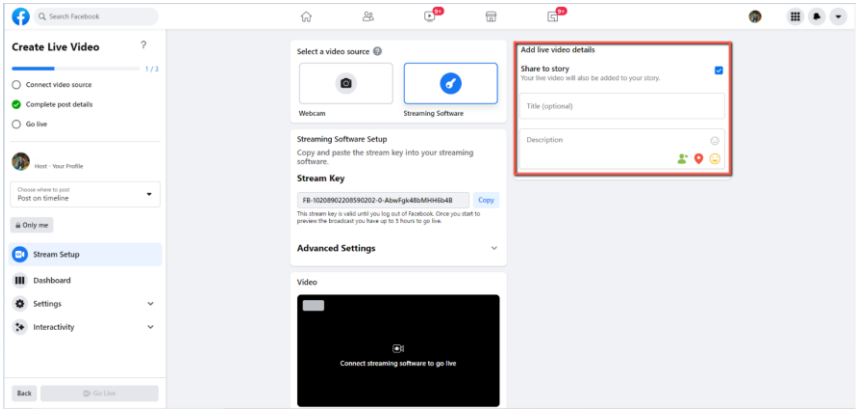

4. Please select "Advanced Settings", and then you can see the "Server URL". You need the "Server URL" and the "Stream Key" which are on the page for live-streaming videos on the Facebook page.

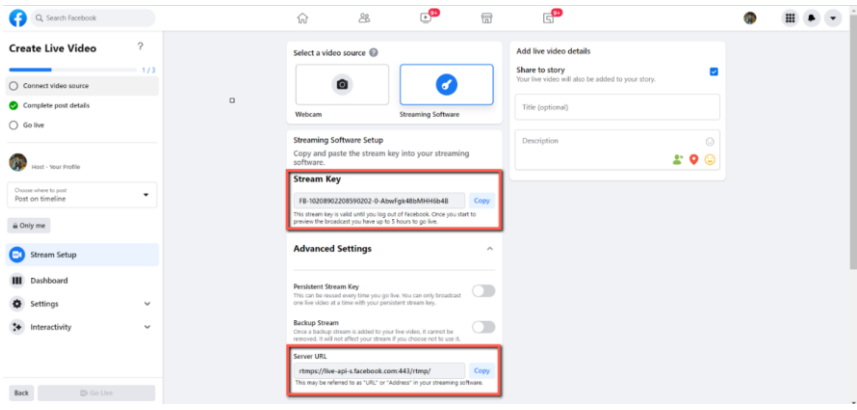

5. Please click the "Copy" buttons which are located next to the "Server URL" and "Stream Key" columns respectively. After that, please paste them to the "First Stream MRL" column in the "Network" option of the PTC-285 web UI.

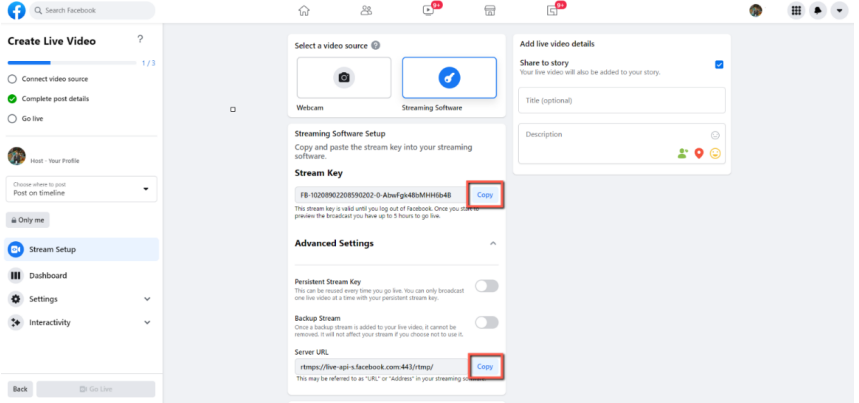

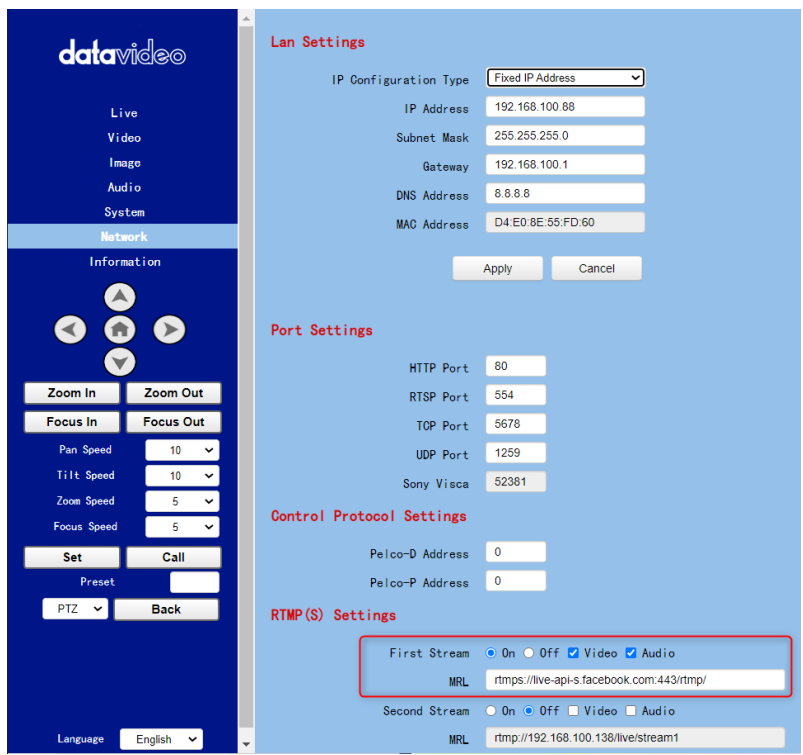

Note: Please make sure that the "ON" is selected for the First Stream MRL . Moreover, please make sure that the "Video" and "Audio" checkboxes are checked.

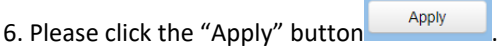

7. Please click the "Reboot" button in the "System" option to reboot the PTC-285.

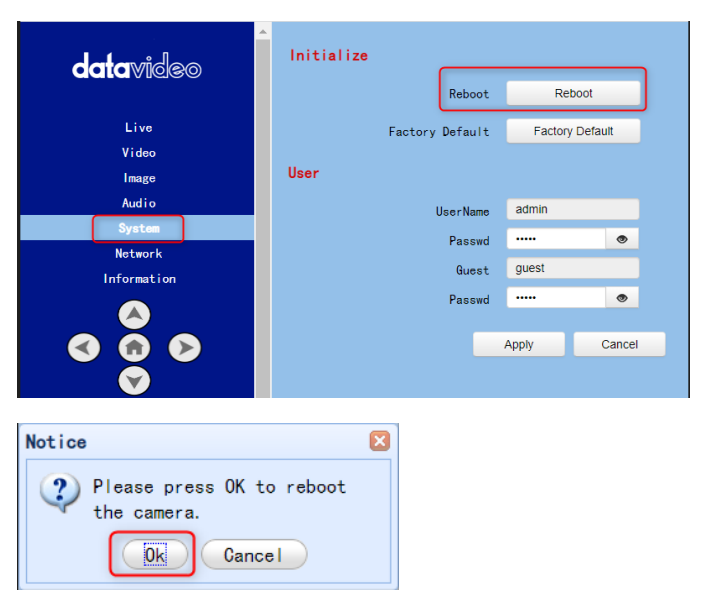

8. After the PTC-285 is rebooted, you can see the real-time preview which is shot by the PTC-285 camera from the "Video" option of the Facebook Live page.

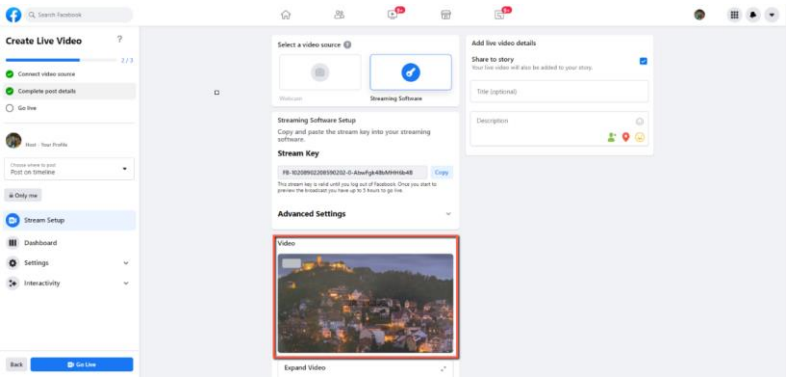

9. Please set related settings including "Choose where to post" and "Select audience". After that, please press the "Go Live" button for live-streaming the real-time image which is shot by the PTC-285 immediately.

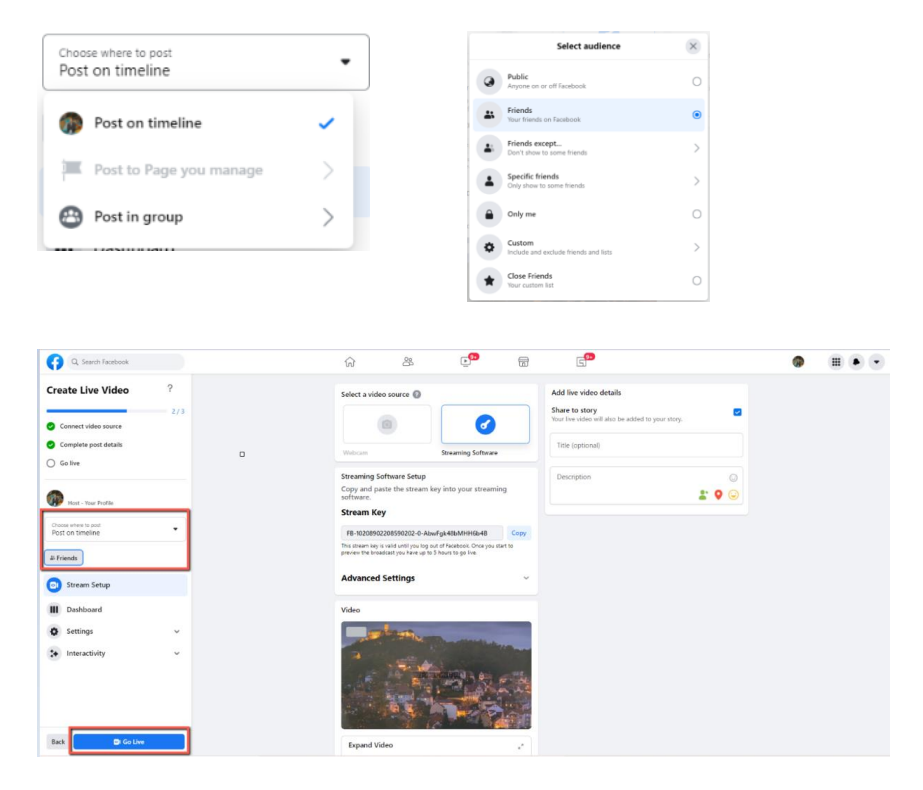

10. And then you can see that the live-streaming is done successfully. If you want to stop the live-streaming, please click the "End Live Video" button for stopping the live-streaming immediately.

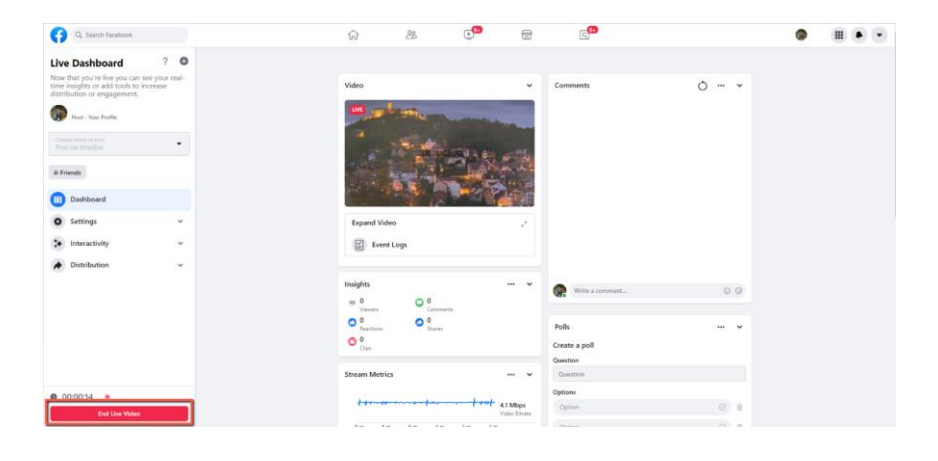

## **15. How to Stream to Youtube**

Please see following steps for realizing how to stream to Youtube streaming platform.

1. Please go to Youtube websit[e www.youtube.com](http://www.youtube.com/) and then click "**Create**->**Go Live**".

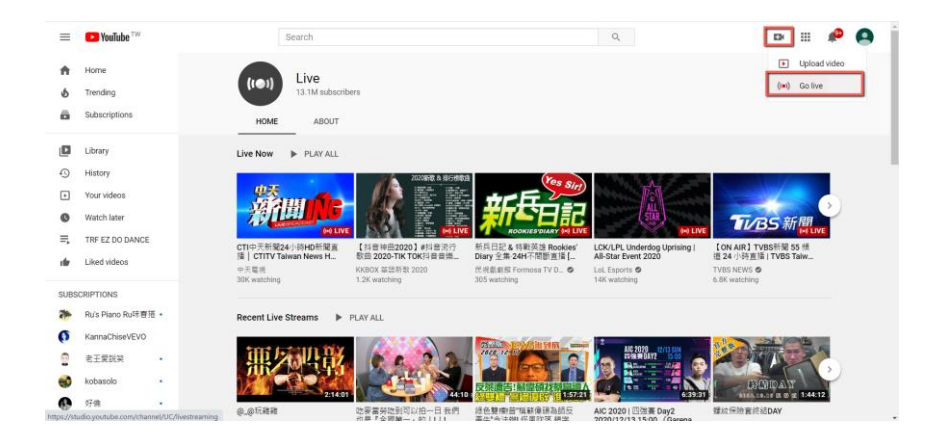

2. Users will enter "**Youtube Live Control Room**" page, please click the "**START**" button from the "**Right Now**" option.

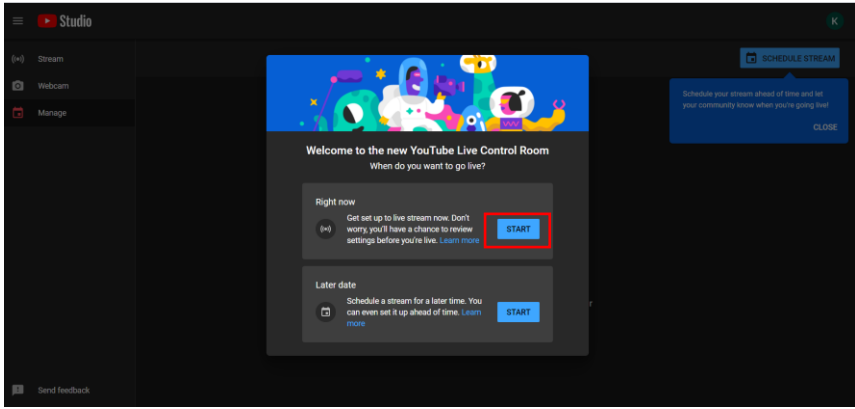

3. Please click "**Go**" button from the "**Streaming Software**" option.

4. Users will see the main page of the "Youtube Studio". Please click the "**EDIT**" button for setting detail information of your streaming activity. After you finish filling out those information, please click the "**SAVE**" button.

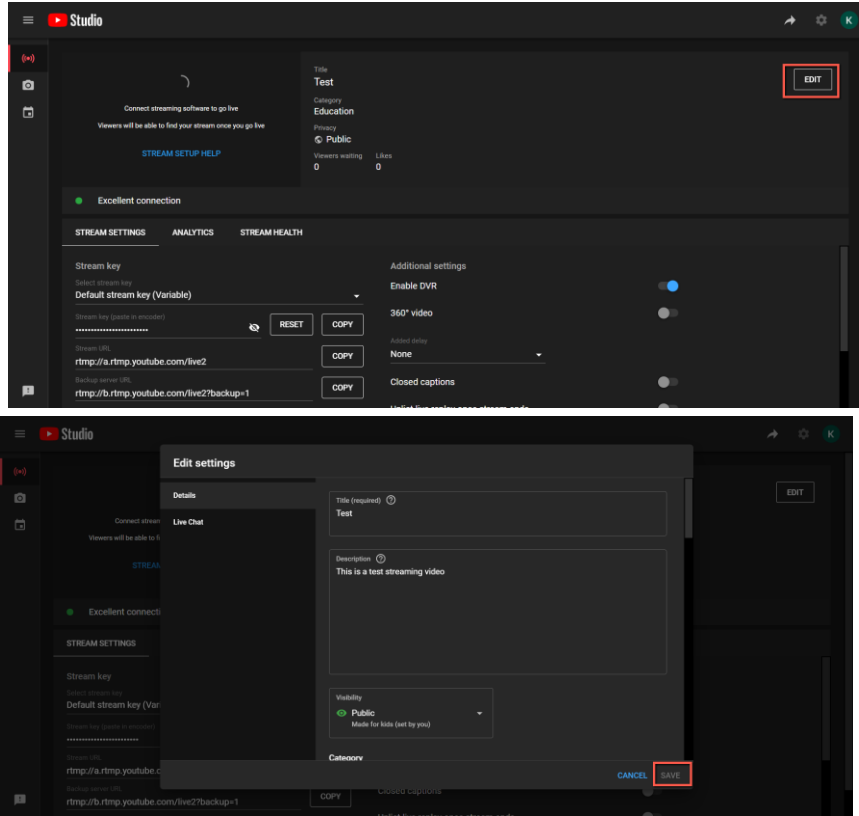

5. Users can see the Stream Key and Stream URL that are provided by the Youtube streaming platform. Please copy the stream key and stream URL and then paste them into the "**First Stream MRL**" within the "**Network**" option of the PTC-285 Web UI. Please click "**On**" and please check the checkboxes of "**Audio**" and "**Video**".

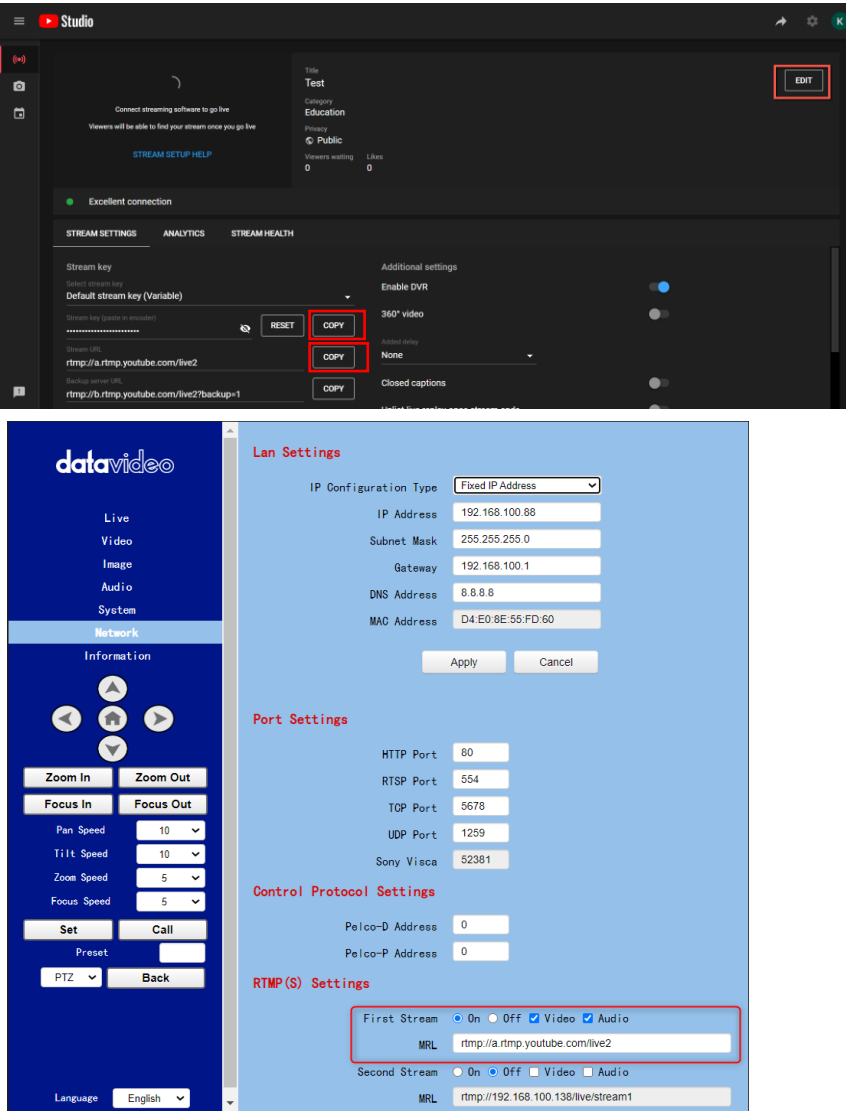

6. Please click the "**Apply**" button.

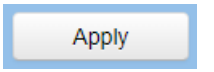

7. Please reboot the PTC-285 camera and then users can see the streaming is started on the Youtube Live page. If you want to stop the live streaming, please click the "END STREAM" button for stopping the live streaming.

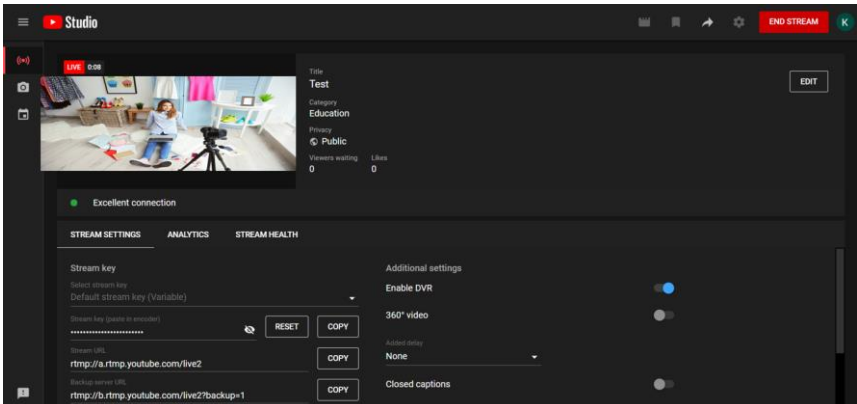

## **16. How to do the SRT Streaming by the vMix Software**

### *How to install the Vmix Software*

Please install the vMix software according to following steps. 1. At first, please go to vMix official website and then download the vMix 60 day free-trial. This section will use vMix free-trial as an example to demonstrate the operation steps. Please click the "DOWNLOAD FREE TRIAL"

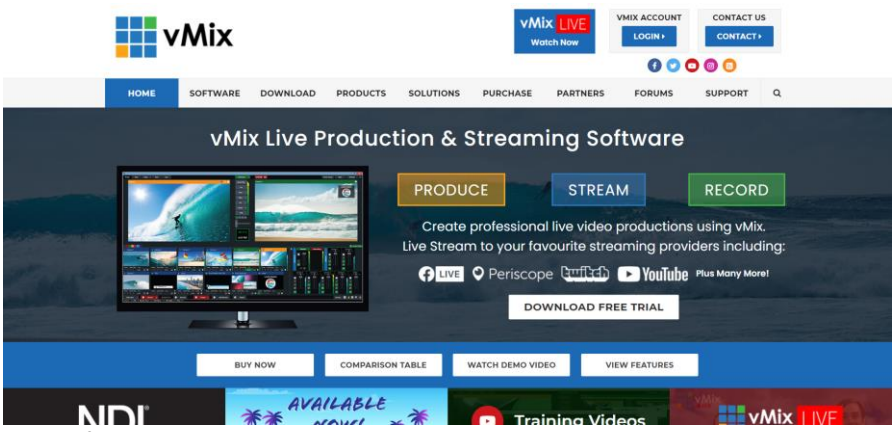

button for downloading.

- 2. Please double-click the vmix23.exe **...** vmix23
- 3. Please click the "Next" button.

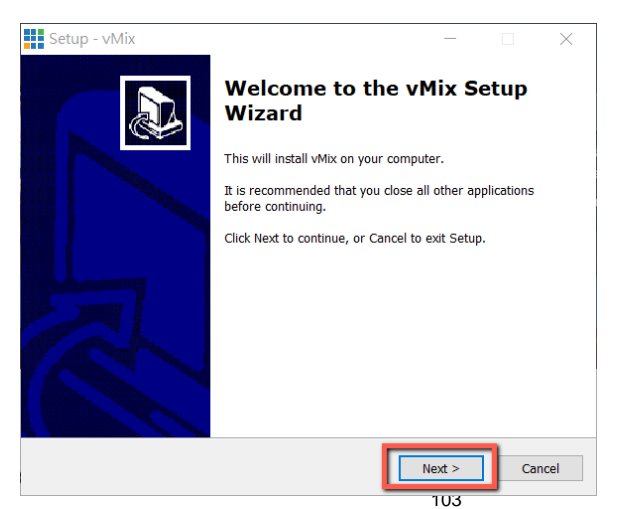

4. Please click "I accept the agreement" and then click the "Next" button.

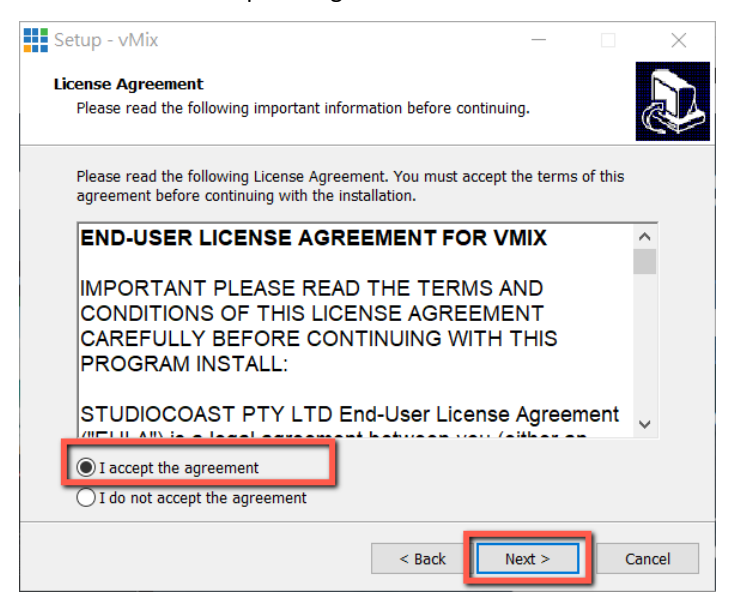

5. Please click the "Next" button.

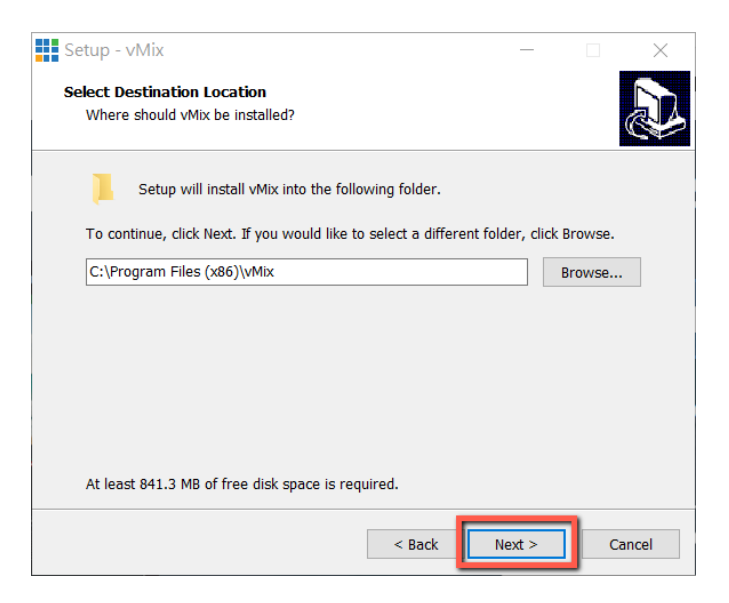

#### 6. Please click the "Next" button.

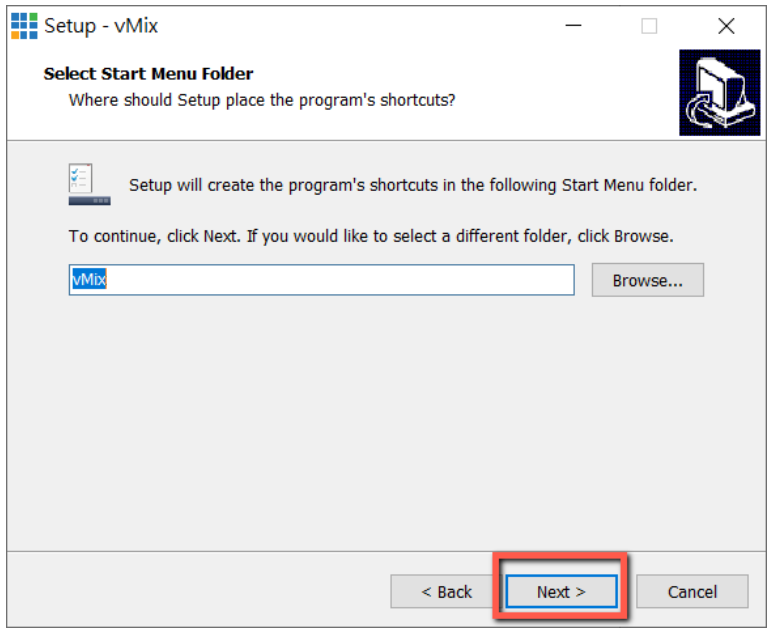

### 7. Please click the "Next" button.

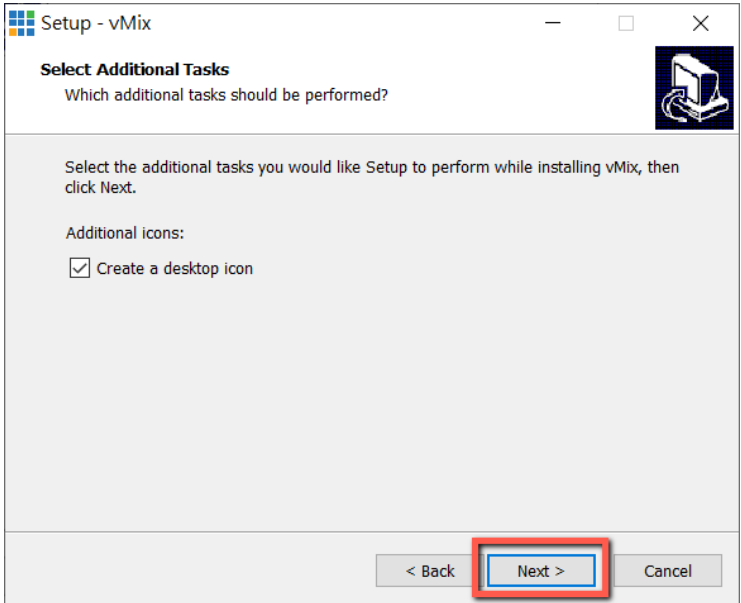

#### 8. Please click the "Install" button.

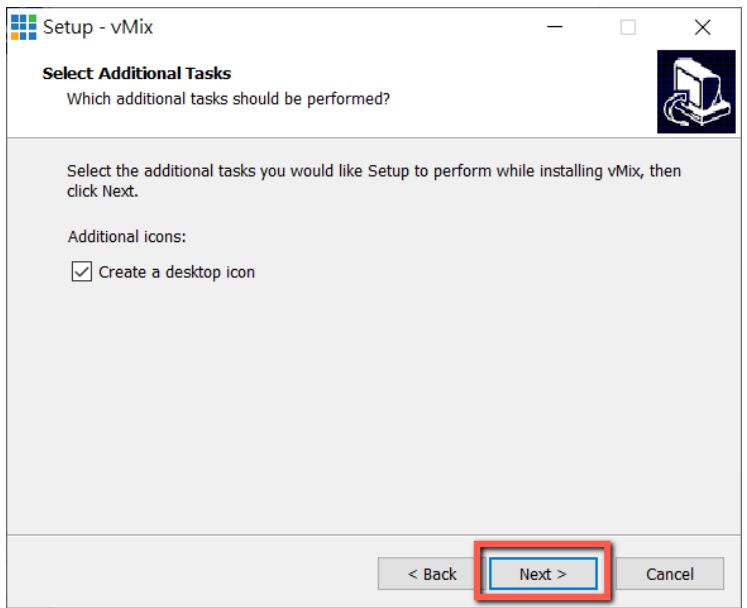

#### 9. The installation will be started.

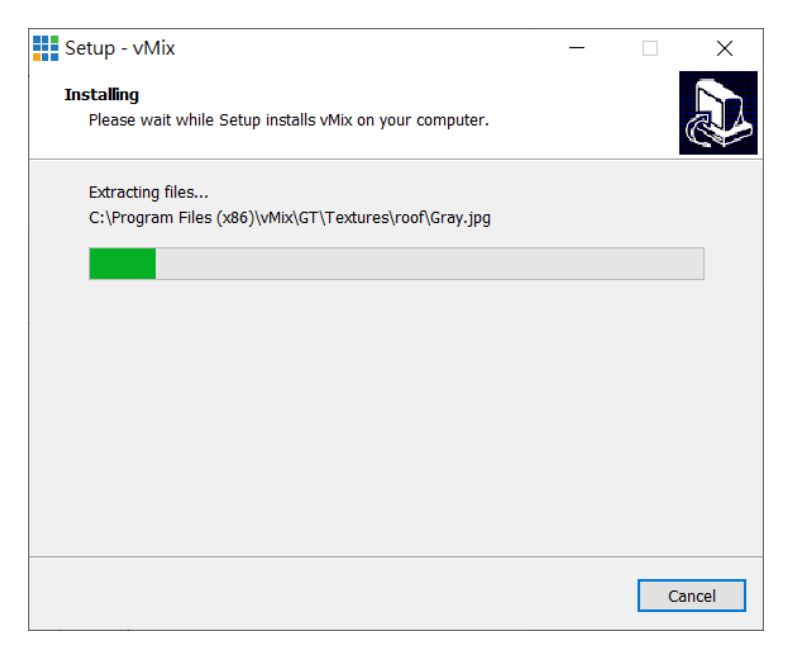

10. Please click the "Finish" button to finish the installation.

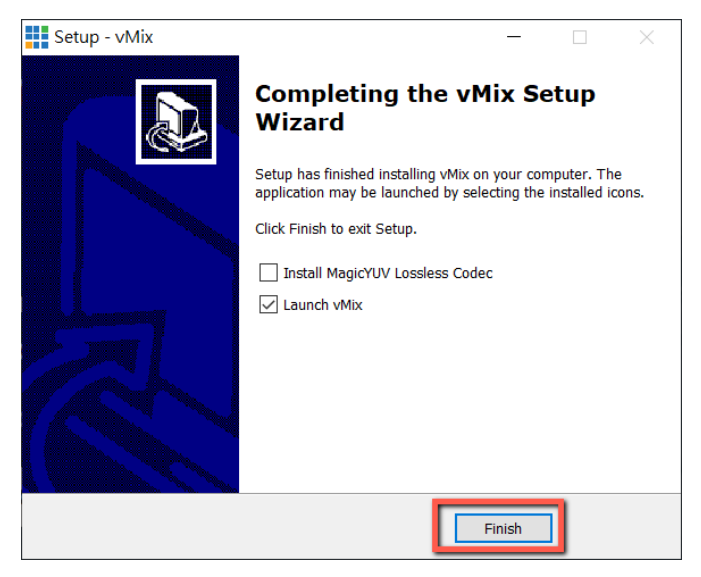

11. Please select "Register for a fully functional 60 Day Trial" to fill out your Email Address. After that, please click the "OK" button to open the vMix software.

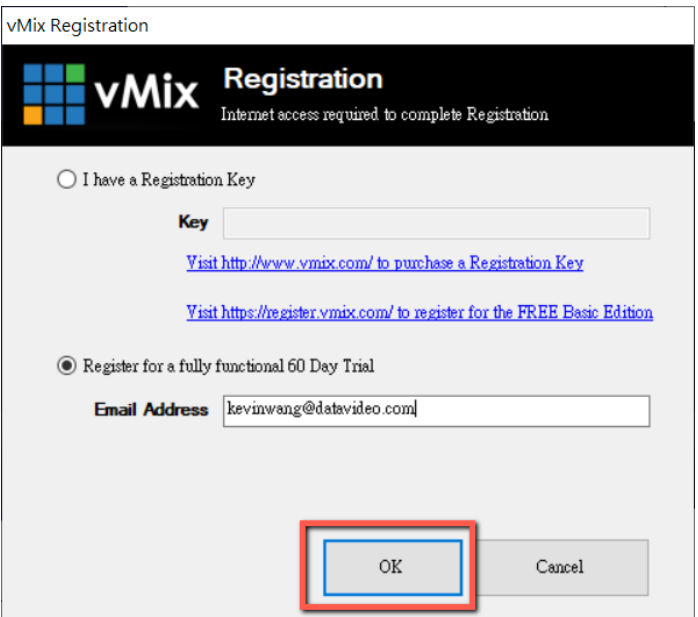

12. Please select the initial resolution and frame rate that you want to use and then please click the "OK" button.

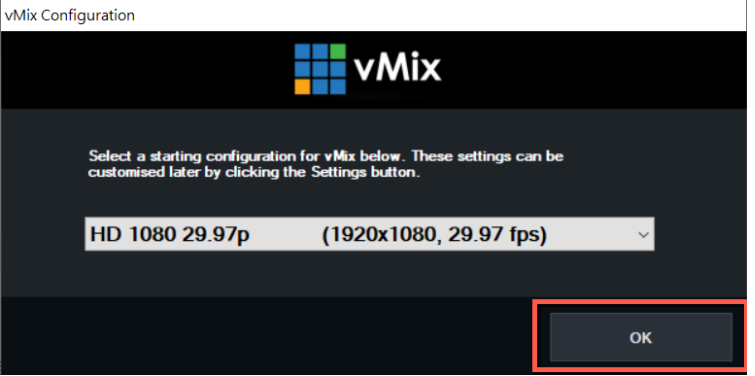

13. After opening vMix, the software interface is shown as following diagram.

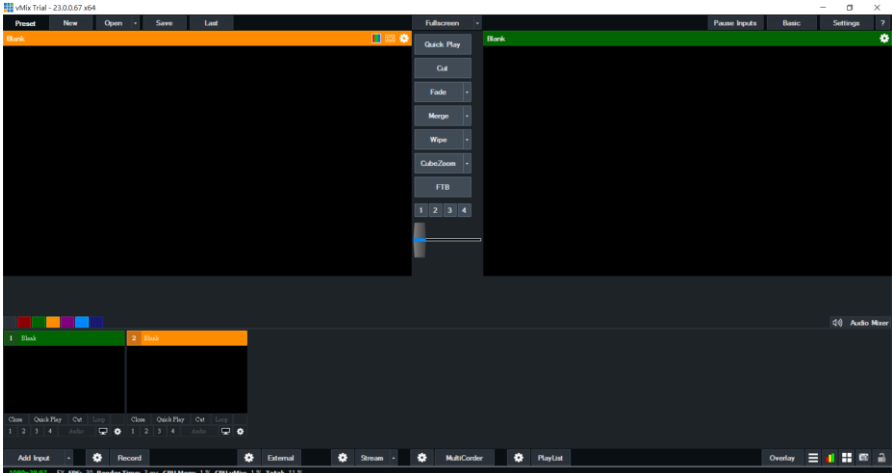
### **How to do the SRT Stream by Using the PTC-285 Camera and**

### **vMix Software**

There are two modes for the SRT streaming including the Caller Mode and the Listener Mode. Please see following steps for realizing operation steps for the vMix.

#### **If the PTC-285 is set in Listener Mode**

1. At first, please click the "Vmix(x64)" from the Start Menu to open the Vmix software.

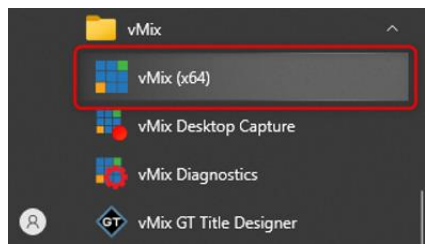

2. After that, you will see the Vmix main interface which is shown in the following diagram.

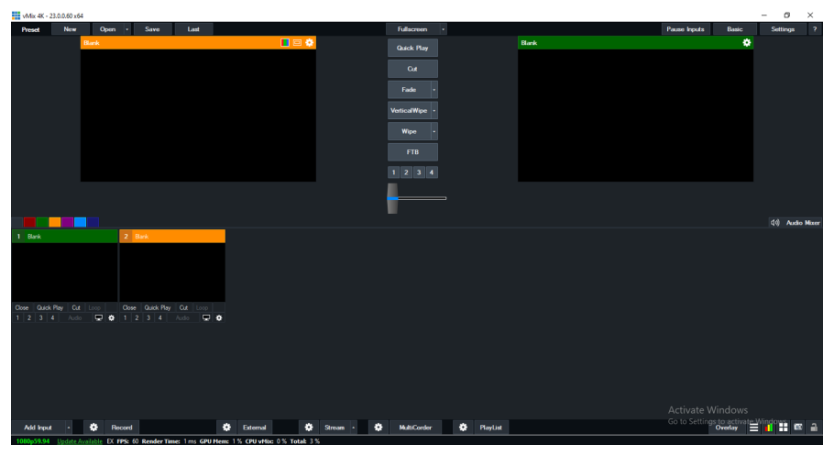

3. Please go back to the PTC-285 interface to make sure that the "SRT" option in the SRT Settings is "ON". Moreover, the default value of the "SRT Port" is "4578". The "SRT Encryption" drop-down menu allows you to select your desired SRT Encryption way including AES-128, AES-192 and AES-256. The default value of the "SRT Encryption" option is "Off". In this section, we will take AES-256 as an example. If you need to set an SRT password, please enter your desired SRT password in the "SRT Password" column, it needs a 10-digit or above number. The default SRT Password is "1234567890". After the setting for the SRT Password is finished, please press the "Apply" button which is located on the bottom side of the Web UI to apply the new setting.

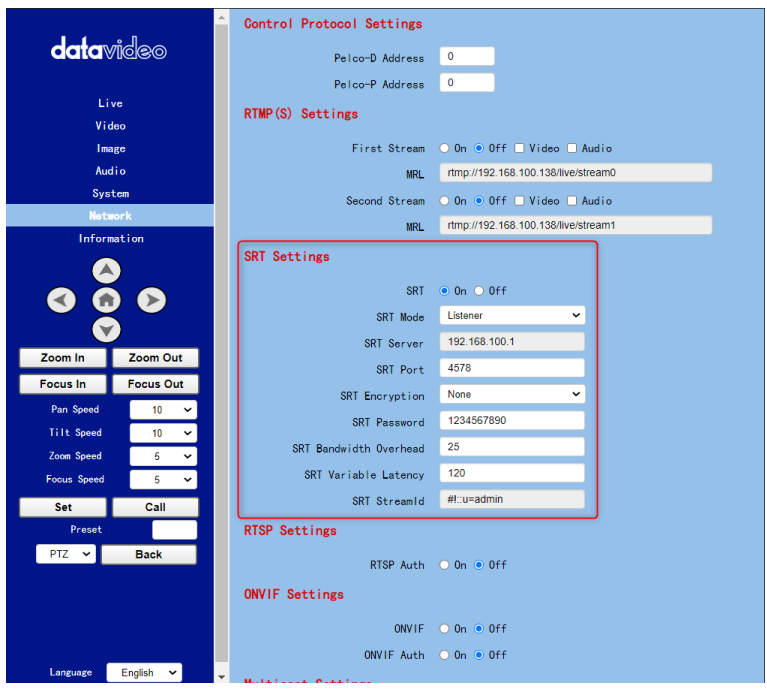

4. Please go back to the main interface of the Vmix software and then press the "Add Input" button. After that, please select the "More" option from the drop-up menu.

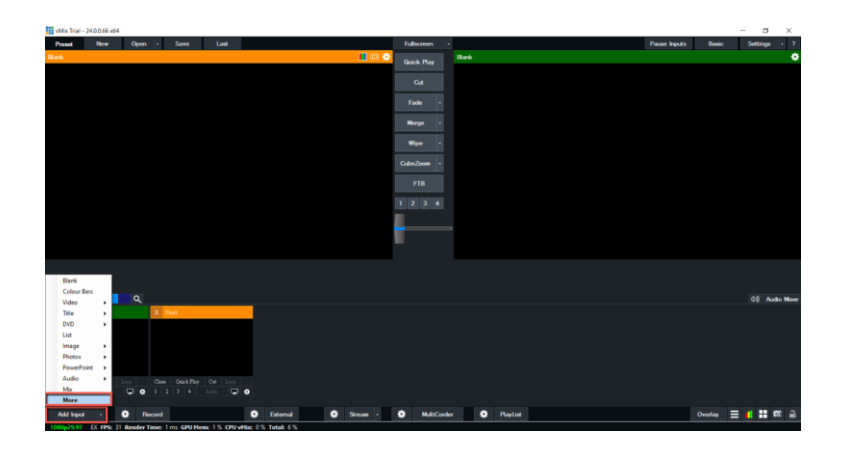

5. After the "Input Select" option is opened, please select the "Stream/SRT" option and then you can see the "Stream/SRT" interface which is shown in the following diagram.

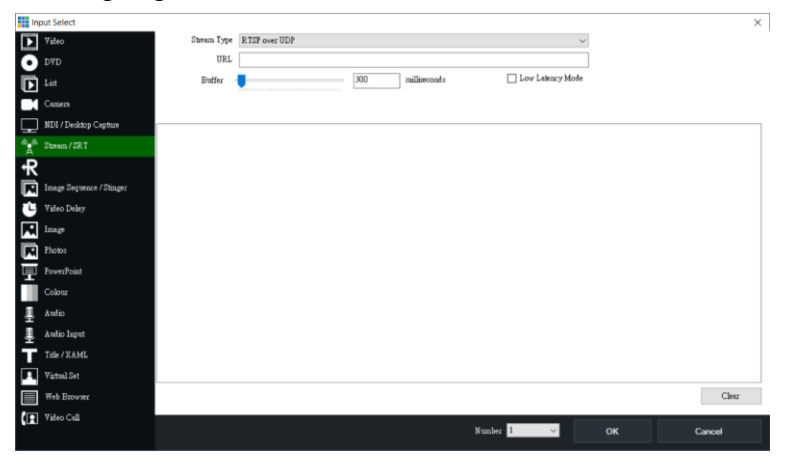

6. Please select the "SRT Caller" option from the "Stream Type" drop-down menu. After that, please enter the default static IP address "192.168.100.88" of the PTC-285 into the "Hostname" column. Moreover, please enter the default SRT port number "4578", which is provided by PTC-285 web UI's "SRT Port" column into the "Port" column. After that, please enter your SRT Password which is set in the PTC-285 web UI into the "Passphrase" column. The default password is "1234567890". For the "Key Length", please select "32" from the drop-down menu. After all of the values are entered, please press the "OK" button.

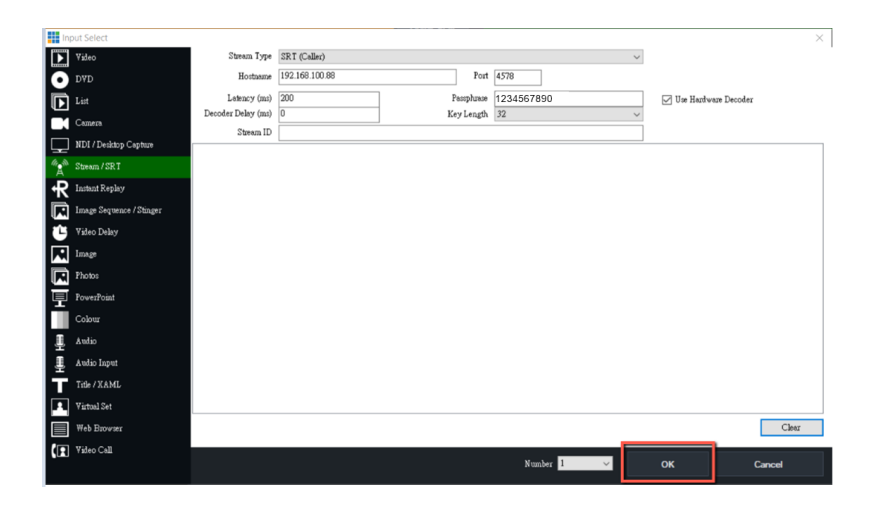

7. After that, you can see that the image which is shot by the PTC-285 is streamed to the vMix software by the SRT Listener Mode successfully.

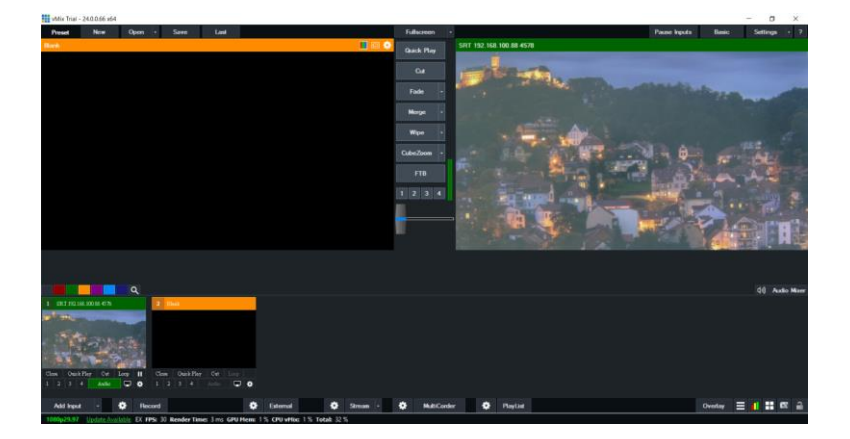

#### **If the PTC-285 is set in Caller Mode**

1. At first, please click the "Vmix(x64)" from the Start Menu to open the Vmix software.

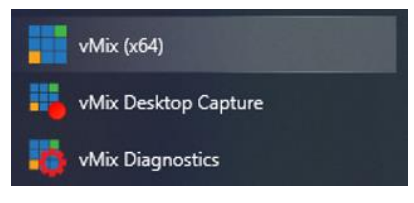

2. After that, you will see the Vmix main interface which is shown in the following diagram.

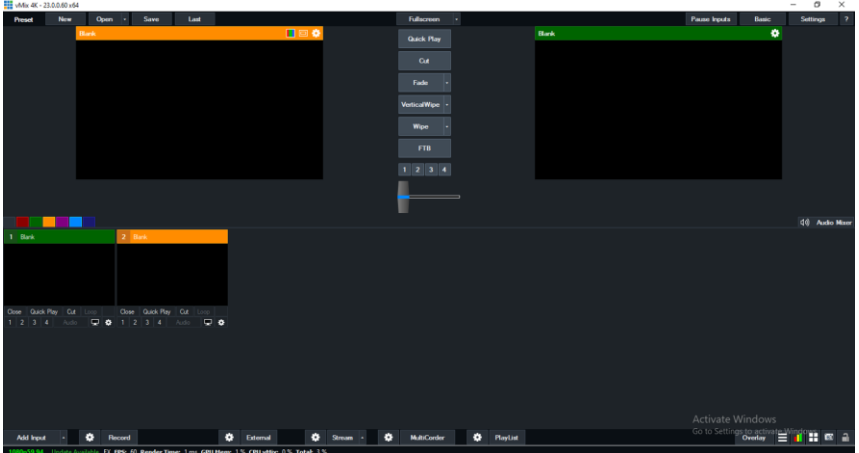

3. At first, please go back to the PTC-285 web UI and then please click "ON" from the "SRT" option.

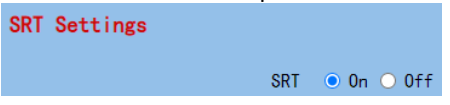

4. Please select "Caller" from the "SRT Mode" drop-down menu.

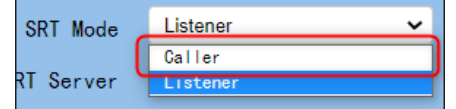

5. Please enter the static IP address of your device which is used to install the vmix software. In this example, it is the static IP address "192.168.100.30" of the PC which is used to install the Vmix software. Please pay attention that the static IP address of the device must be within the same LAN as the static IP address of the PTC-285.

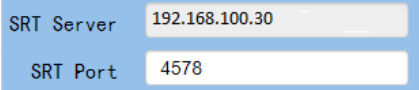

6. The SRT port is "4578", which is the default SRT port number of the PTC-285.

7. Please select your desired SRT Encryption way from the "SRT Encryption" drop-down menu. In this example, we will take the AES-256 as an example.

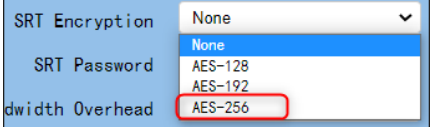

8. Please enter your desired SRT password in the "SRT Password" option. Please pay attention that the password must be a 10-digit or above number. In this example, we will take "1234567890" as an example.

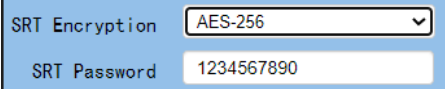

#### 9. Please press the "Apply" button.

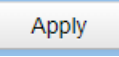

10. Please press the "Reboot" button from "System-> Reboot" from the PTC-285 web UI.

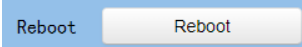

11. Please go back to the Vmix interface, press the "More" option by pressing the "Add Input" option. After that, please select the "Stream/SRT" option. Please select "SRT Listener" from the "SRT Type" option. After that, please enter the default port number "4578" which is provided by the PTC-285 web UI into the "Port" column. Moreover, please enter your SRT password which is set in the PTC-285 web UI into the "Passphrase" column. In this example, we will take "1234567890" as an example. After that, please select "32" from the "Key Length" drop-down menu. If you have an SRT Stream ID which is provided by your cloud streaming platform, please enter your SRT Stream ID in the "Stream ID" column. After all of them are entered, please press the "OK" button.

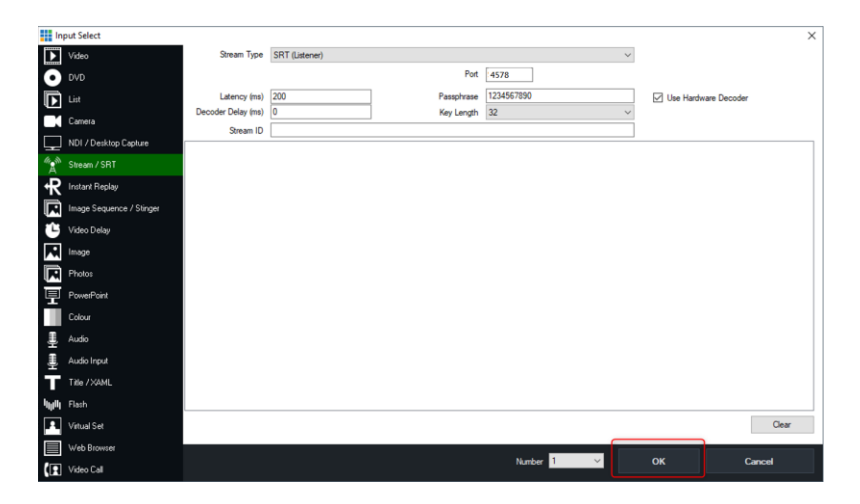

12. You can see that the image which is shot by the PTC-285 is shown in the Vmix software by Caller Mode.

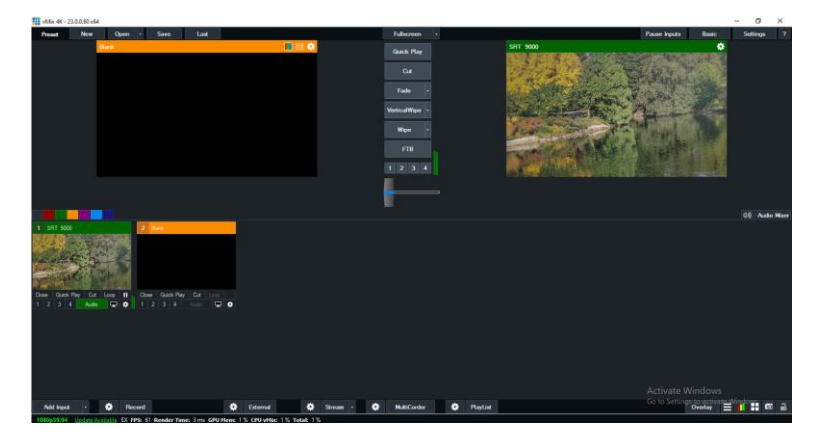

# **17. Remote Control Port Pinouts**

In addition to using the Ethernet port for remote control, you can also connect your PC or any keyboard controllers to the RS-422 remote port to control PTC-285. Use an Ethernet cable to connect the external RS-422 controller to PTC-285 You can make your own cable using the pinout information provided in this chapter.

#### **Remote Control Port**

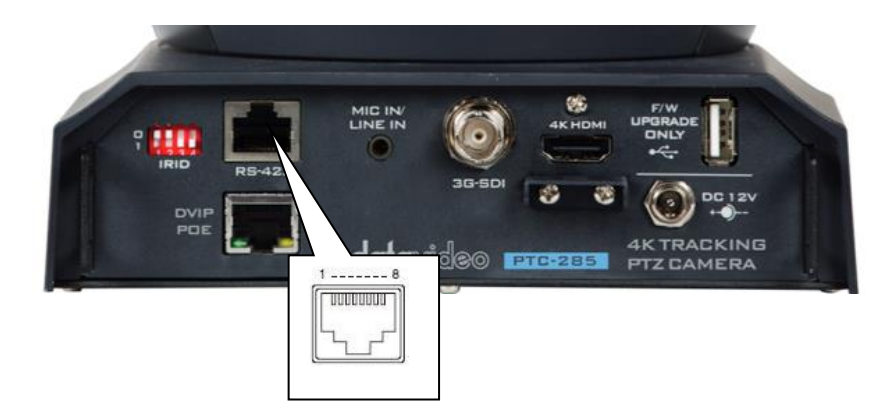

The RS-422 pinouts are described below.

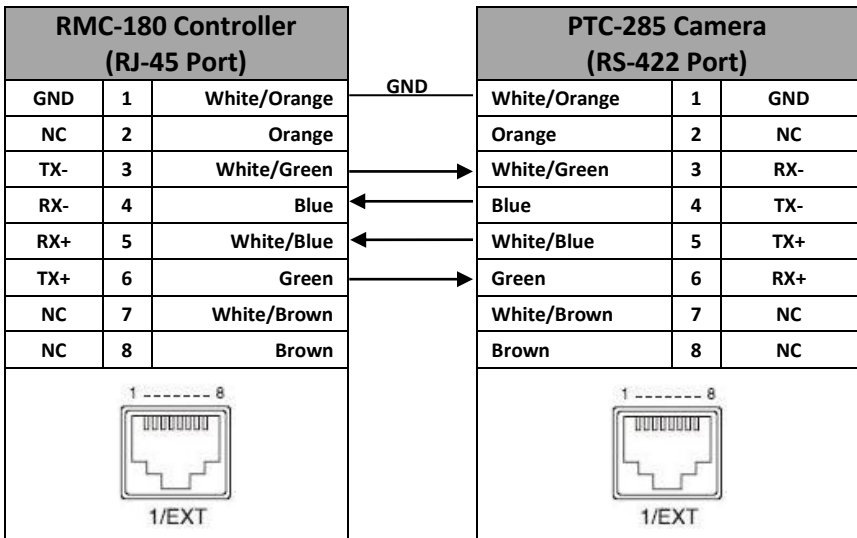

The RS-232 pinouts are described below.

#### RS-232

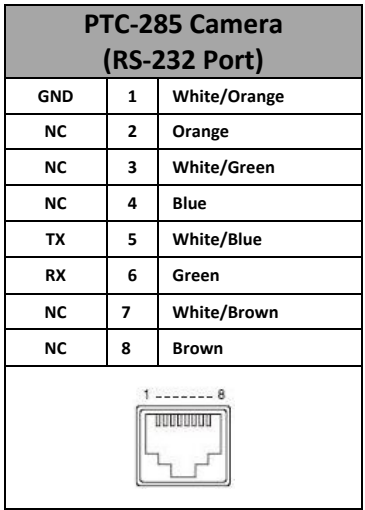

# **18. Firmware Update**

Datavideo usually releases new firmware containing new features or reported bug fixes from time to time. Customers can either download the firmware as they wish or contact their local dealer or reseller for assistance.

This section outlines the firmware upgrade process which should take *approximately few minutes to complete*.

**The existing settings should persist through the** *firmware upgrade process, which should not be interrupted once started* as this could result in a nonresponsive unit.

## **18.1 Firmware Update by the PTC-285 Firmware Update Tool Requirements**

- PTC-285 Unit
- PC/Laptop
- Latest Firmware
- Download from: <https://www.datavideo.com/product/PTC-285>
- Fthernet Cable

# **Procedure**

1. At first, please confirm that the IP address of your laptop is set within the same LAN as the PTC-285 camera. Please use an Ethernet cable to connect from the RJ-45 Ethernet port of your laptop to the DVIP port which is on the rear panel of the PTC-285.

2. Please download the PTC-285 firmware

"VXxxD\_Ax.D\_Vx.x.xxx\_xx.xM\_yyyymmdd" and firmware update tool "upgrade vx.x" from Datavideo official website.

3. Please unzip the downloaded firmware and firmware update tool to the hard disk of your laptop.

4. Please double-click the firmwar3e update tool upgrade.exe **@** upgrade.

5. Users can see that the interface of the firmware update tool is shown as following diagram.

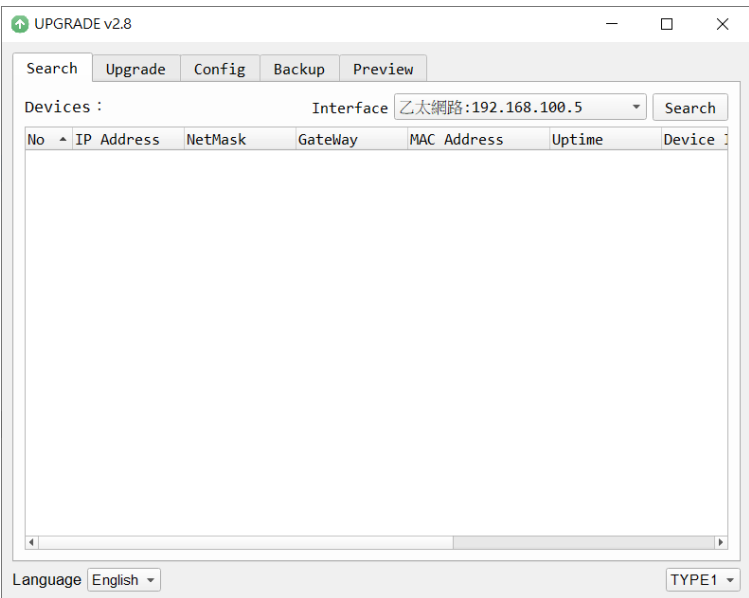

6. Please select the LAN IP address which is set by your laptop from the "Interface" drop-down menu.

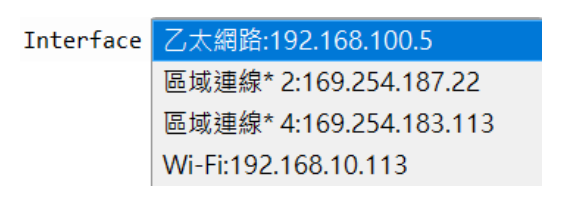

7. Please select the "Upgrade" option and then users can see the interface which is shown as following diagram.

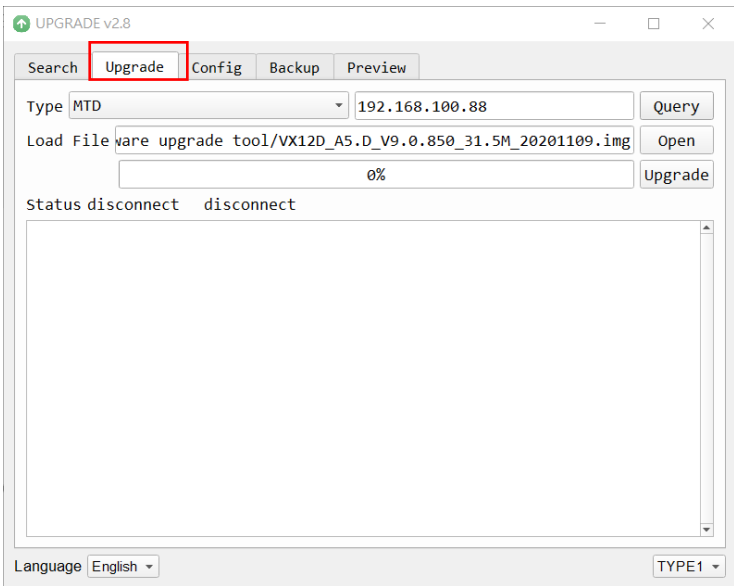

#### 8. Please click the "**Open**" button and select the downloaded latest firmware.

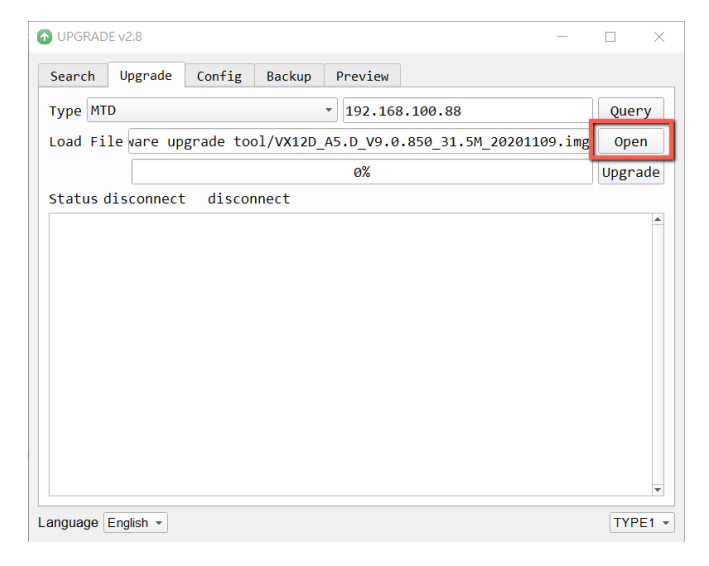

9. Please click the "Upgrade" button for starting the firmware upgrading. At this time, the external connected monitor will show the wording" **Upgrading! Please Wait!** "

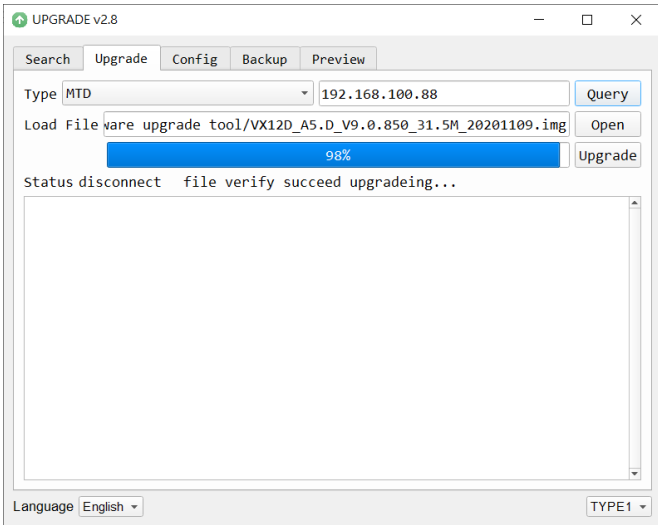

10. After the firmware upgrading is finished, the PTC-285 camera will reboot automatically, please click the "**OK**" button and then the firmware upgrade procedure is completed.

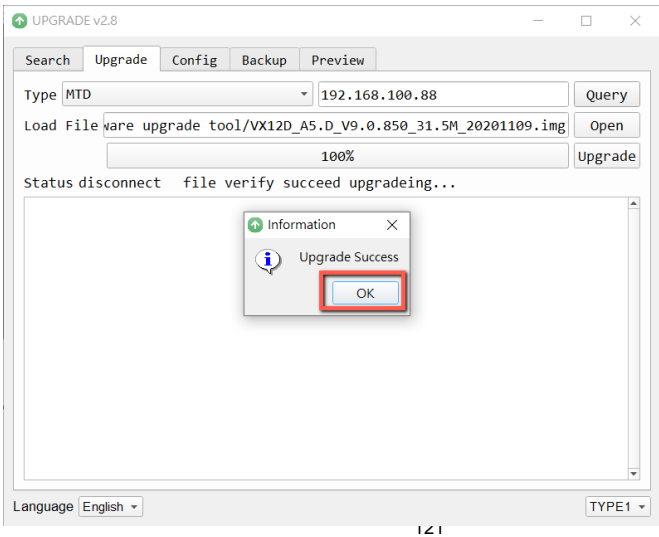

## **18.2 Firmware Update by the USB Flash Drive Requirements**

- PTC-285 Unit
- USB 2.0 or USB3.x USB Flash Drive x 1
- Laptop
- Latest firmware files Download from: <https://www.datavideo.com/product/PTC-285>
- **•** Ethernet Cable

## **Procedure**

1. At first, please format your USB flash drive in FAT32 format.

2. Please download the latest PTC-285 firmware file from Datavideo official website's PTC-285 product page [https://www.datavideo.com/product/PTC-](https://www.datavideo.com/product/PTC-285)[285](https://www.datavideo.com/product/PTC-285) and then save it to the hard disk of your laptop.

3. Please unzip the downloaded firmware file and then save the latest firmware file "VX12D\_A5.D\_Vx.x.xxx\_31.5M\_yyyymmdd.img" into the root directory of your USB flash drive.

WX12D A5.D V9.0.897 31.5M 20210312.img

4. Please insert your USB flash drive with the latest firmware file into the "F/W UPGRADE ONLY" USB interface which is located on the rear panel of the PTC-285.

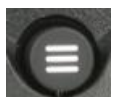

5. Please press the "MENU" button from the PTC-285 remote controller to open the OSD menu.

6. Please move down the PTC-285 remote controller's "Microjoystick"

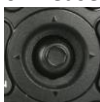

to the "Setup" option in the OSD menu.

7. After the "Setup" option is selected, please press the "Microjoystick"

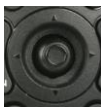

from the PTC-285 remote controller to enter the "Setup" page.

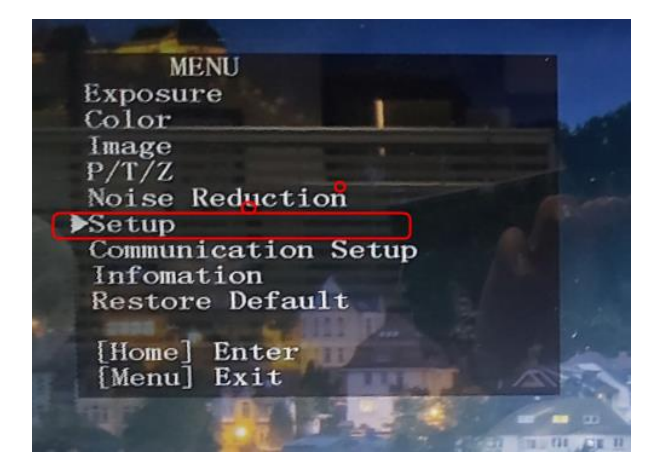

8. Please move down the "Microjoystick" of the PTC-285 remote controller to the "USB Upgrade" option in the "Setup" page.

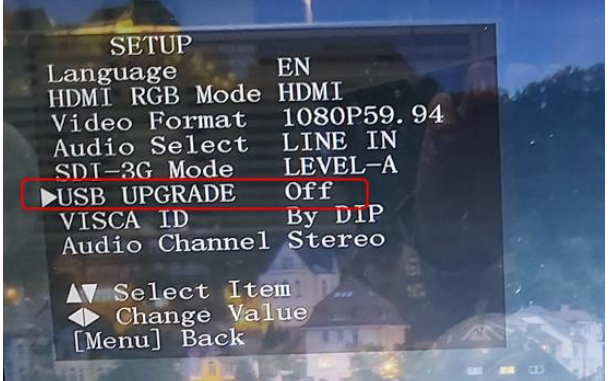

9. Please move the "Microjoystick"  $\sim$  of the PTC-285 remote controller to the left side or right side to set the "USB Upgrade" option as "On". After

that, please press the "Microjoystick" **from the PTC-285 remote** controller for confirmation. And then the PTC-285 will start the firmware update procedure automatically. During the process of the firmware update procedure, the reminder "**Updating! Please Wait!**" will be shown on the screen. When the firmware update procedure is done, the PTC-285 will reboot automatically and the firmware update is done successfully.

Note: Please do not turn off your computer during the firmware update process to prevent it from crashing. Moreover, there is a period of time that there is no image that will be shown on the monitor. At this moment, please do not turn off the power of the PTC-285 camera. The camera will reboot automatically after the whole firmware update procedure is done.

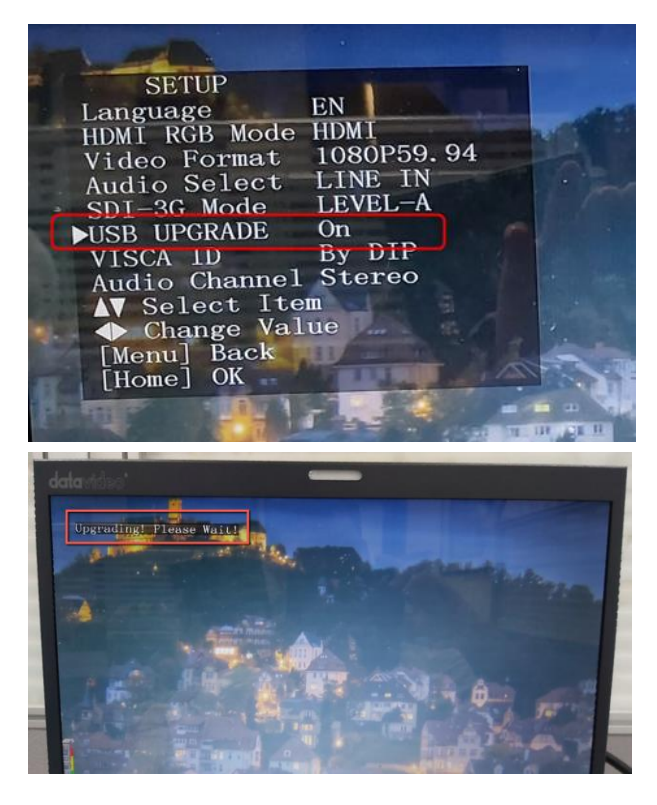

# **19. Frequently-Asked Questions**

This section describes problems that you may encounter while using PTC-285. If you have any questions, please refer to related sections and follow all suggested solutions. If problem still exists, please contact your distributor or the service center.

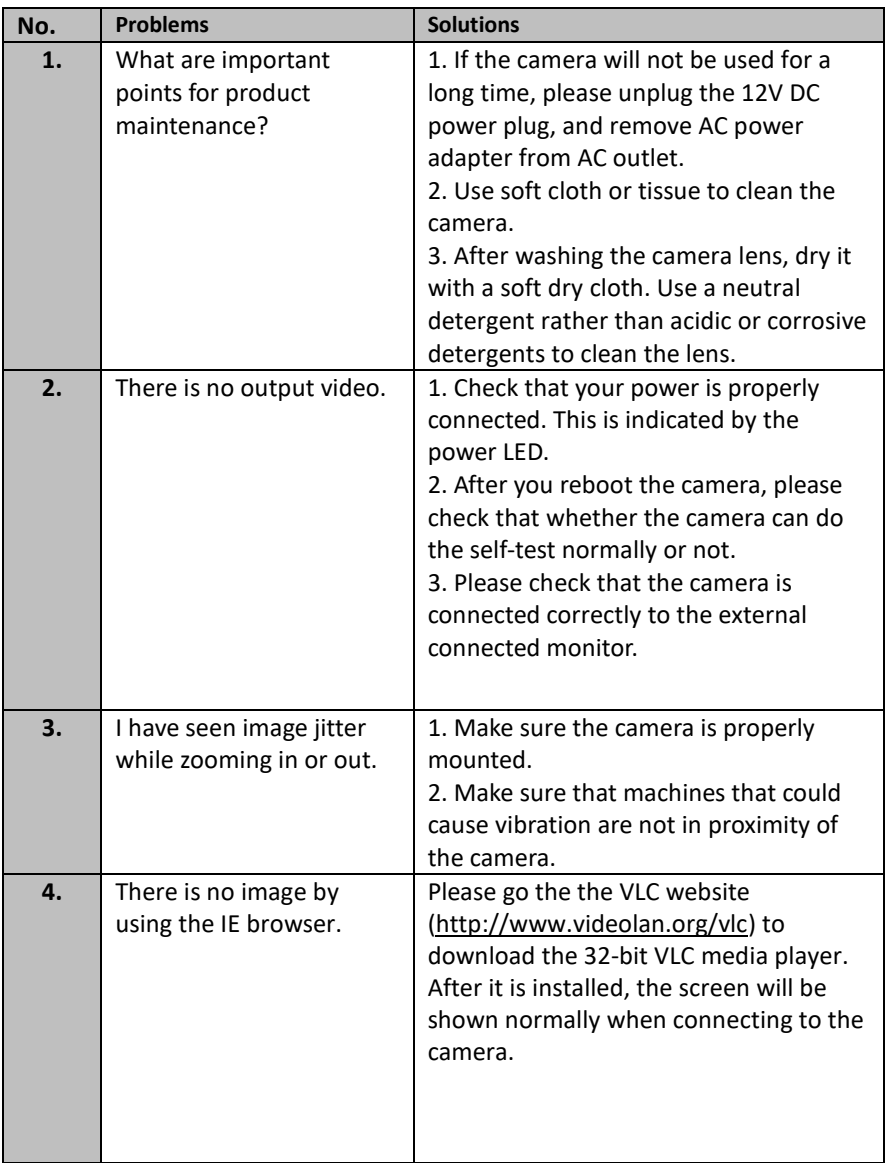

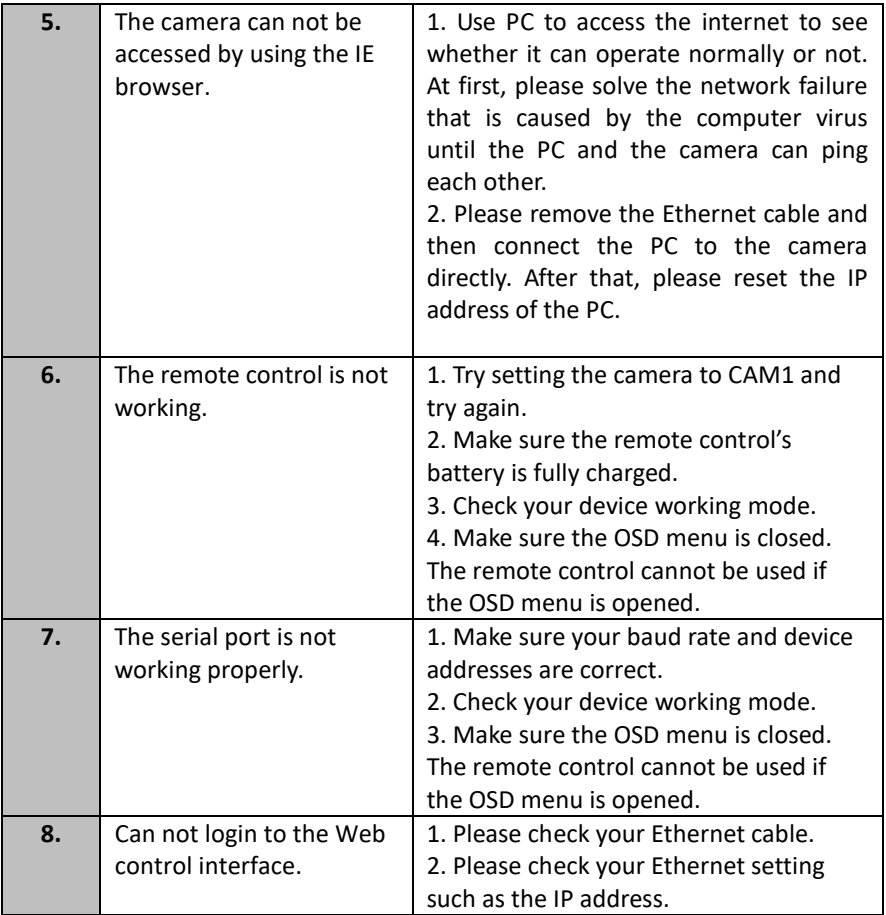

## **20. Dimensions**

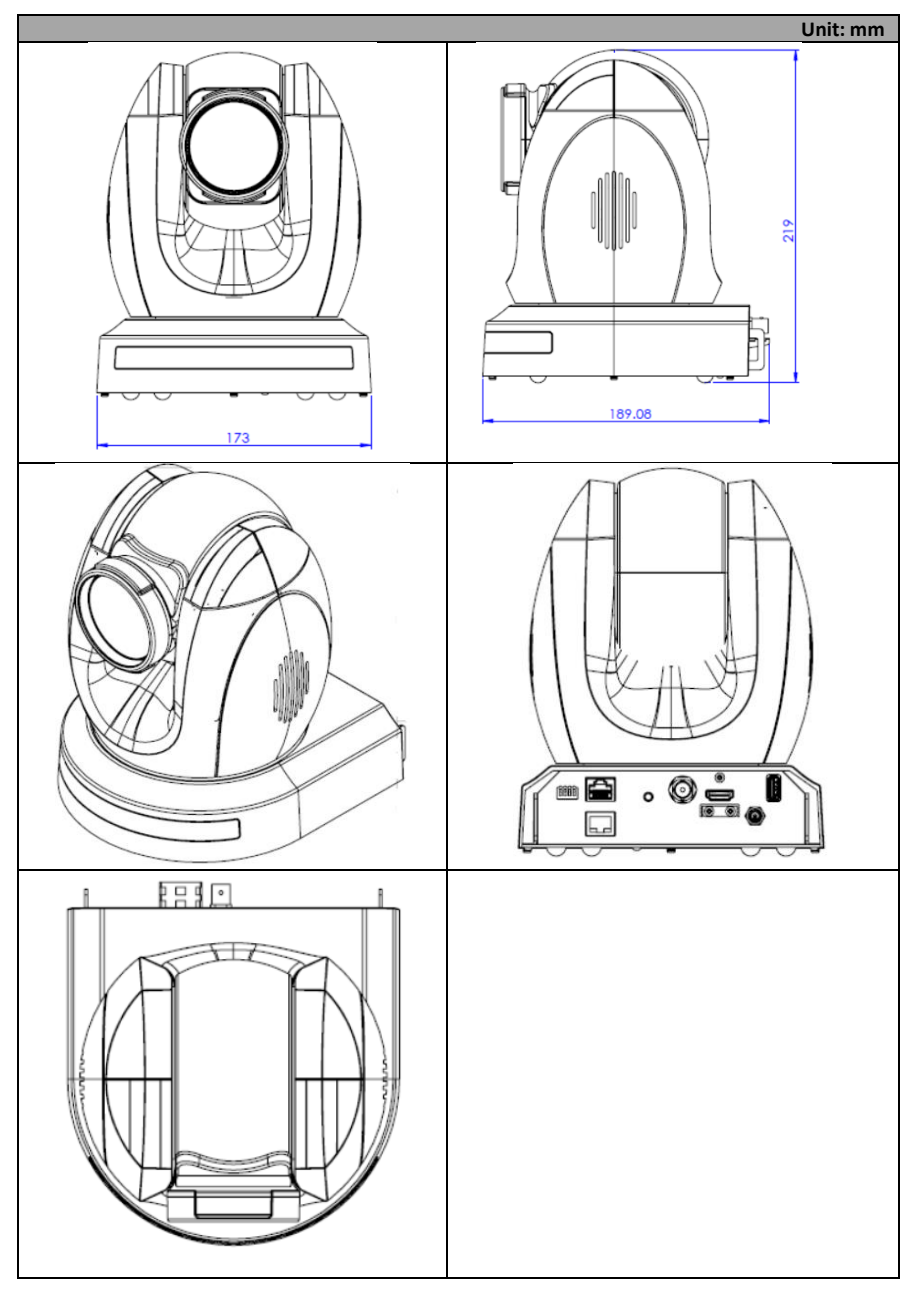

# **21. Specifications**

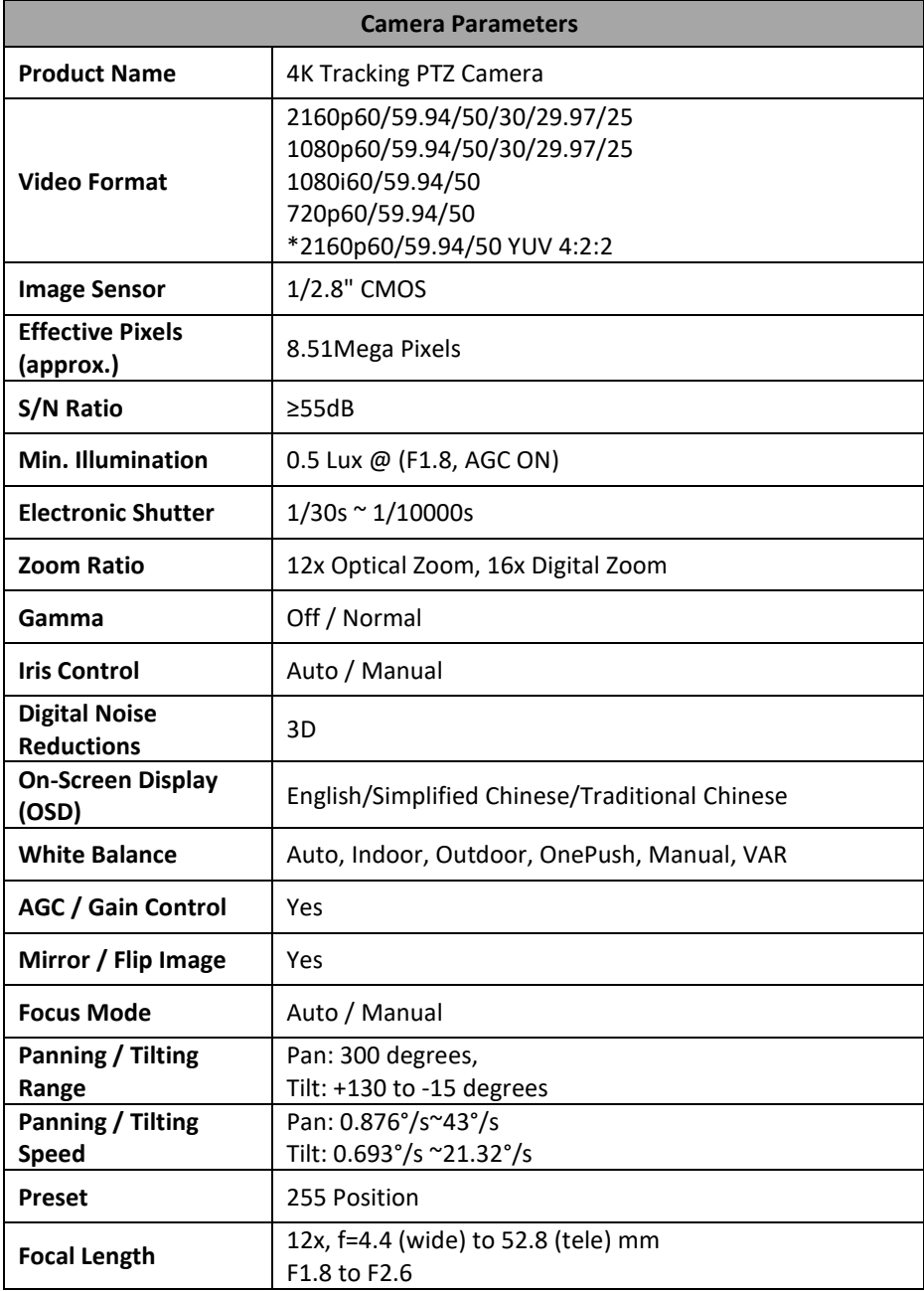

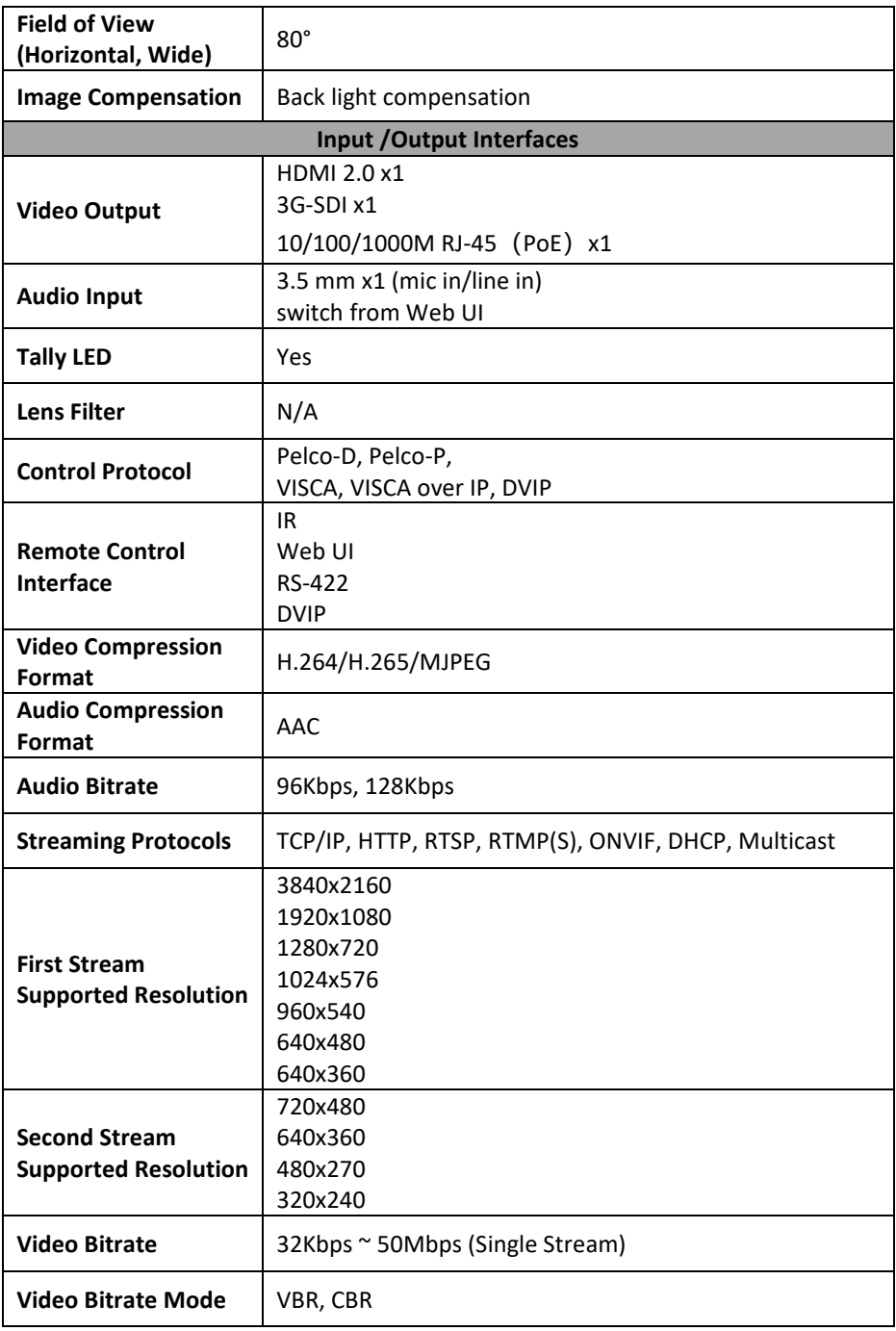

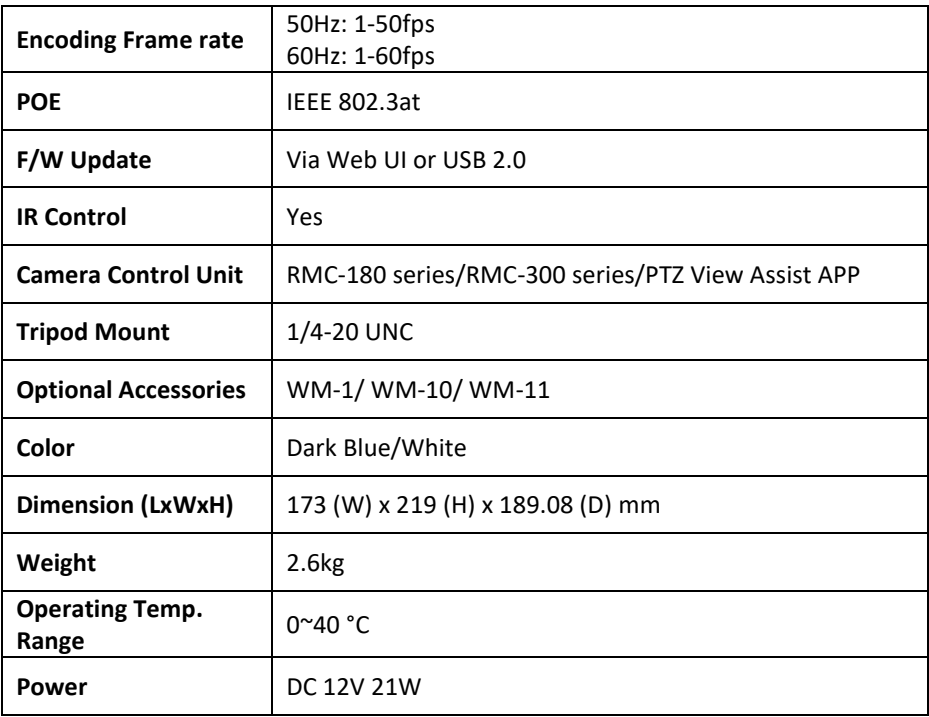

## **Note**

**Service & Support**<br>It is our goal to make your products ownership a satisfying experience. Our supporting staff is available to assist you in setting up and operating your system. Please refer to our web site www.datavideo.com for answers to common questions, support requests or contact your local office below.

www.datavideo.com/product/PTC-285

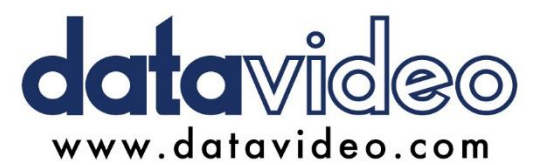

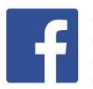

@DatavideoUSA @DatavideoIndia2016 @DatavideoEMEA @Datavideojapan @DatavideoTaiwan @DatavideoLatam @DatavideoAsia @DatavideoBrasil

@DatavideoUSA

@DVTWDVCN

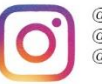

@Datavideo @Datavideo\_EMEA @Datavideo Taiwan

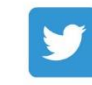

@DatavideoUSA @DatavideoEurope

All the trademarks are the properties of their respective owners.